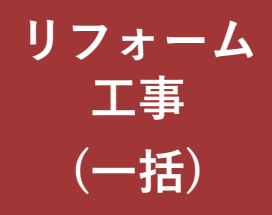

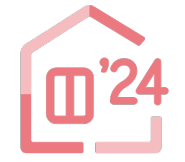

先進的窓リノベ2024事業

# **住宅省エネポータル 操作説明書**

### **交付申請等 編**

2024年5月16日版

住宅の種類や工事発注者の区分により、選択する申請方法が異なります。ご注意ください。

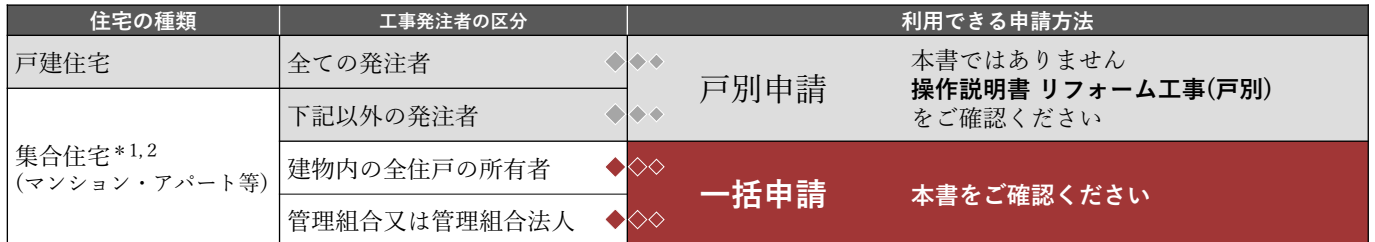

\*1 集合住宅の一部の住戸(複数である場合を含む)を所有するオーナーが、所有する住戸にまとめてリフォーム工事を行った場合、 **戸別申請から、各住戸毎に交付申請(予約を含む)**を行ってください。

\*2 いわゆる二世帯住宅や長屋、店舗併用住宅、賃貸併用住宅を含みます。

#### **≪住宅省エネポータルの推奨環境≫**

OS : Windows 10 macOS 11 ブラウザ : Microsoft Edge Firefox Google Chrome Safari (いずれも最新版)

※上記環境であってもパソコン設定により、 ご利用できない、正しく表示されない場合 があります。

#### **先進的窓リノベ2024事業事務局**

**ホームページ https://window-renovation2024.env.go.jp/** 現在、お問い合わせ窓口は、たくさんのお電話をいただいており、繋がりにくくなっております。 ご案内できることはホームページに記載しております。 お問い合わせが多いものは、よくあるご質問にも反映してまいります。 まずは上記ホームページ内の**よくあるご質問**を**必ずご確認**ください。

**住宅省エネ2024キャンペーン 補助事業合同お問い合わせ窓口**

 $\textbf{0570-055-224} \qquad \begin{array}{rcl} \text{PREHS} & \text{DOS} & \text{DOS} & \text{DOS} & \text{DOS} \ \text{DOS} & \text{DOS} & \text{DOS} \ \text{DOS} & \text{DOS} & \text{DOS} \ \text{DOS} & \text{DOS} & \text{DOS} \end{array} \qquad \begin{array}{rcl} \text{HHS} & \text{DOS} & \text{DOS} \ \text{DOS} & \text{DOS} & \text{DOS} \ \text{DOS} & \text{DOS} & \text{DOS} \ \text{DOS} & \text{DOS} &$ 

※電話番号はお間違えのないようにお願いいたします。 ※通話料がかかります。 ※基本的なパソコン、メール設定や操作方法についてのお問い合わせには、対応しません。

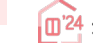

● コンステータル<br>- コンステータル<br>- コンステープ 2024事業 生き省エネポータル操作説明書 交付申請等 編 → コンステープ コンステータ はインステープ インステープ インステープ インステープ インステープ しんせい

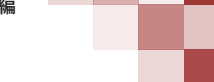

**(一括)**

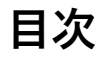

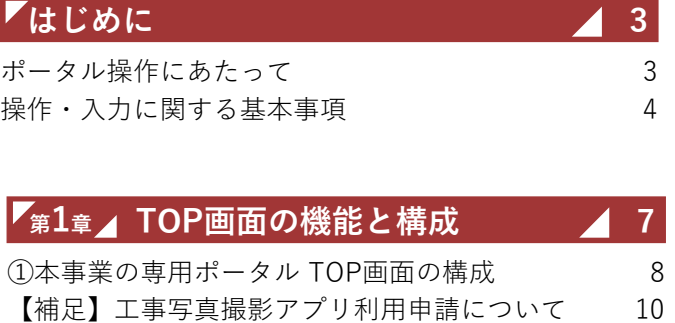

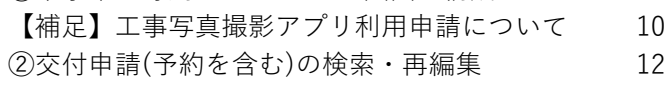

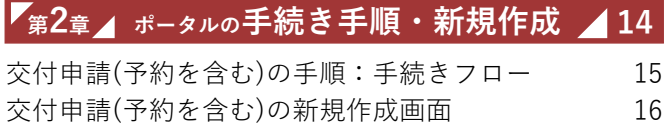

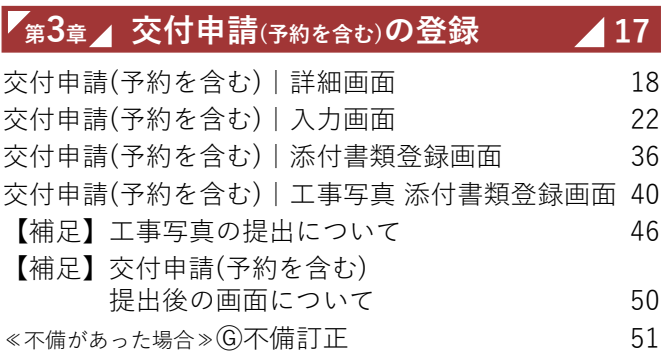

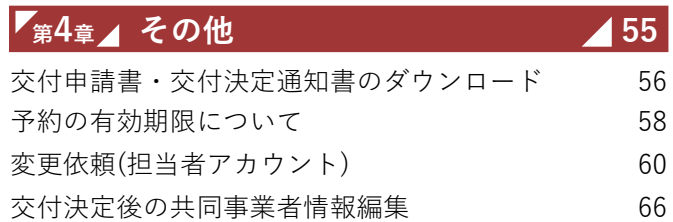

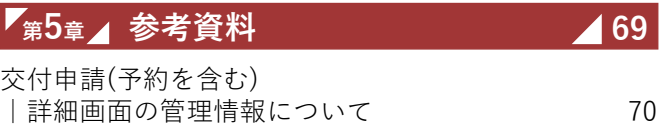

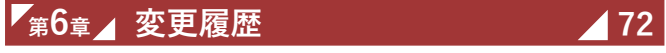

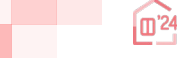

**(一括)**

**はじめに**

### **ポータル操作にあたって**

### **住宅省エネポータルは、基本的に画面の指示に従って操作することで 交付申請(予約を含む)を作成し、提出できるように作られています。 以下の を確認し、実際に操作を行ってみてください。 Point**

**(不明な箇所は本説明書を参照してください。必ずしも全てに目を通す必要はありません)**

### **Point 1 画面上部のボタンにおける、必要な操作とその順番**

交付申請の詳細画面の上部には、申請における手続き順に下図のボタンが並びます。 左から右まで順番に押し、表示される画面の指示に従って入力してください。 **緑色 ┃**のボタンはその時に必要な操作を、【グレー】のボタンは不要な操作を表しています。

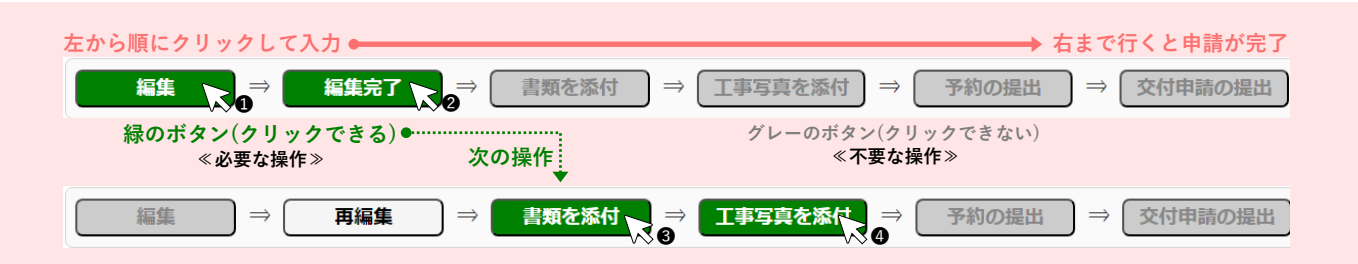

### **Point 2 入力欄は画面の上から順番に入力**

編集画面において表示された入力欄は、原則、入力が必須(\*マークで表現)です。(それ以前に入力した内容に よって入力が不要と判断された項目は、入力できない(グレーアウト)、または表示がされません) 入力上の注意点は、周辺にクレジットが表示されます。

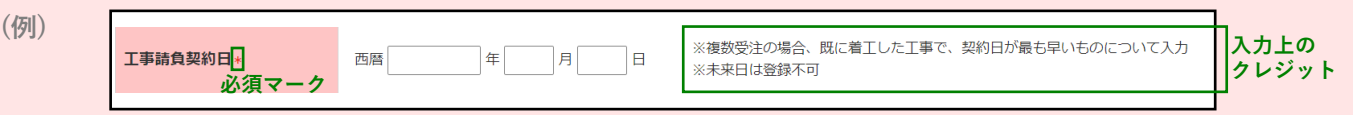

### **Point 3 添付が必要な書類は、添付画面上部に一覧表示**

提出書類の添付は、全ての入力が完了した後に行います。 入力内容に応じて必要な書類は異なります。書類添付画面の上部に必要書類を一覧で表示しています。 なお、**各書類の詳細説明(ガイド)や指定様式・書式のダウンロードページへのリンクボタンも表示**されます。

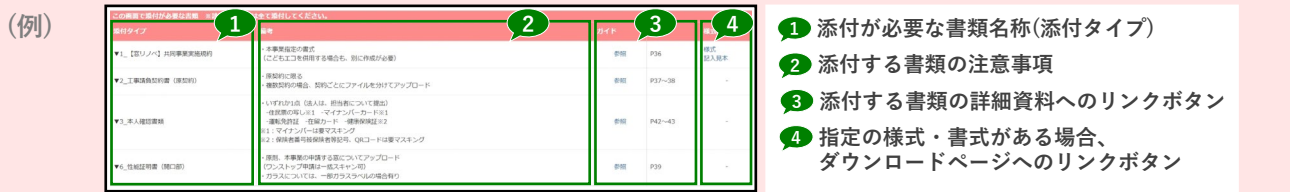

### **Point 4 入力や添付のエラーは、各画面上部に一覧表示**

入力内容が正しくない、添付に漏れがある場合、各画面の上部に赤字でエラーが表示されます。 エラーが表示された場合、**該当箇所を修正しないと先に進めません。**

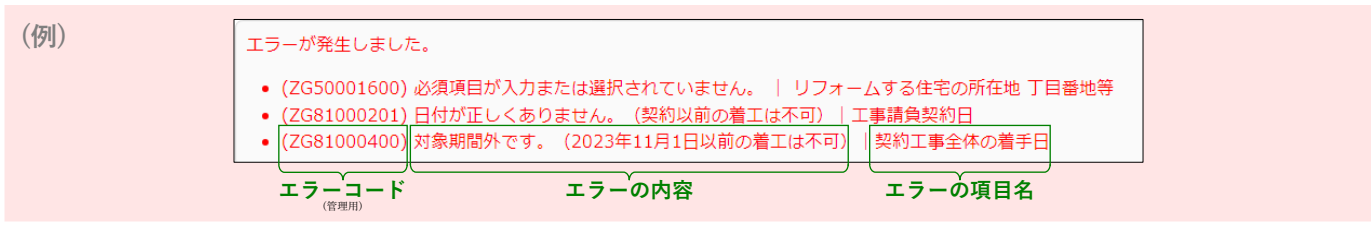

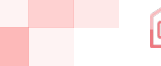

**はじめに**

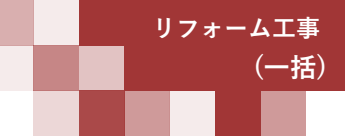

### **操作・入力に関する基本事項**

以下の基本事項をご確認の上、ポータル操作を行ってください。

#### **【ボタン操作(保存・画面遷移)】**

入力した情報の保存や画面遷移の際にクリックするボタンは、それぞれ役割が異なります。 入力済みの情報を保存せず、破棄するボタンもあるため、役割をご理解ください。 (この他にもボタンはありますが、該当ページにて説明を記載しています)

### 保存 人力完了

すべての情報の入力完了後、保存する際にクリックしてください。

- ◆エラー(入力内容の適否・必須項目の入力漏れ等)のチェックを行います。(保存後は、所定の画面に遷移します) エラーがない場合は、次の手続きに進めます。
- エラーがある場合は、下図のように画面上部に内容が表示されます。エラー箇所を訂正の上、再度クリックしてください。 (エラーがある場合は保存されません)

エラーが発生しました。

• (ZG54000800) 必須項目が入力または選択されていません。 | 共同事業者 生年月日

(ZG54001800) いずれかを必須項目が入力または選択されていません。 | 共同事業者 連絡先

#### 仮保存(チェックなし)

入力した情報を保存する際にクリックしてください。

◆エラーのチェックは行いません。入力作業の中断等、一時的に保存したい場合にご使用ください。 仮保存の状態では、手続きを進めることはできません。

#### 入力を続ける(更新)

入力途中で保存し、入力を続ける際にクリックしてください。

◆ [保存][入力完了]ボタンと同じくエラーチェックを行いますが、エラーがない場合は、所定の画面に遷移せず入力を続けることが できます。

詳細へ戻る | <del>●</del> TOPに戻る

所定の画面に戻る際にクリックしてください。

◆入力・編集した内容を保存せずに元の画面に遷移します。 前回保存した状態に戻ります。編集を取りやめたい場合等にご使用ください。

#### **【入力欄】**

#### **入力欄・選択肢の非表示・非活性(グレーアウト)**

◆入力した内容により、情報が不要となる項目は、入力欄や選択肢が非表示又はグレー表示となり、入力・選択できなくなります。 ※必ず画面の上から順番に入力を行ってください。

#### **例) 建物区分で[戸建]を選択した場合、建物の地上階数の入力欄は非活性**

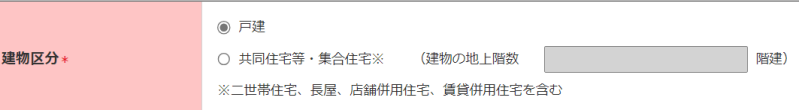

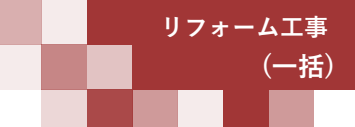

**はじめに**

### **【住所の入力について】**

各入力欄での住所入力方法および注意事項は、基本共通です。下記手順に沿って入力してください。 ※郵便番号が不明、もしくは私書箱を利用されている場合は、直接入力することもできます。

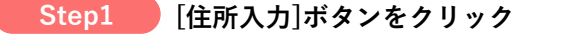

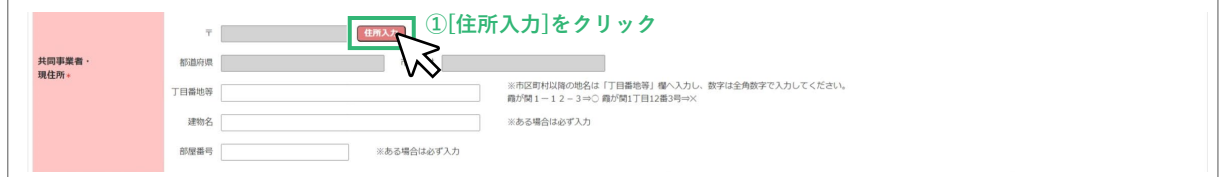

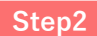

#### **[住所検索]画面にて郵便番号を入力、[検索]ボタンをクリックし、 検索結果に表示された候補から該当するものを選択、[確定]ボタンをクリック Step2**

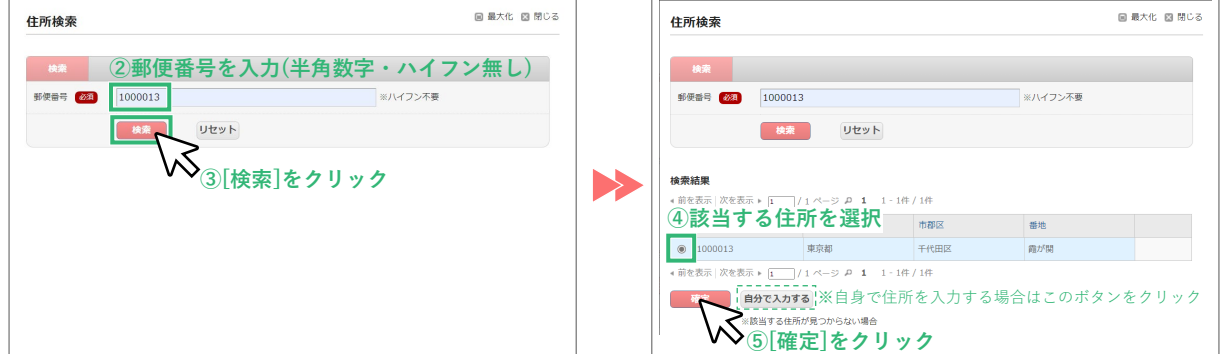

#### **≪郵便番号が不明 / 私書箱を利用されている場合≫**

何も入力せずに[検索]ボタンをクリックし、「郵便番号を入力してください」の表示で[OK]をクリックすると、 [自分で入力する]ボタンが表示されます。クリックして直接入力をしてください。

#### **Step3 [丁目番地等]以降を入力**

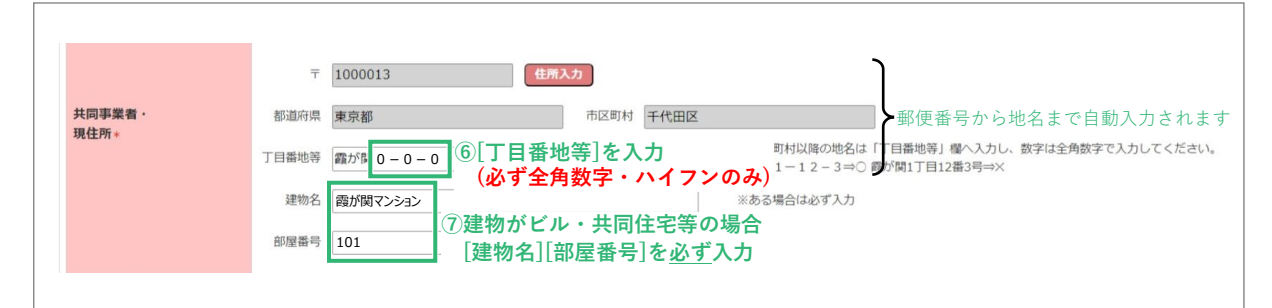

※[丁目番地等]欄の入力例

○⇒1-12-3(全角数字・ハイフン) ×⇒1丁目12番3号(半角数字・ハイフン未使用)

#### **≪該当する住所が検索結果に表示されない場合等、自身で直接入力する際の注意事項≫**

- ・住所は、住居表示で入力してください。
- ・[都道府県]欄は、都道府県を省略せず入力してください。(例: 東京都⇒○ 東京⇒×)
- ・いわゆる政令指定都市の場合、市名・区名を[市区町村]欄に入力してください。 (例:横浜市西区の場合⇒[市区町村]欄に「横浜市西区」と入力)
- ・地名(例:「千代田区霞が関」の「霞が関」)は[丁目・番地]欄に入力してください。

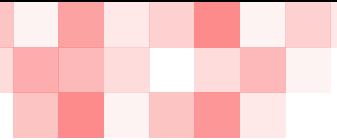

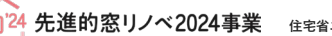

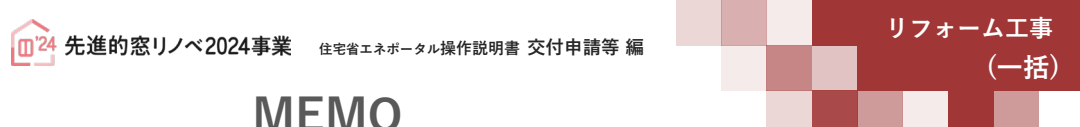

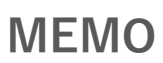

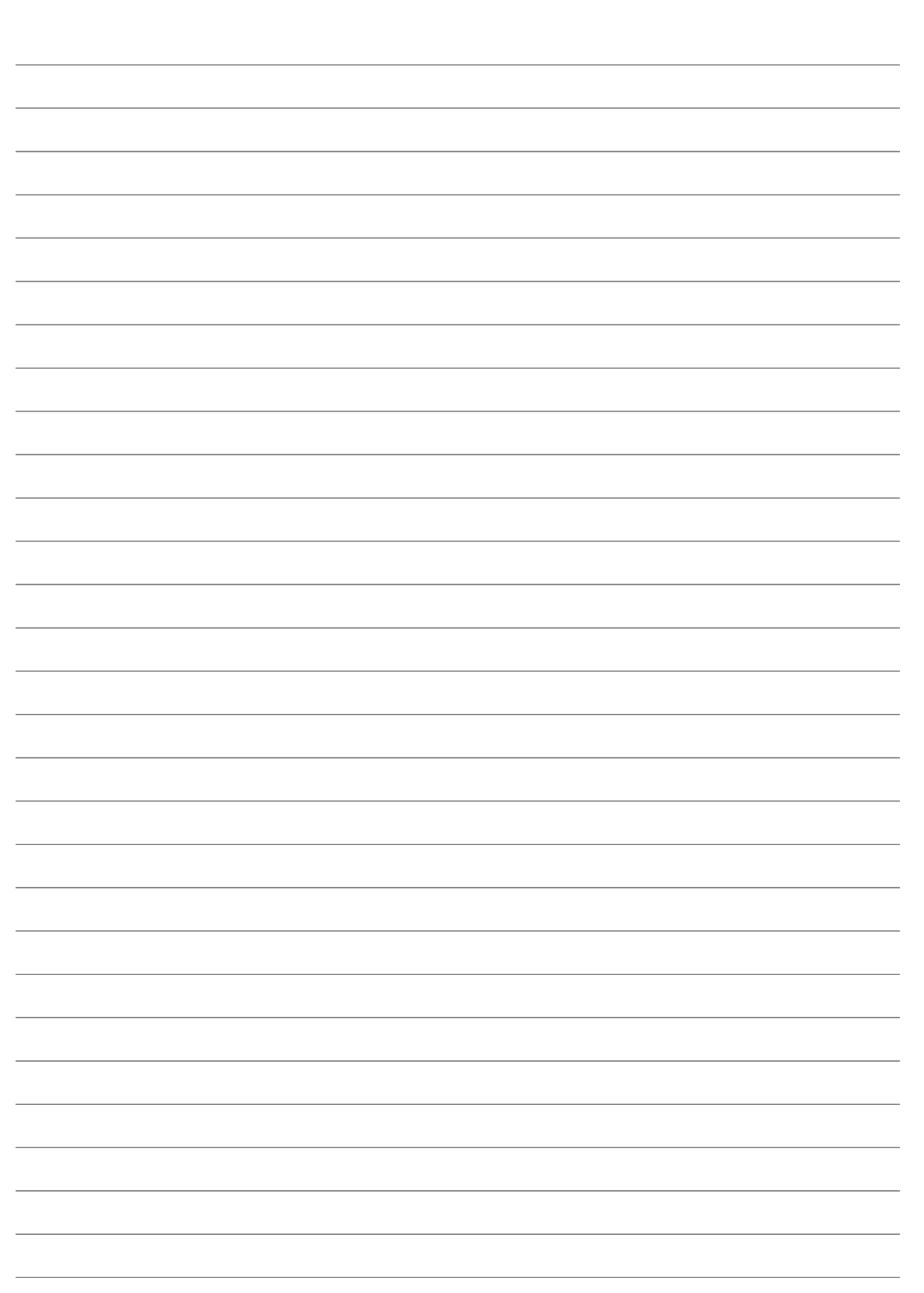

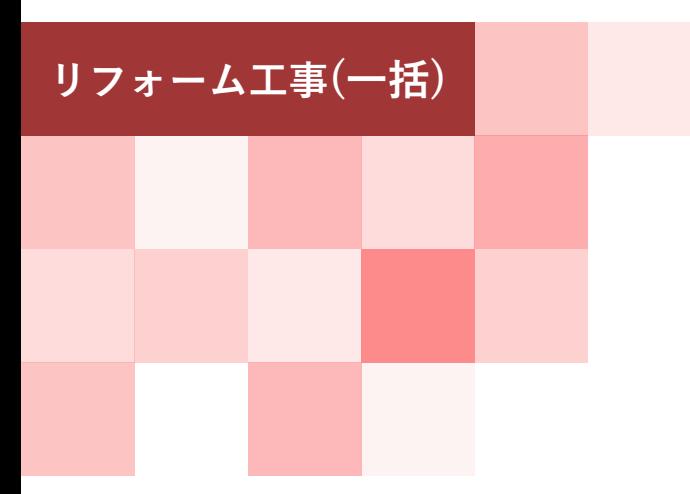

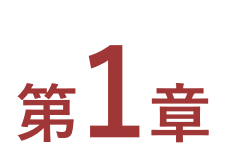

## **TOP画面の機能と構成**

#### **【手続きの流れと本書での解説】**

本章では、先進的窓リノベ2024事業(以下「本事業」という)の専用ポータル[TOP]画面およびその機能に ついて、以下の流れで解説を行います。

(ⅰ)は第2章、(ⅱ)は第3章で解説を行います。そちらを参照してください。

なお、(ⅰ)の前には、必ず「利用者情報の登録」および「統括アカウントとの連携」を完了する必要が あります。

「利用者情報の登録」「統括アカウントとの連携」は共通ポータルより行ってください。

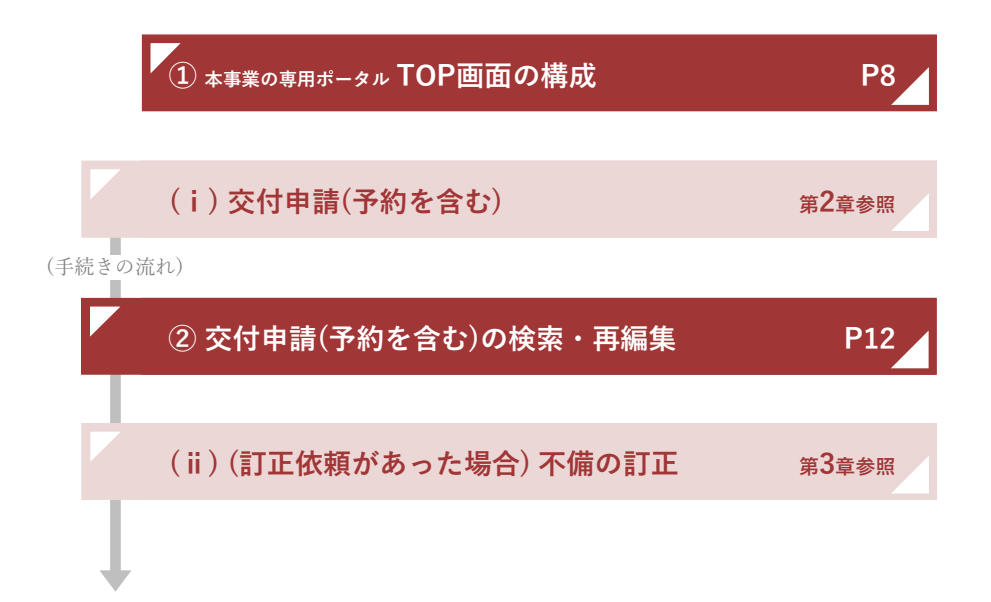

### **<sup>第</sup>1<sup>章</sup> TOP画面の機能と構成**

**(一括)**

### **① 本事業の専用ポータル TOP画面の構成**

共通ポータルTOP画面、専用ポータルの切り替えの[[専用ポータル②]先進的窓リノベ2024事業]をクリック すると、本事業の専用ポータルの[TOP]画面が表示されます。

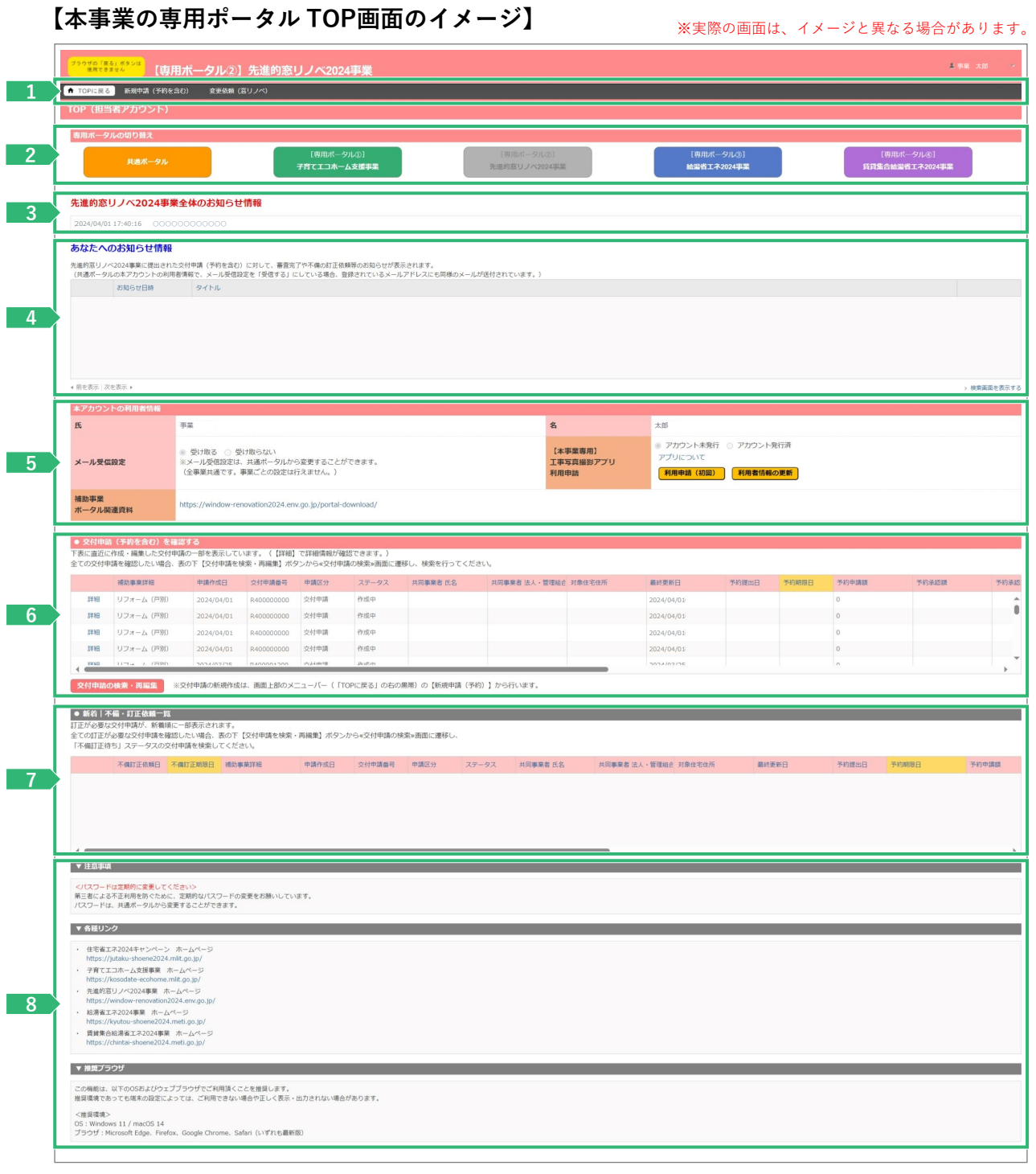

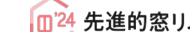

● コンステータル<br>- コンステータルデータル操作説明書 交付申請等 編 スピュータ - コンステーム工事<br>- コンステープ - コンステータル操作説明書 交付申請等 編 **(一括)**

### **<sup>第</sup>1<sup>章</sup> TOP画面の機能と構成**

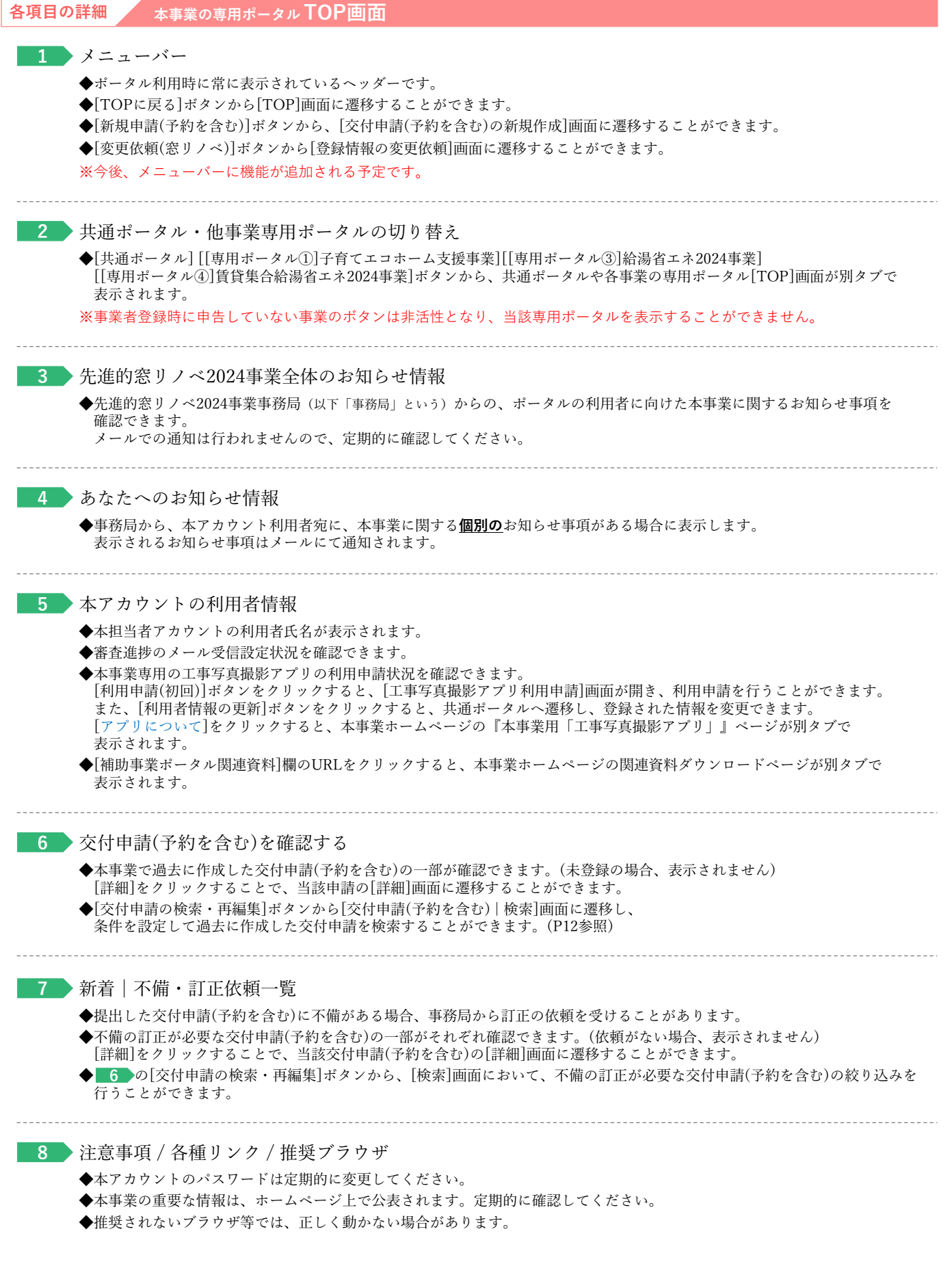

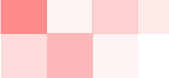

# **(一括)**

### **<sup>第</sup>3<sup>章</sup> 交付申請(予約を含む)の登録**

### **【補足】工事写真撮影アプリ利用申請について**

本事業では、交付申請における工事写真(着工、工事前、工事後)の提出について、**「不適切な交付申請の抑止」 「補助事業者と事務局の事務効率化」**を目的とした、本事業専用アプリ「工事写真撮影アプリ(byロケトラ)」 (以下、「本アプリ」という)を試験導入します。

本アプリの利用は、**任意**で**無料**です。(必須ではありません)

#### **≪本アプリの利用によるメリット≫**

◆社員等による不適切な申請に対する予防が期待できる

◆複数の写真を一括して提出することができる(撮影日・工事場所ごとに作成されるフォルダ単位でもURLを表示する ことができます。当該URLを事務局に共有することで、フォルダ内のすべての写真を提出できます)

一定の効果が期待できますので、本事業の交付申請にあたっては、是非、ご利用をご検討ください。 特に多くの社員等が交付申請に携わる大手の事業者については、本事業の適正な実施に向けた取り組みにご協力を お願いいたします。

本アプリの詳細は本事業ホームページ『本事業専用「工事写真撮影アプリ」』ページを参照ください。 (https://window-renovation2024.env.go.jp/app-about/)

本アプリを利用する場合は、本事業ポータルの[TOP]画面で、[本アカウントの利用者情報][【本事業用】工事写真撮影 利用申請]欄の[利用申請(初回)]ボタンをクリック、[工事写真撮影アプリ利用申請]画面へ遷移して、利用申請を行って ください。

担当者アカウント毎に利用申請を行い、一度利用申請を行えば、当該担当者アカウントが行うすべての交付申請で利用が 可能です。

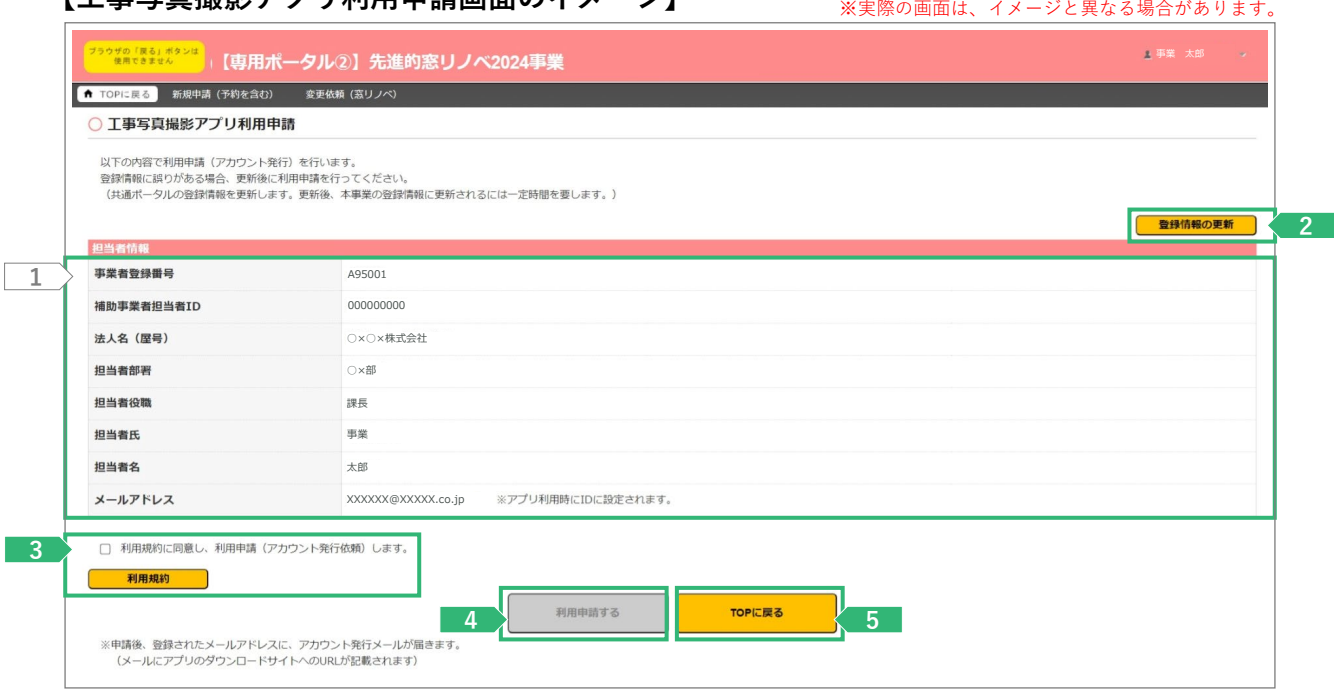

### **「工事写直場影アプリ利田申請画面のイメージ】**

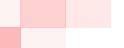

### ● コンステータル<br>- コンステータルディングのコンステータル操作説明書 交付申請等 編 スピュータ - コンステーム工事<br>- コンステータル操作説明書 交付申請等 編 **(一括)**

### **<sup>第</sup>3<sup>章</sup> 交付申請(予約を含む)の登録**

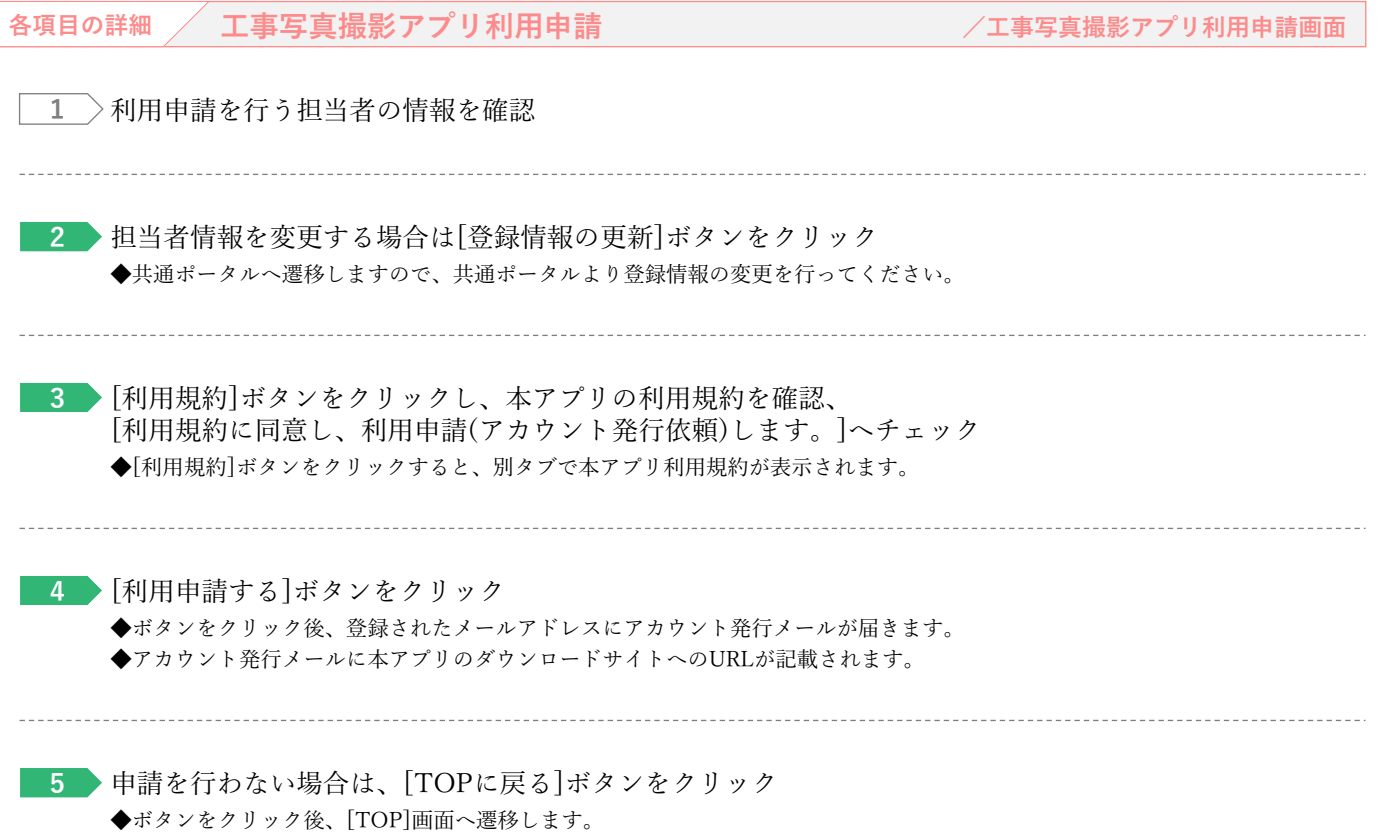

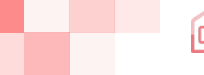

### **<sup>第</sup>1<sup>章</sup> TOP画面の機能と構成**

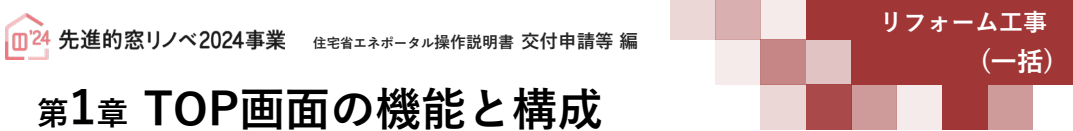

## **② 交付申請(予約を含む)の検索・再編集**

既に登録した交付申請(予約を含む)の参照、 再編集を行う場合は、TOP画面の[交付申請の検索 ・再編集]ボタンをクリックし、

[交付申請(予約を含む)|検索]画面から、検索し

なお、直近に登録・編集した交付申請(予約を含 [TOP]画面にも表示されます。

#### **【TOP画面のイメージ】**

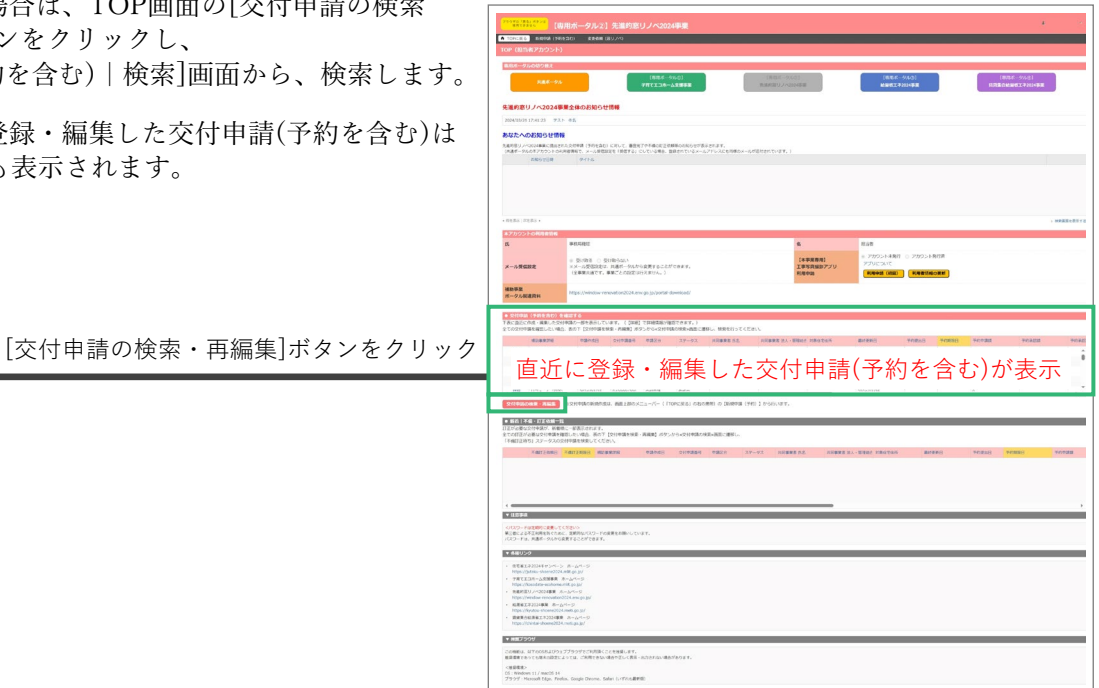

### **【交付申請(予約を含む)|検索画面のイメージ】** ※実際の画面は、イメージと異なる場合があります。

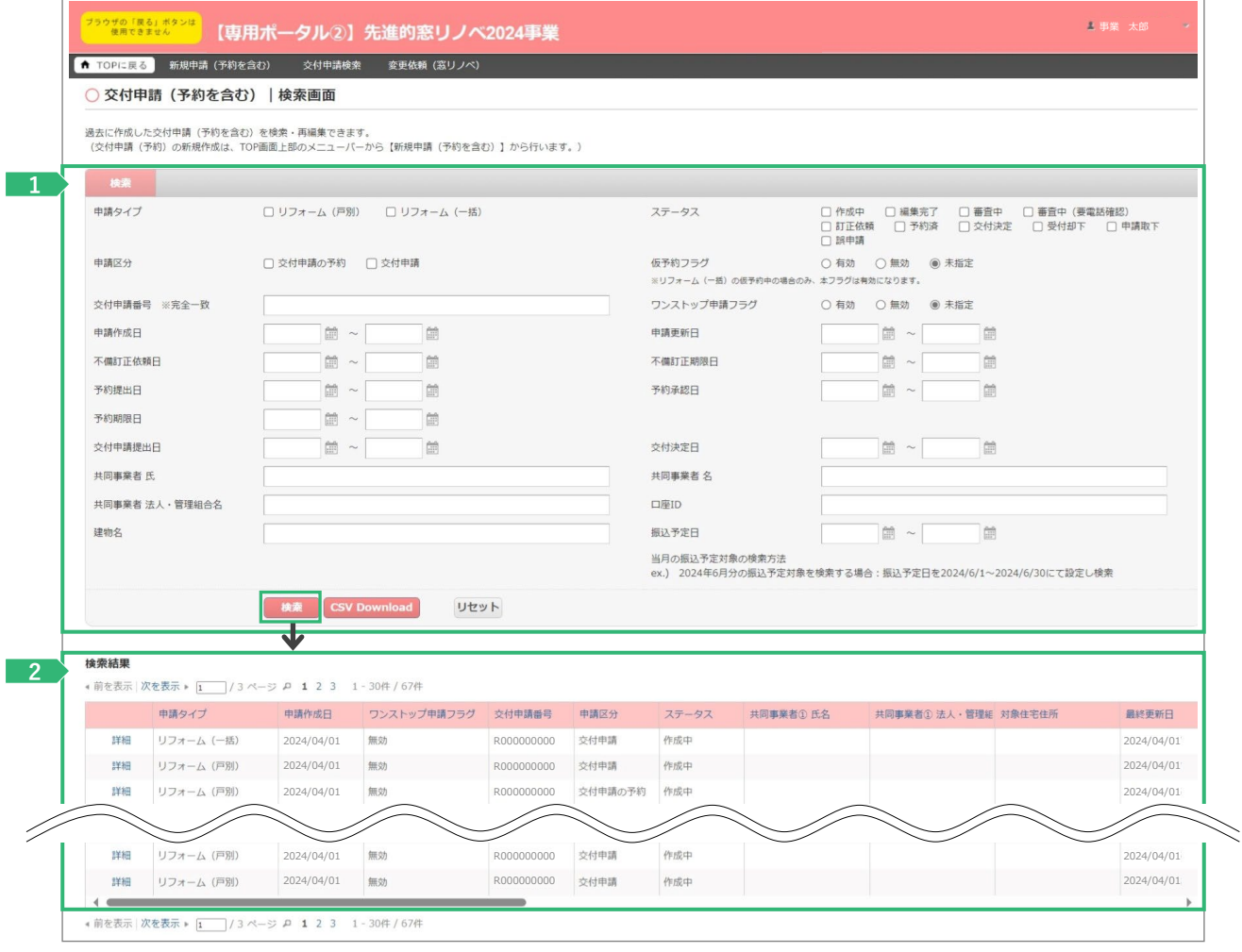

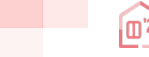

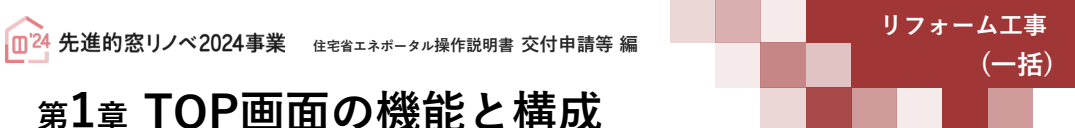

### **<sup>第</sup>1<sup>章</sup> TOP画面の機能と構成**

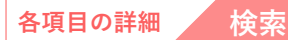

\_\_\_\_\_\_\_\_\_\_\_\_\_\_

- 交付申請(予約を含む)の登録時の情報を、検索条件を設定することで絞り込みを行うことができます。 **1** ◆[交付申請番号]は、交付申請(予約を含む)の登録時に付番される固有の番号(R+数字9桁(Rは半角大文字))です。 なお、完全一致した場合のみ検索結果に表示されます。(Rが小文字、0が足りない場合など、検索できません)
	- ◆各[ステータス] の状態については、P71を参照ください。
	- ◆[CSV Download]ボタンをクリックすると、設定した検索条件に合致する交付申請(予約を含む)のリストデータをCSV形式で ダウンロードすることができます。

検索条件に合致する交付申請(予約を含む)が表示されます。 **2**

◆検索条件を未設定の状態で[検索]ボタンをクリックすると、登録されているすべての交付申請(予約を含む)が表示されます。 ※検索結果に表示されない場合

交付申請(予約を含む)の[入力]画面において、正しく[仮保存(チェックなし)]または[入力完了]ボタンがクリックされず、 保存されていない可能性があります。再度登録を行い、正しく保存を行ってください。 (登録後、登録データが消えることはありません)

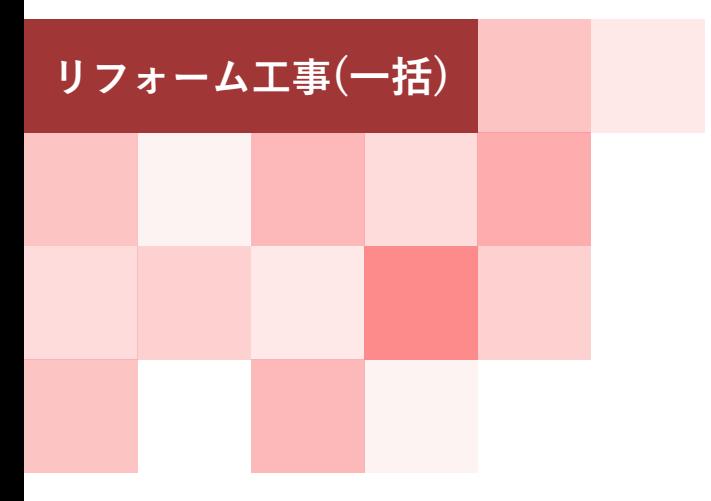

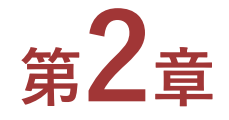

**ポータルの手続き手順 ・新規作成** **<sup>第</sup>2<sup>章</sup> ポータルの手続き手順・新規作成**

**(一括)**

### **交付申請(予約を含む)の手順:手続きフロー**

交付申請(予約を含む)は、以下の手順で手続きを行います。

※交付申請は、原則として契約工事全体の工事が完了し、工事発注者への引渡し完了以降に行うこと ができます。

(契約工事のすべてが終わっていない場合でも、補助対象のリフォーム工事が終了しており、設置した 窓(ガラス)・ドアを工事発注者や居住者が利用している場合、当該窓については交付申請を行うことが できます)

※交付申請の予約は、リフォームに用いる対象製品が決定し、契約工事全体のうち最初の工事着手以降に 行うことができます。

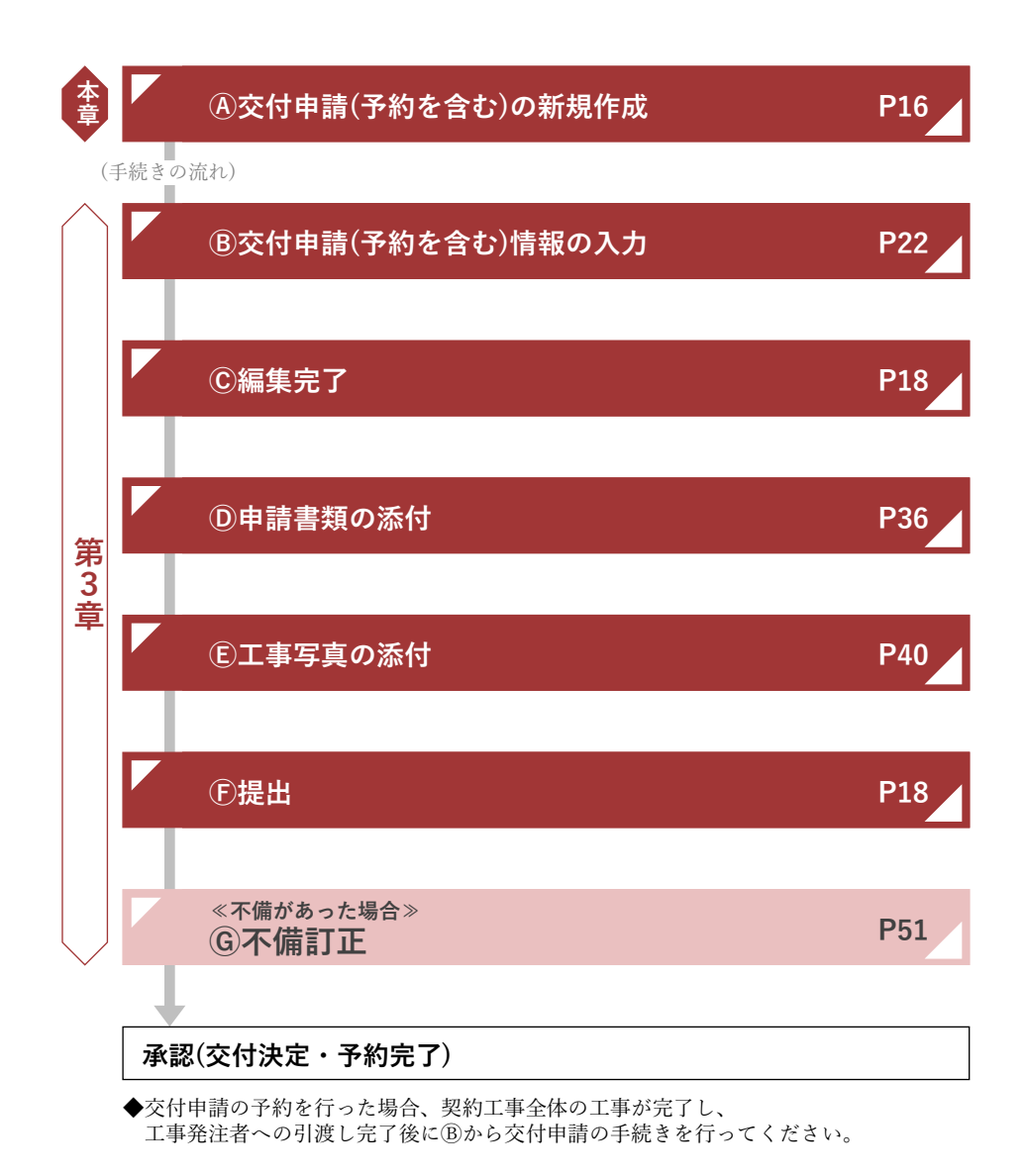

**<sup>第</sup>2<sup>章</sup> ポータルの手続き手順・新規作成**

### **交付申請(予約を含む)の新規作成画面**

交付申請(予約を含む)の新規作成画面で、**交付申請(予約を含む)の新規作成**を行います。 メニューバーにある[新規申請(予約を含む)]ボタンをクリックしてください。 [交付申請(予約を含む)の新規作成]画面が表示されます。

**【交付申請(予約を含む)の新規作成画面のイメージ】** ※実際の画面は、イメージと異なる場合があります。

**(一括)**

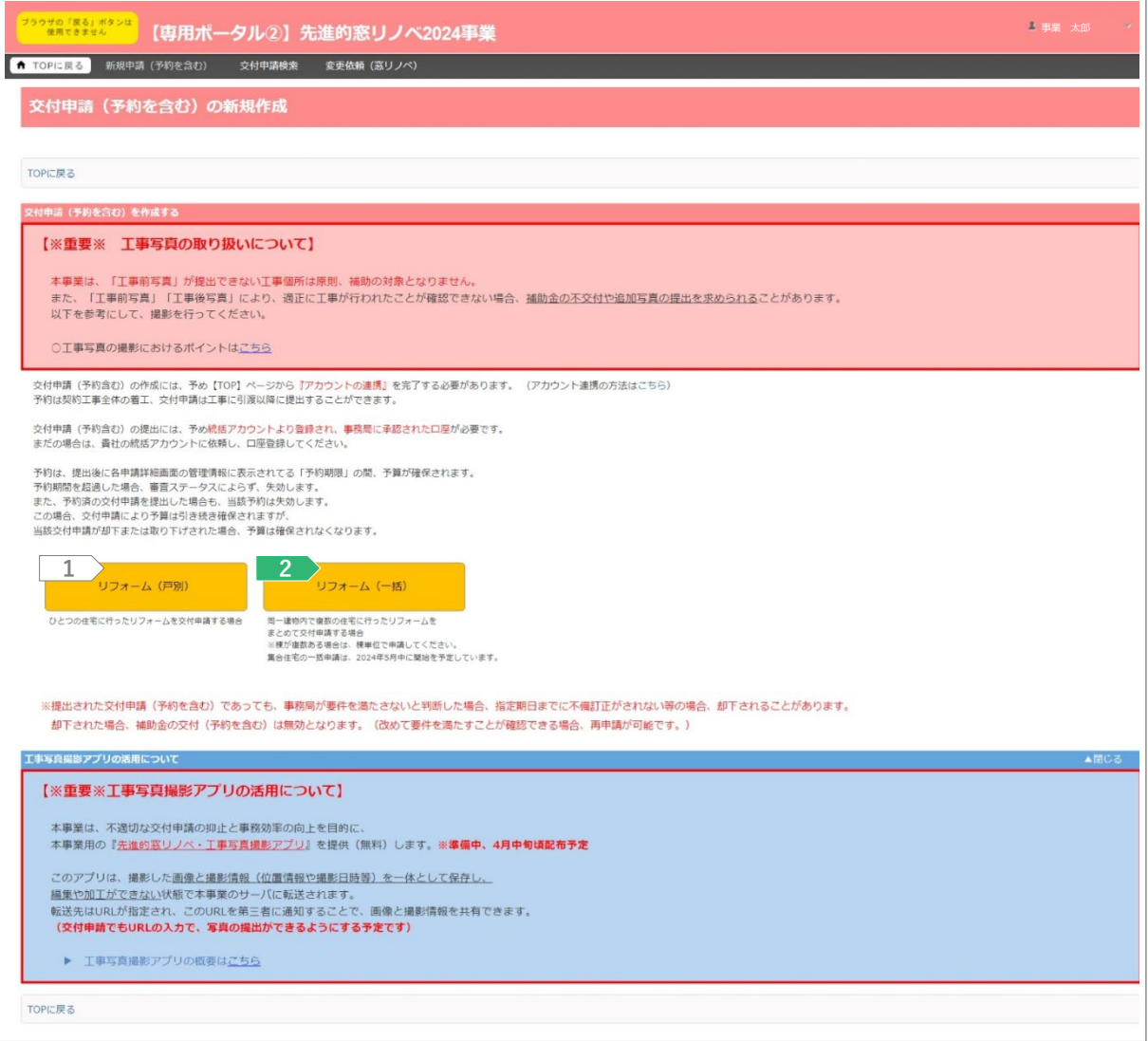

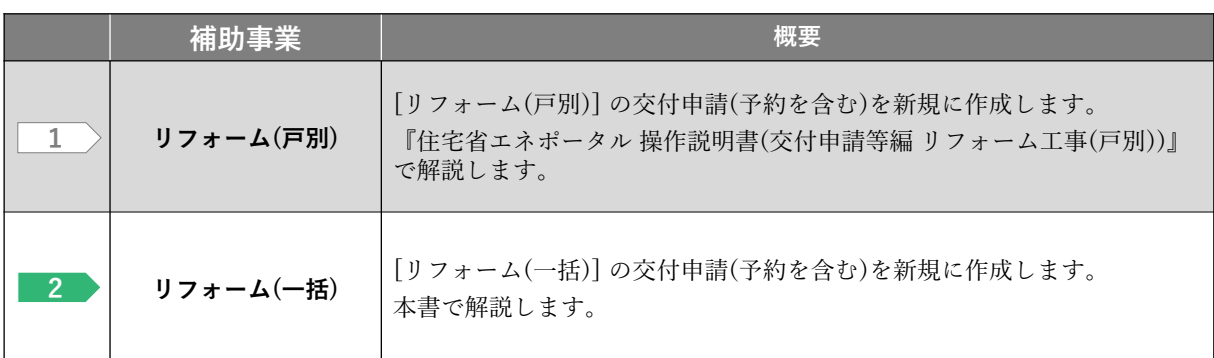

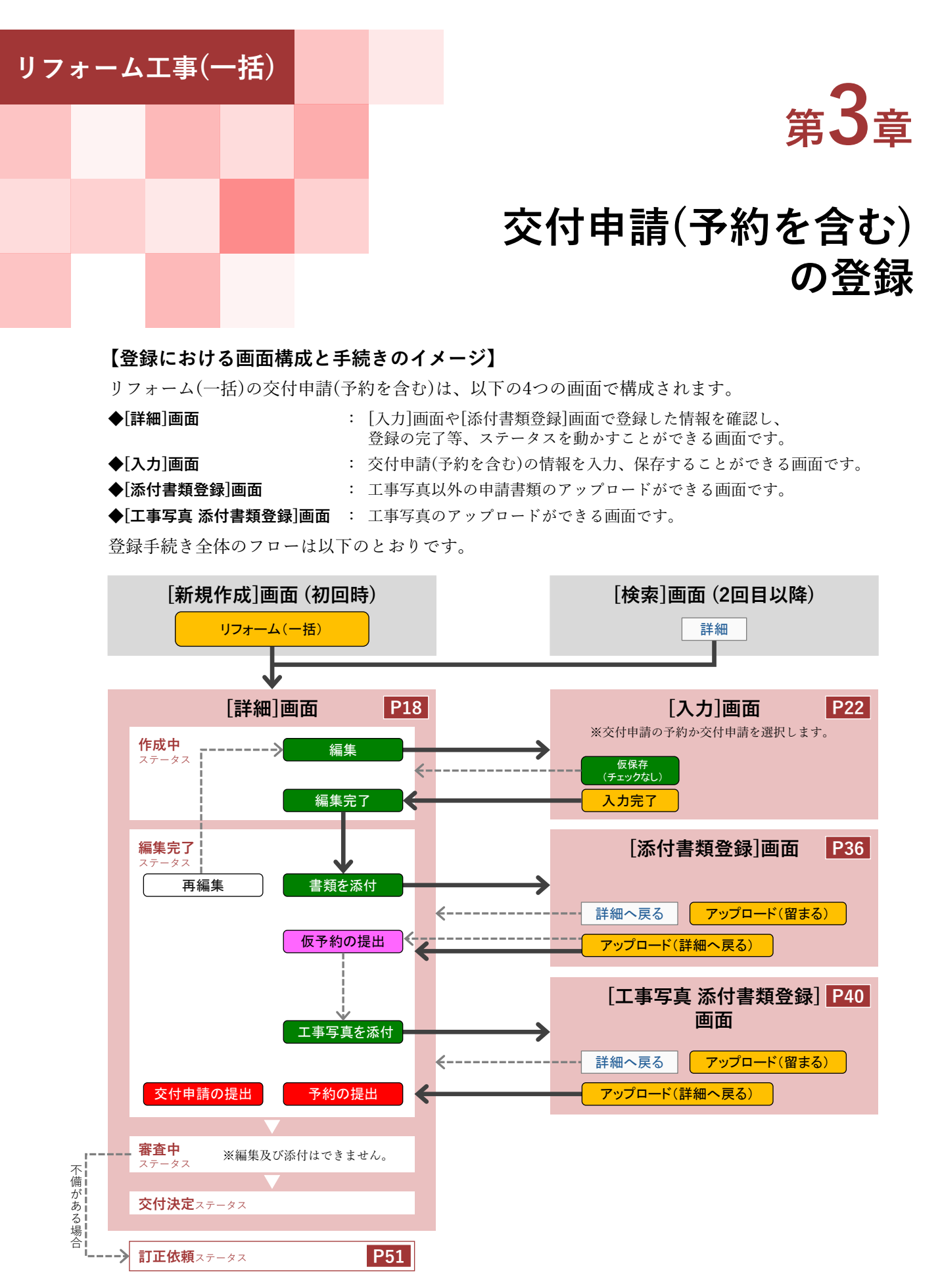

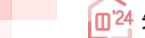

### **<sup>第</sup>3<sup>章</sup> 交付申請(予約を含む)の登録**

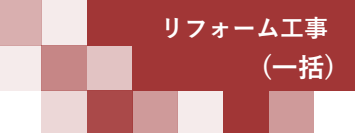

### **交付申請(予約を含む)|詳細画面**

#### **Ⓐ交付申請(予約を含む)の新規作成/Ⓒ編集完了/Ⓕ提出**

**新規作成**を行うと「交付申請番号」が付番された[詳細]画面に遷移します。 (以降、検索からも表示することができます) [詳細]画面は、交付申請(予約を含む)の登録状況を確認できる画面です。

ここでは、**編集完了**や**交付申請の提出**・**予約の提出・仮予約の提出**といった、当該交付申請(予約を含む)の [交付申請ステータス]を進めることができます。

**【交付申請(予約を含む)|詳細画面(交付申請ステータス[作成中])のイメージ-1】**

※実際の画面は、イメージと異なる場合があります。

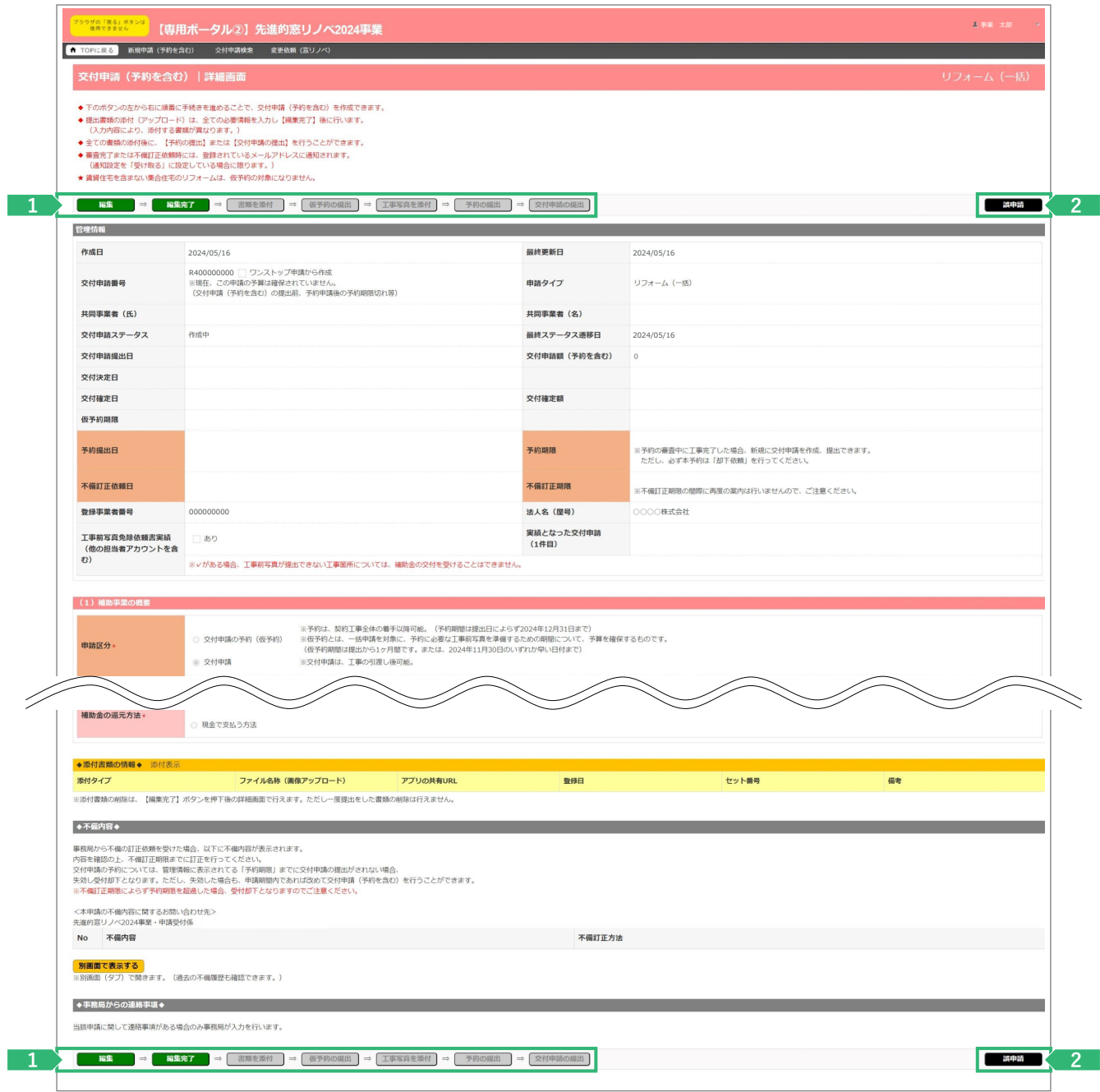

### **<sup>第</sup>3<sup>章</sup> 交付申請(予約を含む)の登録**

### **各項目の詳細 交付申請(予約を含む)|詳細画面-1**

<mark>1 →</mark> 登録手続きを進めるためのボタン

◆手続きの進捗に応じて、以下のとおり表示が変わります。(グレーのボタンはクリックできません)

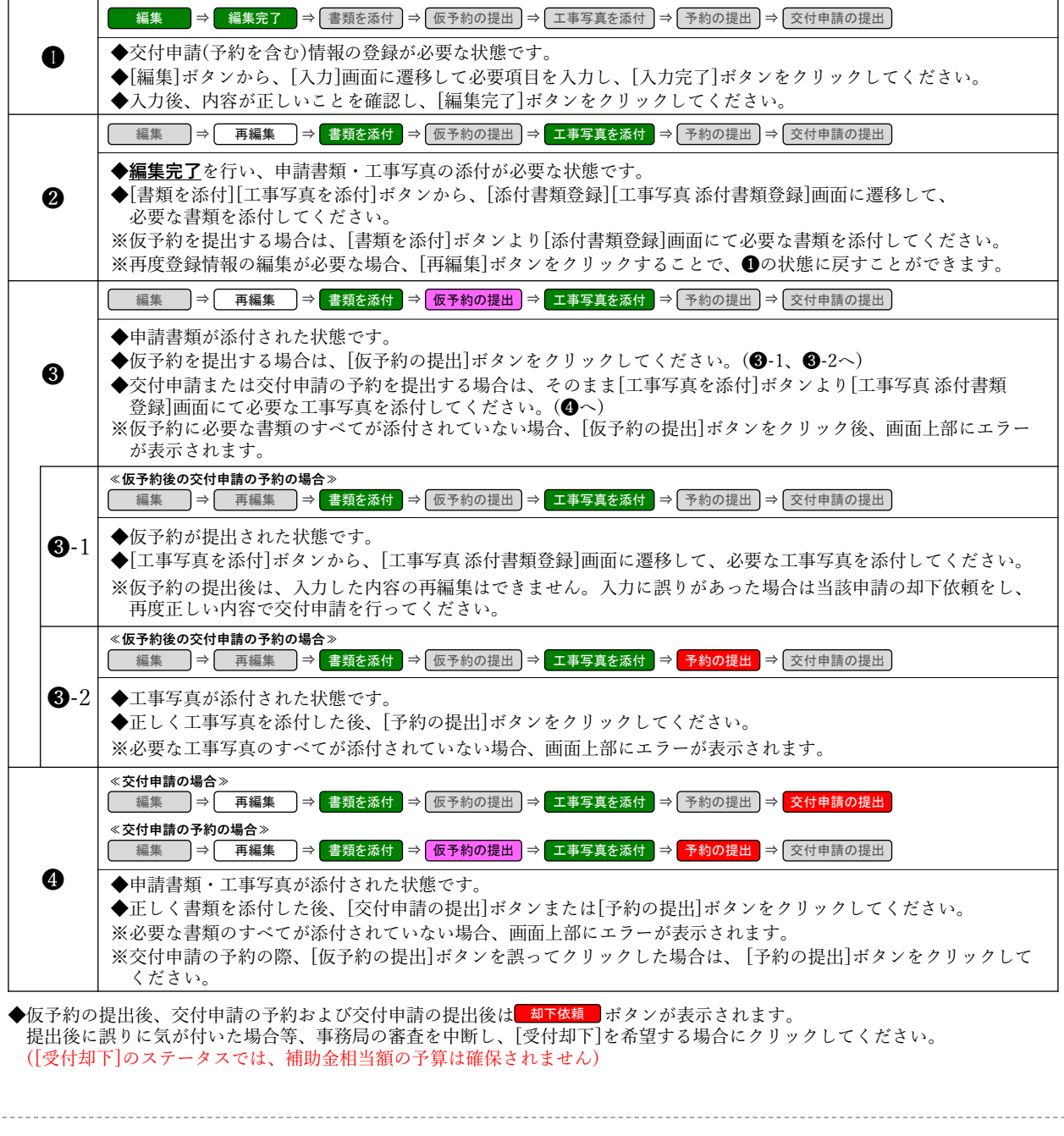

**2 ▶不要な交付申請(予約を含む)の交付申請ステータスを[誤申請]に変更** ◆削除後も検索画面から確認できます。

---------

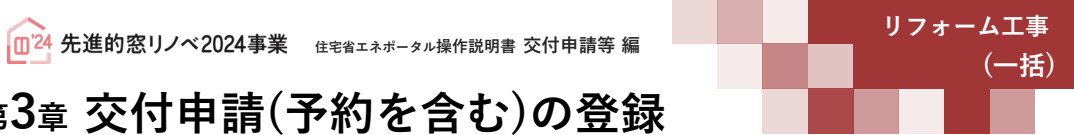

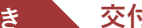

**続き 交付申請(予約を含む)|詳細画面 Ⓐ交付申請(予約を含む)の新規作成/Ⓒ編集完了/Ⓕ提出**

### **【交付申請(予約を含む)|詳細画面(交付申請ステータス[作成中])のイメージ-2】**

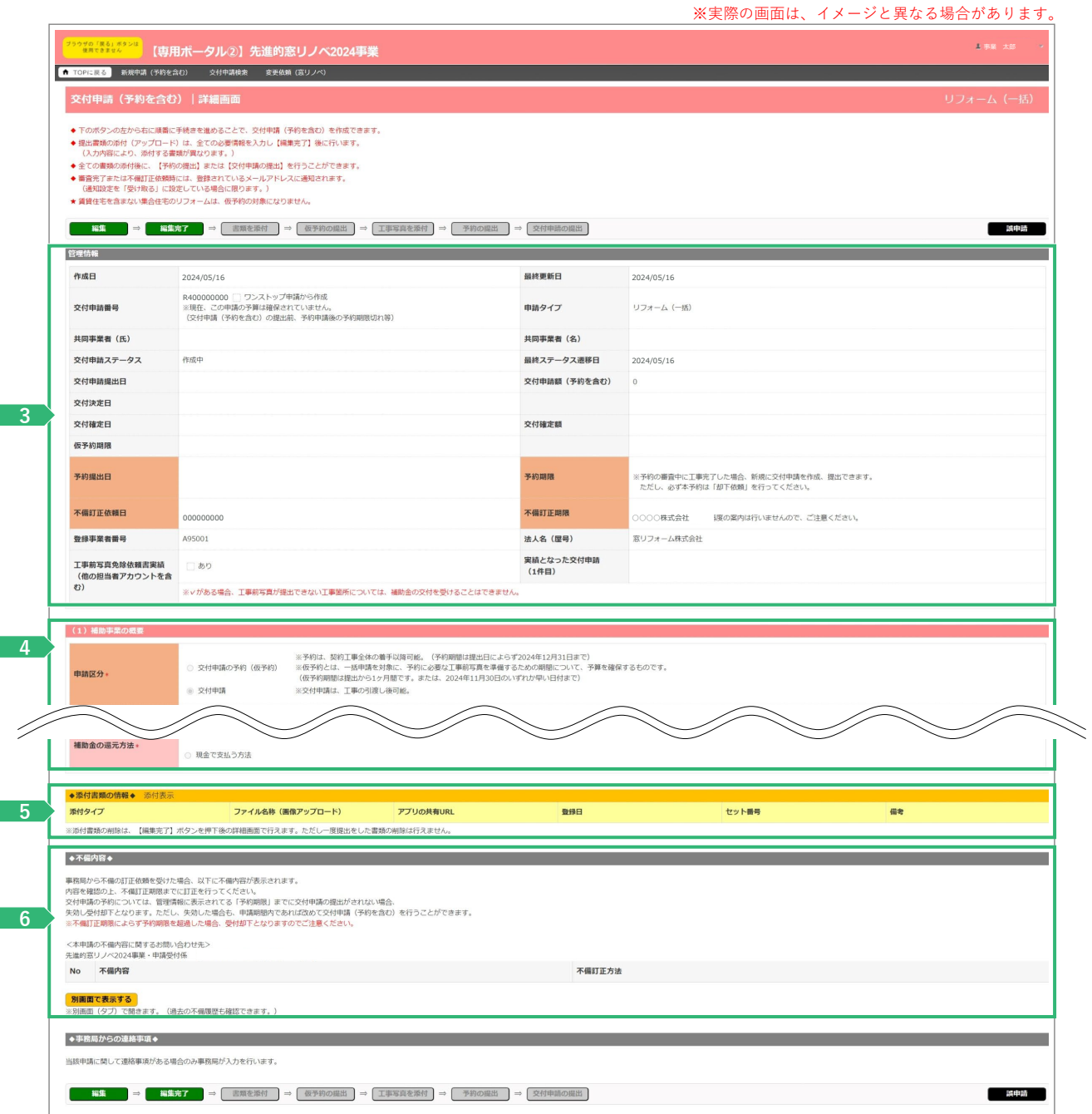

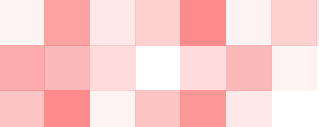

### **<sup>第</sup>3<sup>章</sup> 交付申請(予約を含む)の登録**

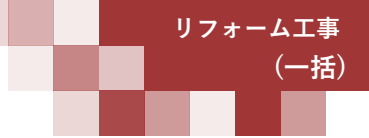

#### **各項目の詳細 交付申請(予約を含む)|詳細画面-2**

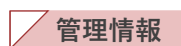

交付申請(予約を含む)のサマリ及び申請状況を表示 **3** ◆管理情報に表示される各項目の詳細はP70を参照ください。

◆交付申請ステータスの状態については、P71を参照ください。

**(1)補助事業の概要~(5)補助金等の情報**

**4 交付申請(予約を含む)情報の入力**で入力した内容を表示(P22~35)

### **5 ▶ 申請書類の添付・工事写真の添付**でアップロードしたファイルを表示(P36~39) ◆添付した書類の確認や、誤ってアップロードした書類・写真の削除ができます。 **◆添付書類の情報◆**

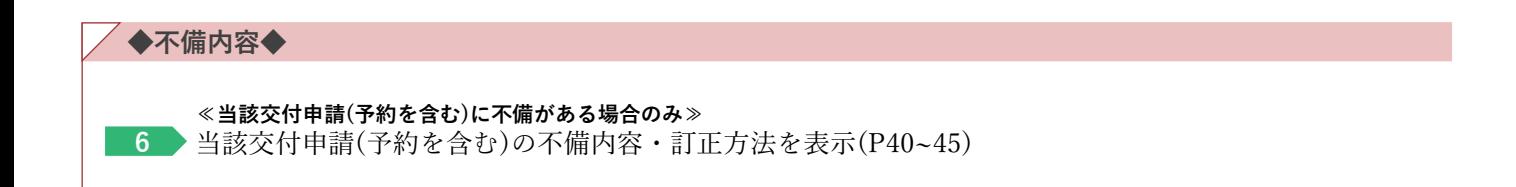

### **交付申請(予約を含む)|入力画面**

#### **Ⓑ交付申請(予約を含む)情報の入力**

**交付申請(予約を含む)情報の入力**は[交付申請(予約を含む)|入力]画面で行います。

**【交付申請(予約を含む)|入力画面のイメージ①-1】** ※実際の画面は、イメージと異なる場合があります。 <sup>ウザの「異る」ボタンは</sup> 【専用ポータル②】先進的窓リノベ2024引  $\mathbf{x}$ ●<br>● TOPに戻る | 新規中請 (予約を含む) | 交付中請検索 | 変更依頼 (哀リノベ) | 交付申請 (予約を含む) | 入力画面 **板保存 (チェックなし) スカ完了 )** 掲入戻る **1** \*は必ず入力してくださ<br>| (1) 補助事業の概 ※予約は、契約工事全体の着手以降可能。(予約期間は提出から9ヶ月以内です。または、2024年12月31日のいずれか早い日付まで<br>※夜外約とは、一括甲澤を対象に、予約に必要な工事前写真を準備するための期間(1か月間)について、予算を確保するものです。<br>※工事の引渡し後可能。 ● 交付申請の予約 (仮予約) **2** 申請区分 ○ 交付申請 全住戸の所有者 (個人)<br>(所有区分: ○ 貸家 © 社宅 ) ◉ 全住戸の所有者(法人)<br>(所有区分: ○ 貸家 ○ 社宅 ) **3** 発注者区分: ○ 管理組合 ○ 管理組合法 -<br>◉ 既存住宅 ( ◉ リフォーム ) ※本事業は、新築住宅に取り付けた窓(ガラス)・ドアは補助対象になりま **4** 受注区分 リフォームを行う集合住宅の<br>建物名\* (建物の地上階数 **BGR 5** 建物内の総戸数 【入力】ボタンから、窓リノベ事業の補助対象となるリフォームを行う住戸 (集会室や管理人室などの非居住区画を除く) をすべて申告してください。 ※非居住区画に行うリフォーム工事も補助対象になりますが、補助上限はリフォーム対象戸数×200万円です。<br>※総戸数を超えて入力できません。<br>※松戸数を超えて入力できません。 窓(ガラス)の断熱改修を行<br>った住戸数+  $\begin{bmatrix} 1 & 0 & 0 \\ 0 & 0 & 0 \\ 0 & 0 & 0 \\ 0 & 0 & 0 \\ 0 & 0 & 0 \\ 0 & 0 & 0 \\ 0 & 0 & 0 \\ 0 & 0 & 0 \\ 0 & 0 & 0 \\ 0 & 0 & 0 \\ 0 & 0 & 0 \\ 0 & 0 & 0 & 0 \\ 0 & 0 & 0 & 0 \\ 0 & 0 & 0 & 0 \\ 0 & 0 & 0 & 0 & 0 \\ 0 & 0 & 0 & 0 & 0 \\ 0 & 0 & 0 & 0 & 0 \\ 0 & 0 & 0 & 0 & 0 & 0 \\ 0 & 0 & 0 & 0 & 0 &$ **6 第計** □ リフォーム対象住戸の内、1戸以上の賃貸住宅を含む **7**貫貫住宅の有無 ※賃貸住宅を含まない集合住宅のリフォームは、仮予約の対象になりません 契約書に記載された工事場所、住宅の所在地等と一致すること。 **ディスク (住所入力)** リフォームを行う集合住宅の<br>所在地∗ **8** ※市区町村以降の地名は「丁目番地等」欄へ入力し、数字は全角数字で入力してください。<br>- 霞が関1ー12-3⇒○ - 霞が関1丁目12番3号⇒× 丁目番地等 ● 開口部の断熱改修 申請するリフォーム工事\* (談当する工事をすべて選択) **9** 交付申請時、予約時に申請<br>ていない工事の追加はでき ■ ガラス交換 ■ 内窓設置 ■ 外窓交換 (カバー工法・はつり工法) ■ ドア交換 (カバー工法・はつり工法) ※ドアの断熱改修(交換及び内容の設置)のみを行う住戸は、補助対象になりません。 <br>複数受注とは、同一住宅の工事で貴社が工事発注者から複数の工事を受注し、複数の工事請負契約を締結することです 本交付申請 (予約を含む) において、これらを取りまとめて申請する場合、「該当する」にチェックを入れ、総契約数を入力してください。 ● 複数受注に該当しない **10** 複数受注の有無 ○ 複数受注に該当する 契約数 2000 2000 200 3<mark>ける(更新) </mark>※ここまで入力が正しいかチェックできます。中告内容を変更して【更新】した場合、変更部分の情報がクリアされますのでご注意ください。 **11** \*は必ず入力してください<br>(2) 契約および工事 ※複数受注の場合、既に着工した工事で、契約日が最も早いものについて入力<br>※未来日は登録不可  $\begin{tabular}{|c|c|c|c|c|c|c|c|} \hline \rule{0mm}{4mm} $\mathbb{R}^{\mathbb{N}}$ & $\mathbb{R}^{\mathbb{N}}$ & $\mathbb{R}^{\mathbb{N}}$ \\ \hline \rule{0mm}{4mm} $\mathbb{R}^{\mathbb{N}}$ & $\mathbb{R}^{\mathbb{N}}$ & $\mathbb{R}^{\mathbb{N}}$ & $\mathbb{R}^{\mathbb{N}}$ \\ \hline \rule{0mm}{4mm} $\mathbb{R}^{\mathbb{N}}$ & $\mathbb{R}^{\mathbb{N}}$ & $\mathbb{R}^{\mathbb{N}}$ & $\mathbb{R}^{\mathbb$ 工事請負契約日。 。<br>2023年11月2日以降であること ※2023年11月2日以降であること<br>※複数受注の場合、上で入力した工事請負契約について入力<br>※工事着手し、申請書類の準備完了後、交付申請の予約が可能です。<br>※未来日は登録不可 【着工日】<br>契約工事全体の着手日・  $\begin{picture}(150,10) \put(0,0){\line(1,0){10}} \put(15,0){\line(1,0){10}} \put(15,0){\line(1,0){10}} \put(15,0){\line(1,0){10}} \put(15,0){\line(1,0){10}} \put(15,0){\line(1,0){10}} \put(15,0){\line(1,0){10}} \put(15,0){\line(1,0){10}} \put(15,0){\line(1,0){10}} \put(15,0){\line(1,0){10}} \put(15,0){\line(1,0){10}} \put(15,0){\line($ ※契約工事全体の引渡日(部分約に引渡しを含みます)、または補助対象の全ての工事を完了し、発注者が使用を開始した日であること<br>※連数受法の場合、上で入力した工事請負契約について入力<br>※予約期限(提出する日から分外月)までに引渡しが出来ない工事の予約は行えません。<br>※交付申請では、未来日は登録不可。予約においては、2024年12月31日以前。 工事の引渡日+<br>(予約は予定日)  $\begin{picture}(150,10) \put(0,0){\line(1,0){10}} \put(15,0){\line(1,0){10}} \put(15,0){\line(1,0){10}} \put(15,0){\line(1,0){10}} \put(15,0){\line(1,0){10}} \put(15,0){\line(1,0){10}} \put(15,0){\line(1,0){10}} \put(15,0){\line(1,0){10}} \put(15,0){\line(1,0){10}} \put(15,0){\line(1,0){10}} \put(15,0){\line(1,0){10}} \put(15,0){\line($ ※上に入力した契約以外について、工事請負契約日、契約工事の着手日、工事の引渡日をそれぞれ入力してください。<br>「なお、入力上の注意事項は、上の各項目と同じです。 工事請負契約日 NO. 着工日 工事の引渡日 (予約は予定) 削除対象 複数受注の情報  $\begin{array}{|c|c|c|c|c|c|} \hline \textbf{H} & \textbf{H} & \textbf{H} & \textbf{H} \\ \hline \textbf{H} & \textbf{H} & \textbf{H} & \textbf{H} & \textbf{H} \\ \hline \end{array}$  $\begin{picture}(150,10) \put(0,0){\line(1,0){10}} \put(15,0){\line(1,0){10}} \put(15,0){\line(1,0){10}} \put(15,0){\line(1,0){10}} \put(15,0){\line(1,0){10}} \put(15,0){\line(1,0){10}} \put(15,0){\line(1,0){10}} \put(15,0){\line(1,0){10}} \put(15,0){\line(1,0){10}} \put(15,0){\line(1,0){10}} \put(15,0){\line(1,0){10}} \put(15,0){\line($  $\begin{picture}(130,10) \put(0,0){\line(1,0){10}} \put(15,0){\line(1,0){10}} \put(15,0){\line(1,0){10}} \put(15,0){\line(1,0){10}} \put(15,0){\line(1,0){10}} \put(15,0){\line(1,0){10}} \put(15,0){\line(1,0){10}} \put(15,0){\line(1,0){10}} \put(15,0){\line(1,0){10}} \put(15,0){\line(1,0){10}} \put(15,0){\line(1,0){10}} \put(15,0){\line($  $\Box$ 

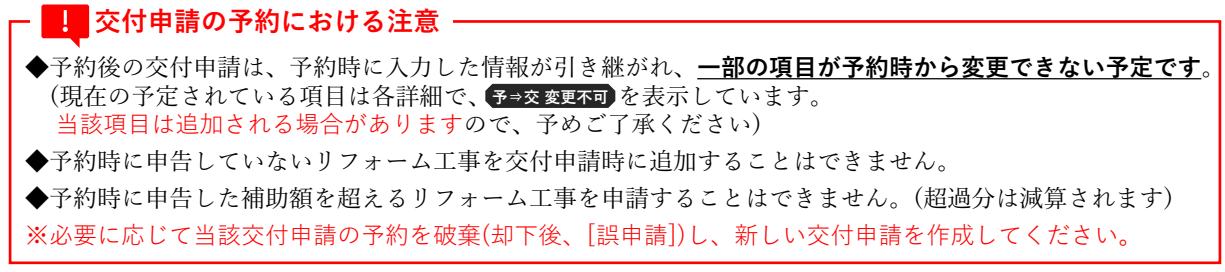

**(一括)**

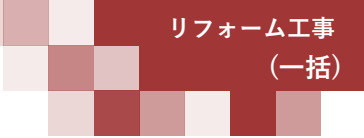

#### **各項目の詳細 交付申請(予約を含む)|入力画面①-1** 登録手続きを進めるためのボタン ◆[仮保存(チェックなし)]ボタン ⇒ 入力漏れ等のチェックを行わず、登録内容を保存します。 保存後は[詳細]画面に遷移します。 ◆[入力完了]ボタン ⇒ 入力漏れ等のチェックを行ってから保存します。保存後は[詳細]画面に遷移します。 エラーがある場合、下図のように画面上部に内容が表示され、保存は行われません。 エラーが発生しました。 • (ZG54000800)必須項目が入力または選択されていません。 | 共同事業者 生年月日 • (ZG54001800) いずれかを必須項目が入力または選択されていません。 | 共同事業者 連絡先 **(1) 補助事業の概要** 申請する手続きに該当するものを選択 **2** ◆交付申請の予約は、リフォームに用いる対象製品が決定し、契約工事全体のうち最初の工事着手以降、 必要書類がすべて揃い次第行うことができます。予約の有効期間は、提出日によらず**2024年12月31日まで**です。 ◆交付申請の仮予約とは、予約に必要な工事【前】写真を準備するための期間について、予算を確保するものです 契約工事全体のうち最初の工事着手以降、工事【前】写真以外の必要な書類がすべて揃い次第行うことができます。 仮予約の有効期間は1ヶ月間です。 ◆交付申請は、原則として契約工事全体の工事が完了し、工事発注者への引渡し完了後、必要書類がすべて揃い次第行うことが できます。(契約工事のすべてが終わっていない場合でも、補助対象のリフォーム工事が完了しており、設置した窓(ガラス) ・ドアを工事発注者や居住者が利用している場合、当該窓について交付申請を行うことができます) <mark>3 予⇒交変更不可</mark>リフォーム工事の発注者が該当するものを選択 ◆工事発注者がいずれにも該当しない場合は、一括申請を利用できません。戸別申請を利用してください。 集合住宅の一部の住戸(複数である場合を含む)を所有するオーナーが、所有する住戸をまとめてリフォーム行った場合は 戸別申請を利用し、**各住戸毎に**交付申請(予約を含む)を行ってください。 受注区分が既存住宅のリフォーム工事であることを確認 **4** ◆本事業は、新築住宅に取り付けた窓(ガラス)・ドアは補助対象になりませんので、[既存住宅][リフォーム]以外は選択できません。 **5 ▶ ←⇒交変更不可リフォーム工事を行う集合住宅の建物名・地上階数・総戸数を入力** ◆総戸数は、工事実施および交付申請(予約を含む)の有無によらず 建物内のすべての住戸数(集会室や管理人室などの非居住区画を除く)を入力してください。 **6** ▶窓(ガラス)の断熱改修を行う住戸数を入力 ◆入力方法・注意事項は、次ページを参照してください。 **≪ で[交付申請の予約(仮予約)]を選択した場合のみ≫ 7 2**リフォーム工事を行う住戸に賃貸住宅が1戸以上含まれる場合はチェック ◆賃貸住宅を含まない集合住宅のリフォーム工事は、交付申請の仮予約の対象になりません。 <mark>8 予⇒交変更不可</mark>リフォーム工事を行う集合住宅の所在地を入力 ◆添付する『工事請負契約書』等に記載された工事場所・住宅の所在地等と一致していることが必要です。 ◆住所の入力方法については、P5を参照ください。 **9** 「ガラス交換」「内窓設置」「外窓交換(カバー工法・はつり工法)」「ドア交換(カバー工法・はつり工法)」 のうち、申請するリフォーム工事を選択 ◆P28 17 ~ 20 は、選択したリフォーム工事分のみ表示されます。 ◆「ドア交換」については、他の窓の工事と同一の契約であり、同時に申請する場合のみ、本事業の補助対象となります。 ※予約後の交付申請では、予約時に申告した工事から追加できません。(申請に至らなかった工事はチェックを外してください) ※ドアの断熱改修(交換および内窓の設置)のみを行う住戸は、補助対象になりません。 複数受注について該当するものを選択 **10** ◆複数受注とは、同じ工事発注者と複数の工事請負契約を締結し、リフォーム工事の発注を受けることです。 本交付申請(予約を含む)において、これらの工事を取りまとめて申請する場合は、[複数受注に該当する]を選択してください。 ◆[複数受注に該当する]を選択した場合は、申請するリフォーム工事が含まれる契約数を数字で入力してください。 また、P26 15 の入力が必要になります。 ※予約後の交付申請では、予約時に申告した契約から追加できません。(契約を解除した場合に減らすことは可能です) **11 ♪ ■2 ~ 10 の登録が完了したら、当該ボタンをクリックして仮保存してください。** ◆申告した内容により、以降で登録の必要となる項目が変わります。 入力途中で、内容を変更した場合は、必ず[入力を続ける(更新)]ボタンをクリックしてください。

### **<sup>第</sup>3<sup>章</sup> 交付申請(予約を含む)の登録**

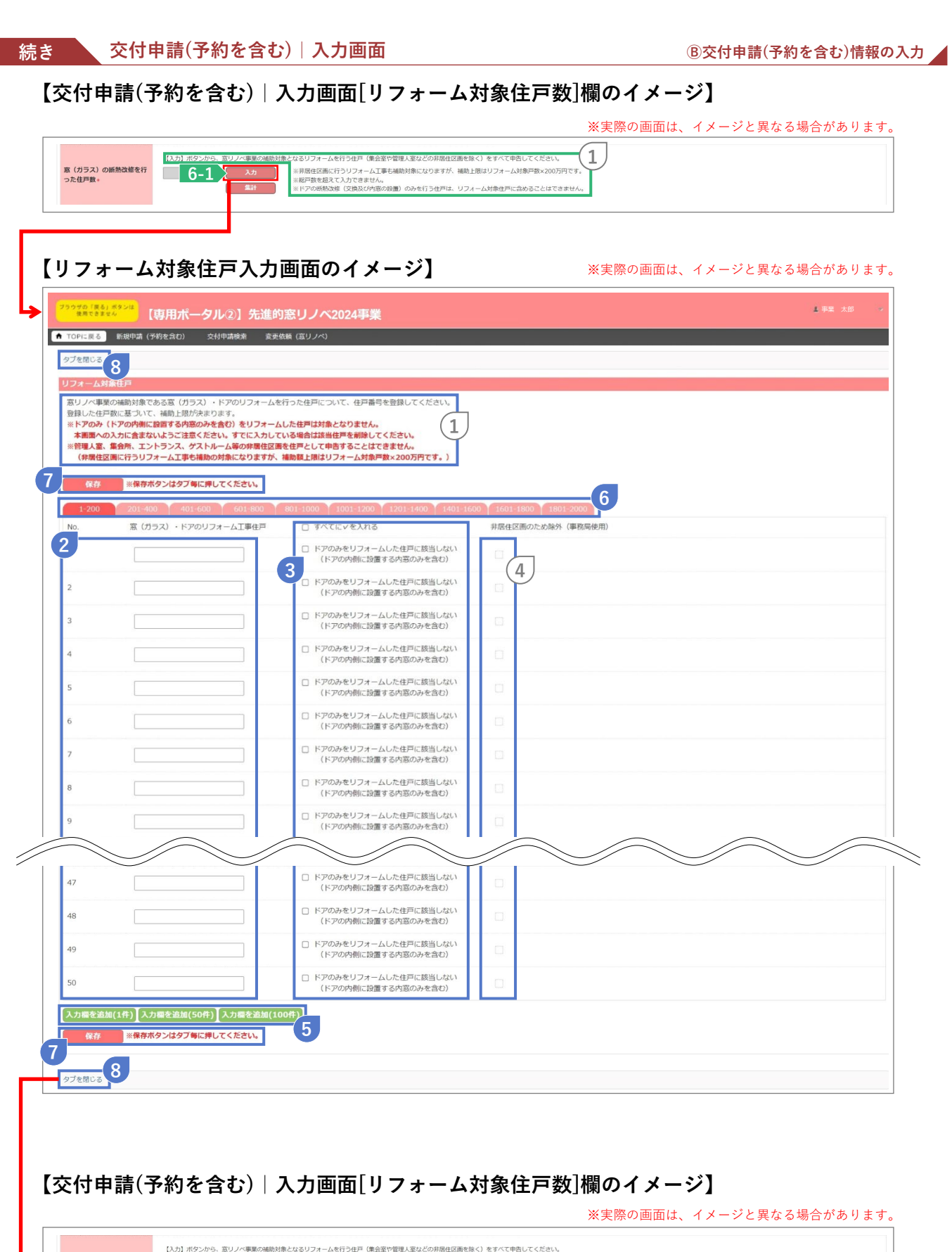

補助対象となるリフォームを行う住戸(集会室や管理人室などの非常住区画を除く)をすべて申告してください。<br>- ※非居住区画に行うリフォーム工事も補助対象になりますが、補助上限はリフォーム対象戸数×200万円です。<br>- C - 2 <sup>- 超高大</sup>のスレクさません。<br>- C - 2 - <sup>超高数値</sup> (交換及び外部の設置) のみを行う住戸は、リフォーム対象住戸に合めることはでさません。 窓(ガラス)の断熱改修を行<br>った住戸数∗  $\overline{\bullet}$ E

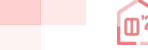

### **<sup>第</sup>3<sup>章</sup> 交付申請(予約を含む)の登録**

#### **各項目の詳細 リフォーム対象住戸入力画面①-2 (1) 補助事業の概要 6-1 ▶ [入力]ボタンをクリックすると、窓(ガラス)・ドアの断熱改修を行った住戸の住戸番号を入力する画面が** 別タブで開きます **各項目の詳細 リフォーム対象住戸** 住戸番号を入力する上での注意事項を確認 **1** ◆本事業の対象となる窓(ガラス)・ドアのリフォーム工事を行う住戸の住戸番号をすべて登録してください。 登録した住戸数(リフォーム対象戸数)に基づいて、当該交付申請(予約を含む)の補助上限が決まります。 ◆P22 5 の総戸数を超える数の住戸番号は入力できません。 また、P28 17 ~ 20 で入力する箇所数を超える数の住戸番号は入力できません。 **※ドアのみ(ドアの内側に設置する内窓のみを含む)をリフォームした住戸は対象となりません。 本画面への入力に含まないようご注意ください。すでに入力している場合は該当住戸を削除してください。 ※管理人室、集会所、エントランス、ゲストルーム等の非居住区画を住戸として申告することはできません。 非居住区画に行うリフォーム工事も補助対象になりますが、補助上限はリフォーム対象戸数×200万円です。 (非居住区画はリフォーム対象戸数に含みません)** 窓(ガラス)・ドアのリフォーム工事を行った住戸番号を入力 **2** ◆1つの入力欄には、1つの住戸番号のみ入力してください。 ◆住戸番号が重複しないよう、ご注意ください。 ドアのみ、ドアの内側に設置する内窓のみのリフォーム工事ではない住戸をチェック **3** ◆ドアのみのリフォーム工事を行う住戸は補助対象となりません。 ◆ドアの内側に設置する内窓のみリフォーム工事を行う場合も補助対象となりません。 ◆すべての住戸が該当しない場合、[□すべてに✓を入れる]にチェックしてください。(タブ毎に行う必要があります) **4** 事務局使用欄 ◆審査において、事務局が非居住区画と判断したものにチェックされます。 チェックされた住戸は、補助上限を算出するリフォーム対象戸数には含まれません。 [窓(ガラス)・ドアのリフォーム工事住戸]欄を追加する場合に、追加する入力欄の数に応じて **5** それぞれクリック ◆初期設定は、50件です。また、1タブの最大値は200件です。 **6** 201戸以上登録する場合に、タブを切り替え ◆最大2000戸まで登録できます。 **◆**タブを切り替えると、入力中の住戸番号はリセットされます。保存する場合は切り替える前に、7 の保存を行ってください。 保存 ※保存ボタンはタブ毎に押してください。 **7**クリックし、入力した内容を保存 データの更新に成功しました。 ◆正しく保存されると、画面上に[データの更新に成功しました。]と表示されます。 クリックすると、リフォーム対象住戸の入力画面が閉じる **8 ◆画面を閉じると、入力中の住戸番号はリセットされます。保存する場合は閉じる前に、7 の保存を行ってください。**

#### **各項目の詳細 リフォーム対象住戸入力画面①-3**

#### **(1) 補助事業の概要**

**6-2 ▶ [集計]ボタンをクリックすると、登録した窓(ガラス)・ドアの断熱改修を行った住戸の戸数が表示** されます

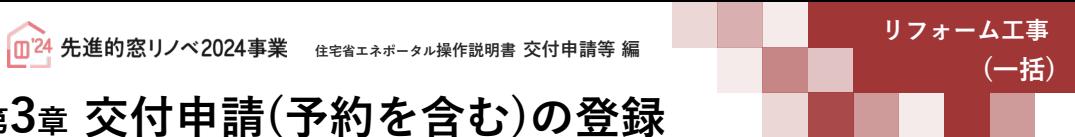

### **続き 交付申請(予約を含む)|入力画面 Ⓑ交付申請(予約を含む)情報の入力**

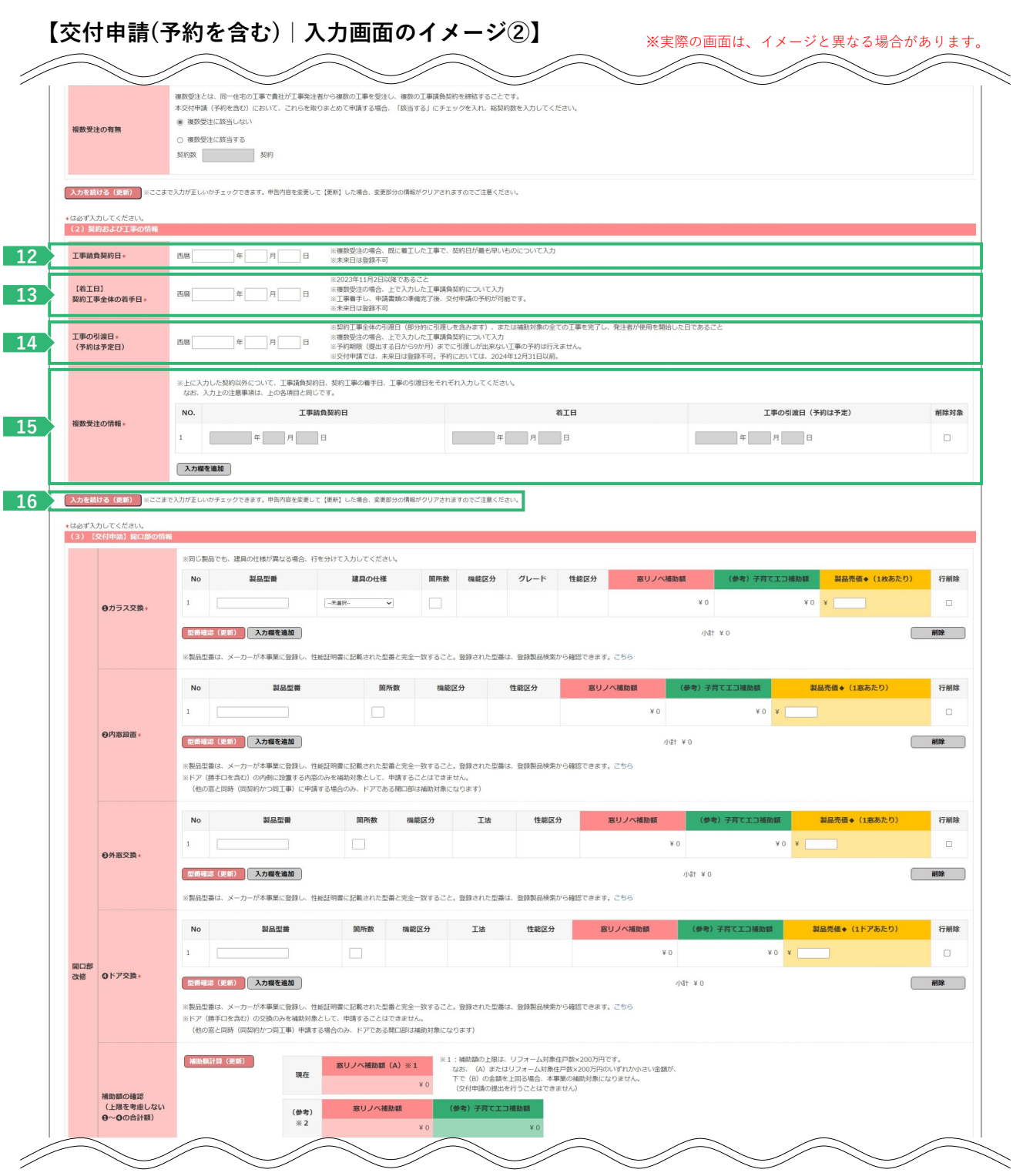

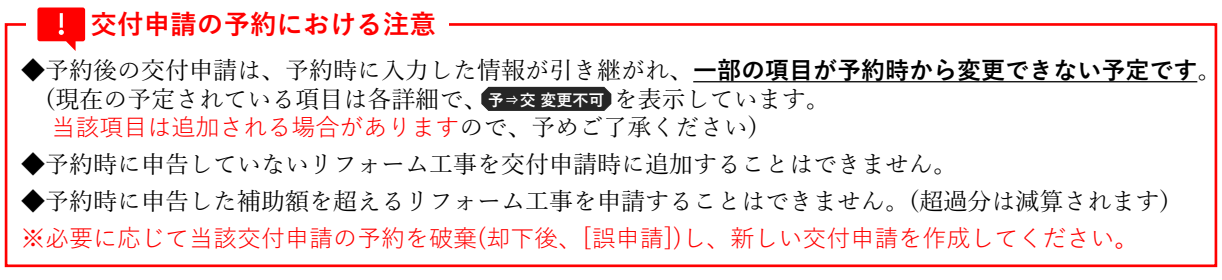

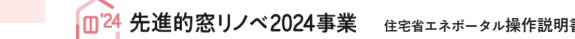

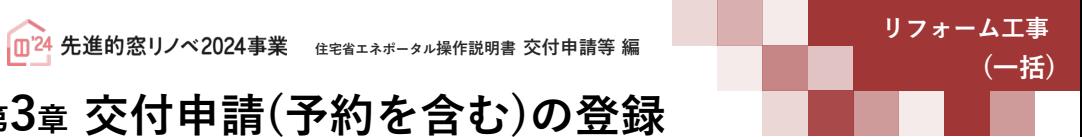

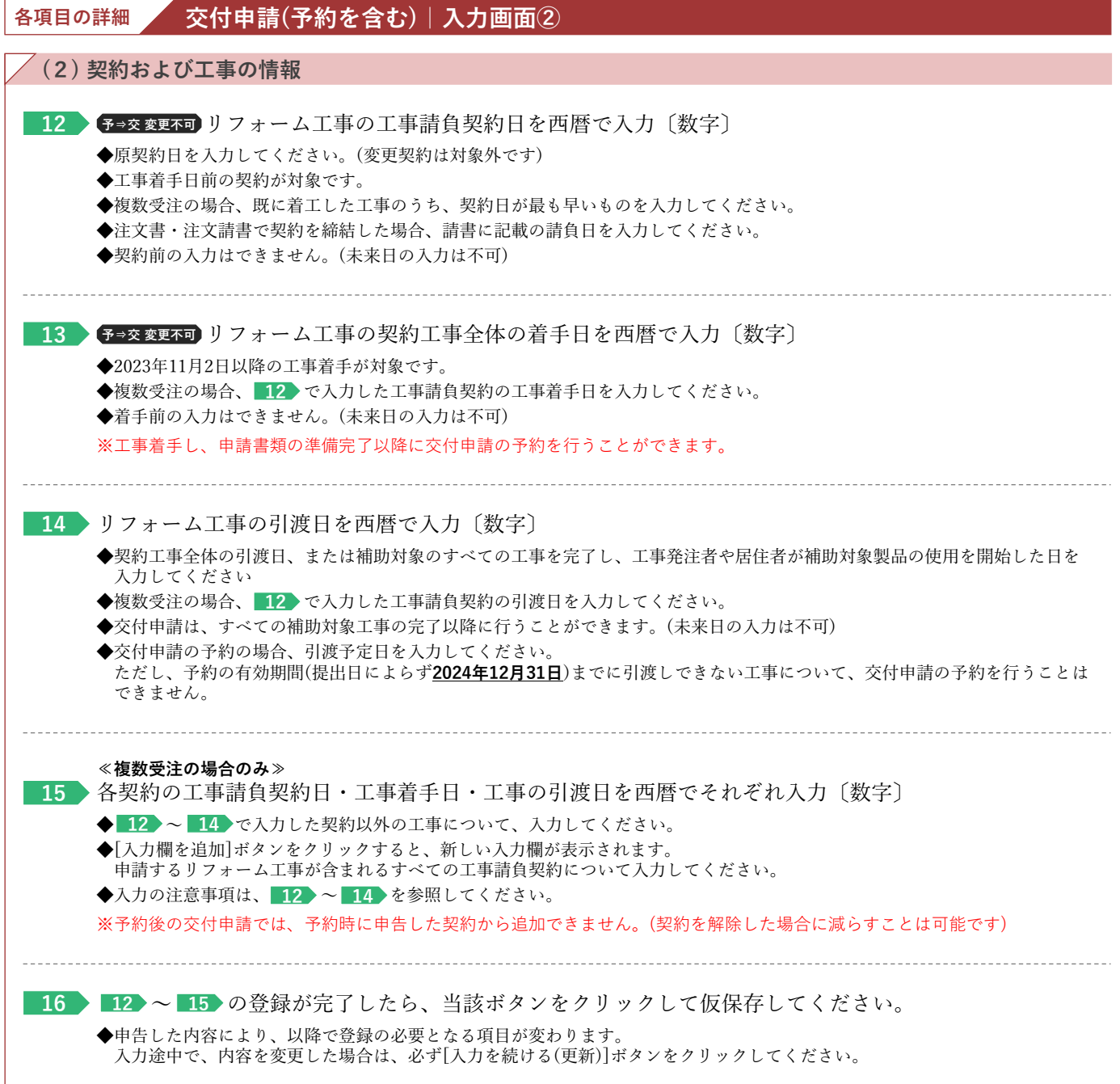

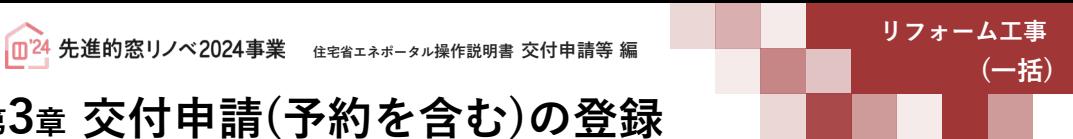

#### **続き 交付申請(予約を含む)|入力画面 Ⓑ交付申請(予約を含む)情報の入力**

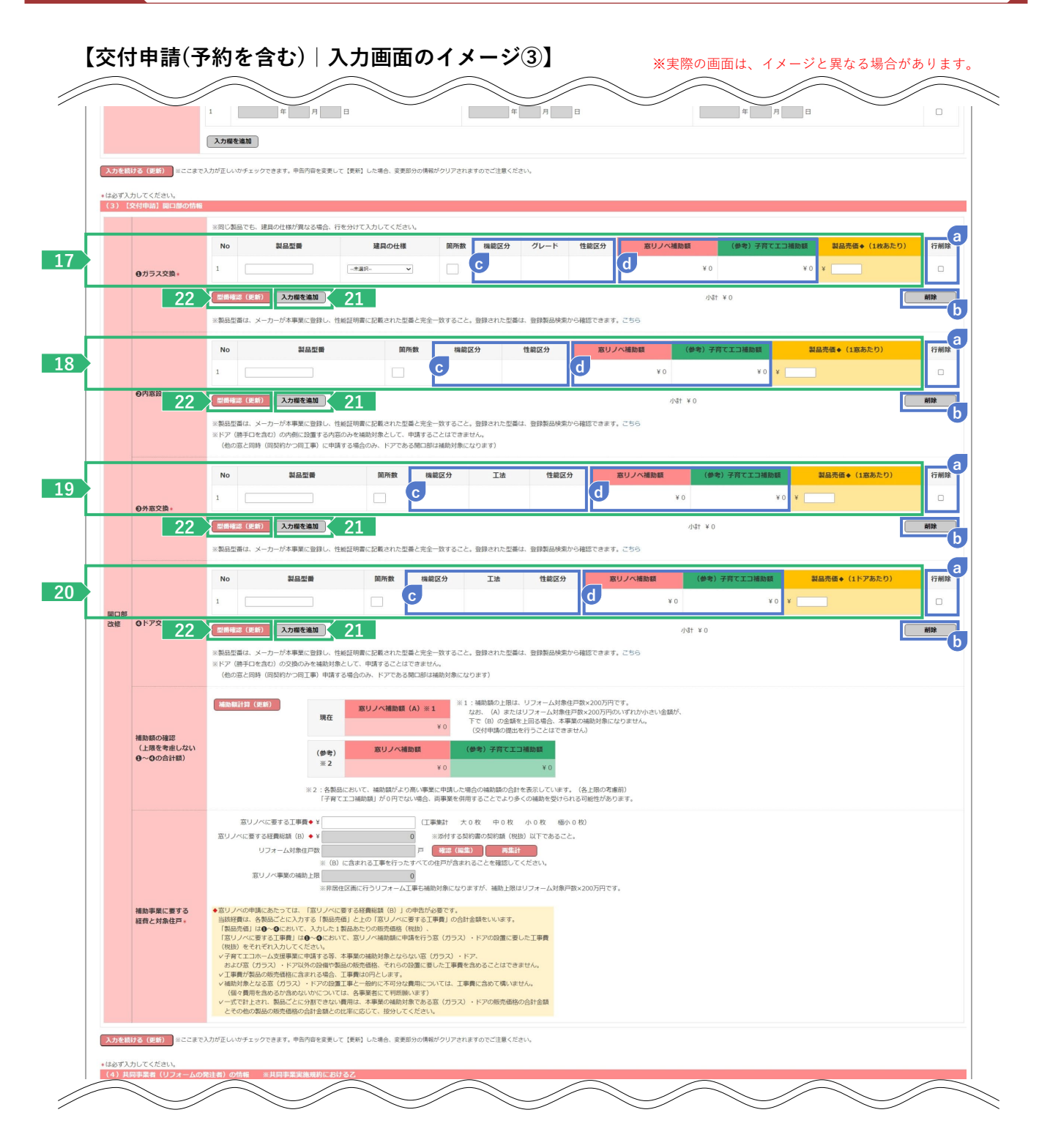

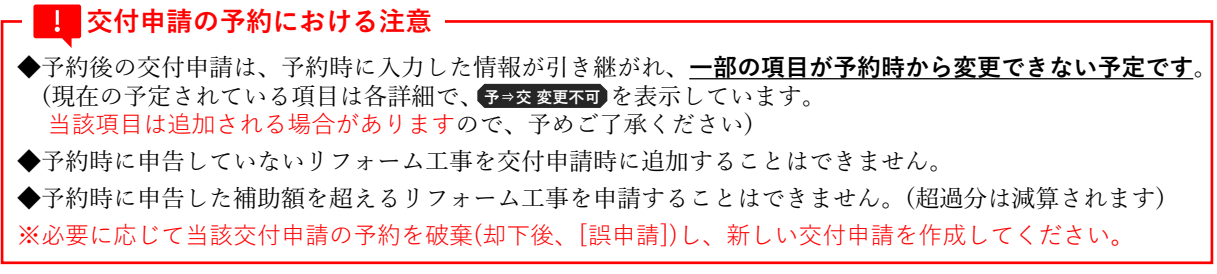

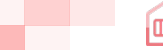

**<sup>第</sup>3<sup>章</sup> 交付申請(予約を含む)の登録**

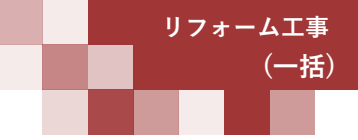

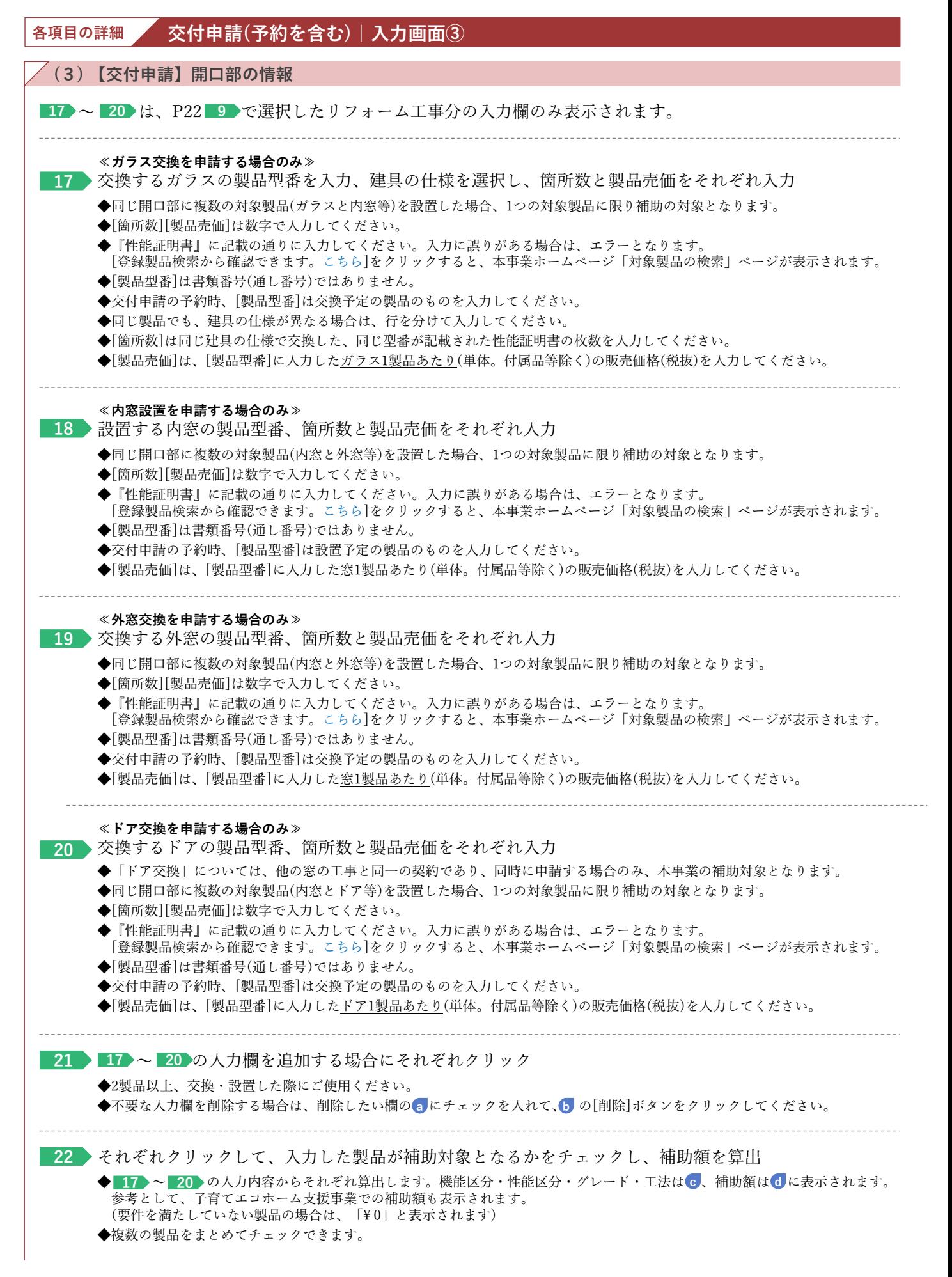

### **<sup>第</sup>3<sup>章</sup> 交付申請(予約を含む)の登録**

#### **続き 交付申請(予約を含む)|入力画面 Ⓑ交付申請(予約を含む)情報の入力**

### **【交付申請(予約を含む)|入力画面のイメージ④】** ※実際の画面は、イメージと異なる場合があります。

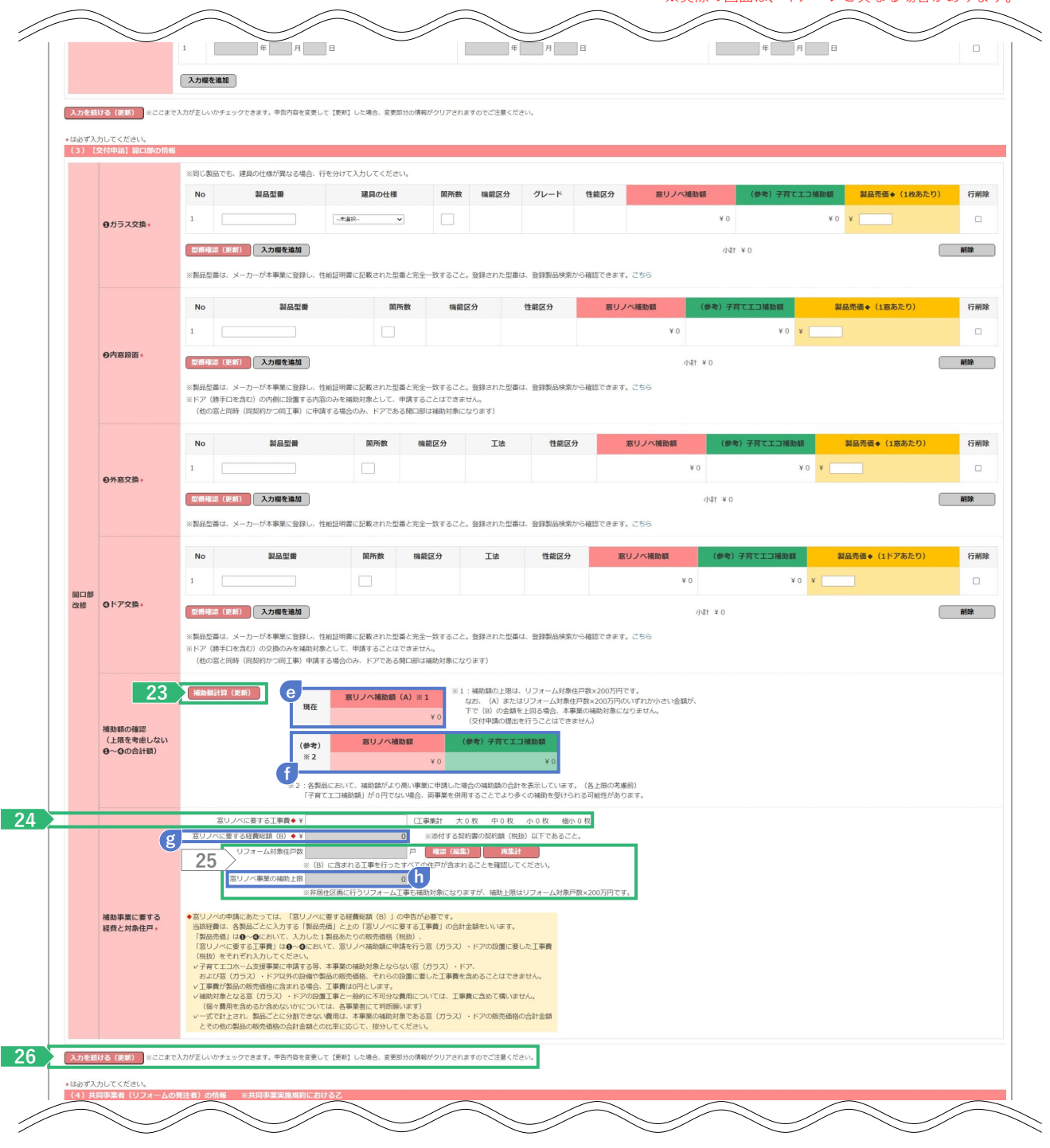

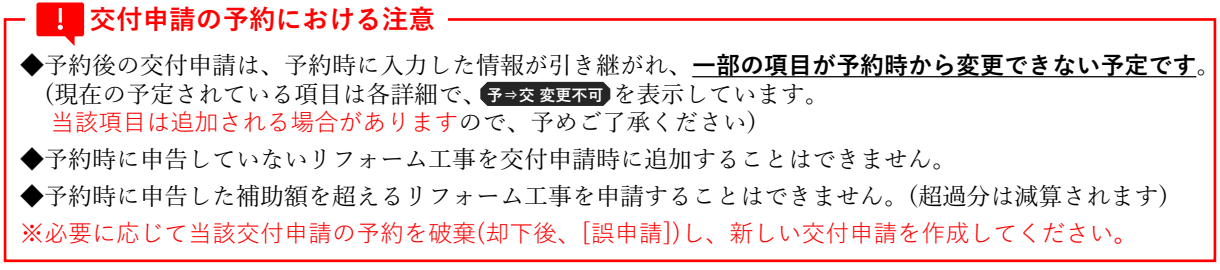

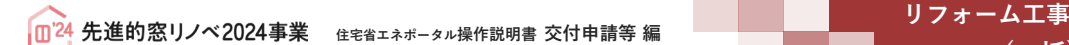

**<sup>第</sup>3<sup>章</sup> 交付申請(予約を含む)の登録**

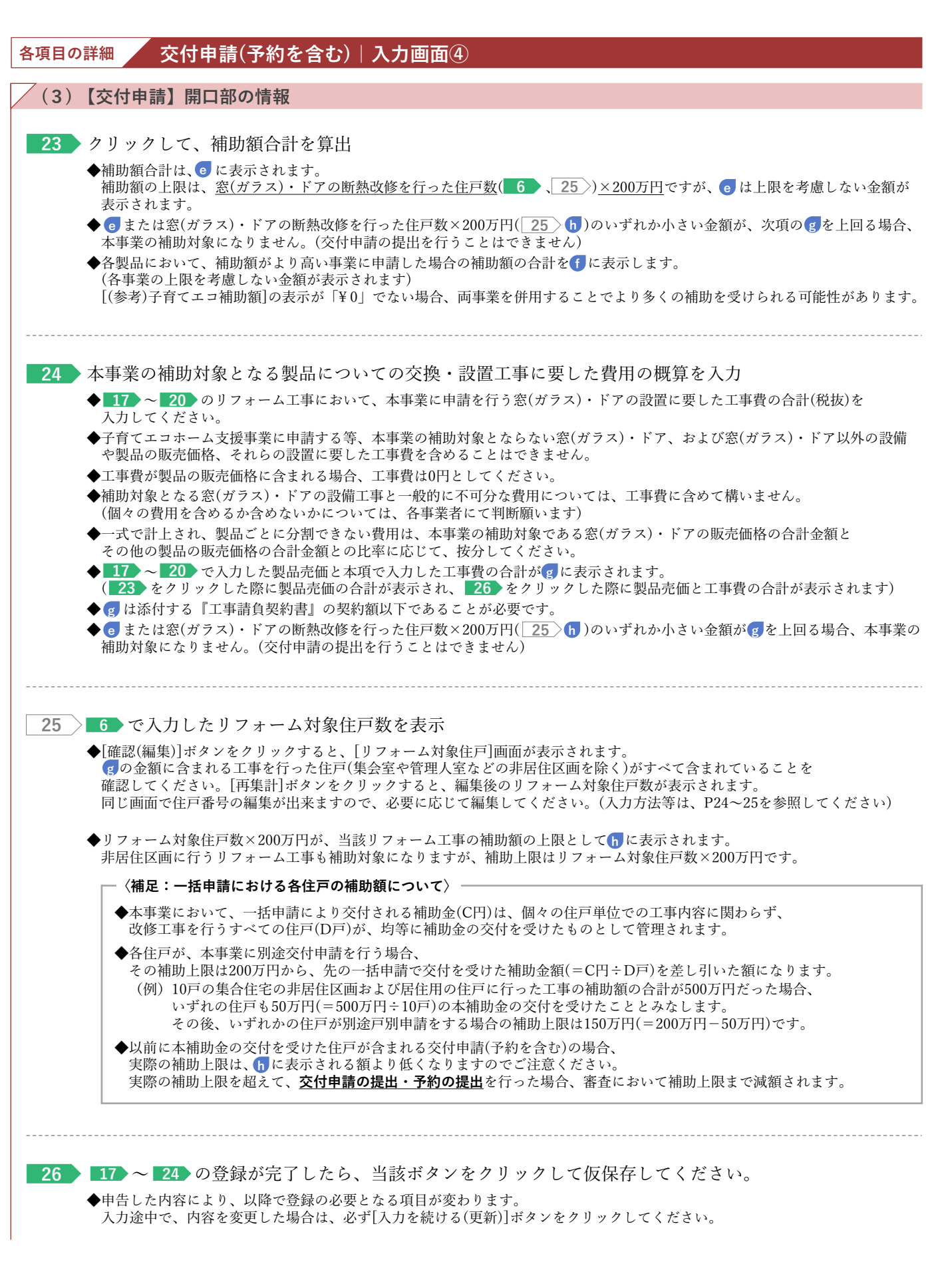

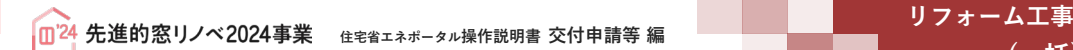

**<sup>第</sup>3<sup>章</sup> 交付申請(予約を含む)の登録**

**続き 交付申請(予約を含む)|入力画面 Ⓑ交付申請(予約を含む)情報の入力**

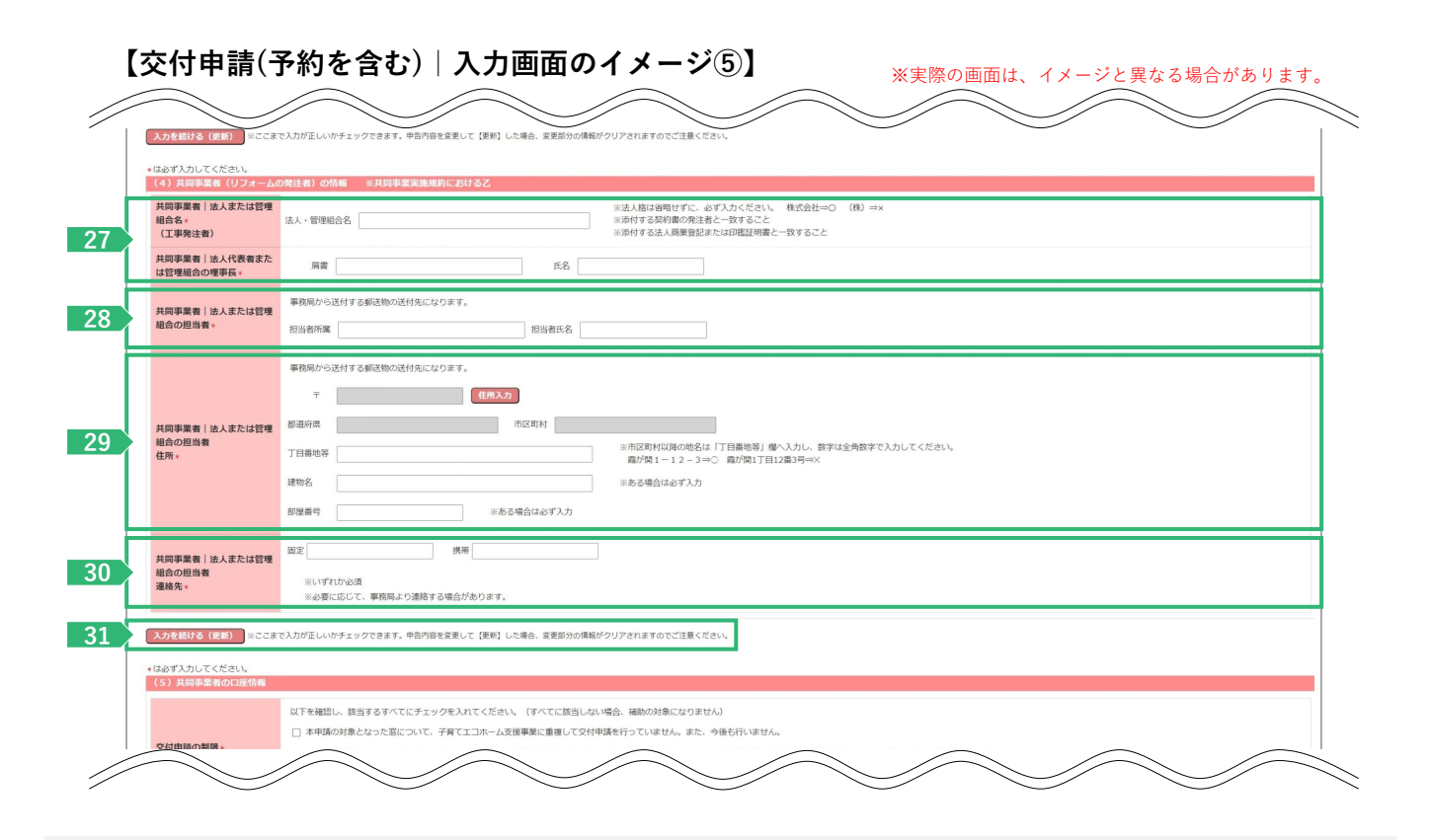

### **≪ 3 発注者が[全住戸の所有者(個人)]の場合、共同事業者の入力欄が異なります≫**

**【交付申請(予約を含む)|入力画面のイメージ⑤(個人の場合)】**

※実際の画面は、イメージと異なる場合があります。 \*は必ず入力してください。<br>| (4) 共同事業者 (リフ ※添付する工事請負契約書の発注者と一致する。<br>※添付する本人確認書類と一致すること  $8<sup>7</sup>$  $\mathbbmss{R}$ 共同事業者・氏名<br>(工事発注者)・ **1**  $55$  $×1$ ※必ず正しい読み方を確認して入力 <br>共同事業者・生年月日 画  $\overline{4}$ **2** デ<sub>ー</sub><br>- <mark>佳所入力</mark> 都道府県 おおとこ おおとこ おおとこ おおおお おぼり おおおし おおおし おおおし **3** <br>共同事業者・現住所 ※市区町村以降の地名は「丁目番地等」欅へ入力し、数字は全角数字で入力してください。<br>- 霞が関1ー12-3⇒○ - 霞が関1丁目12番3号⇒※ T目番地等 建物名 ※ある場合は必ず入力 AS服器号 ※ある場合は必ず入力 拼形 **4** <br>共同事業者·連絡先 ※いずれか必須<br>※必要に応じて、事務局より連絡する場合があります。 **5**。<br>カが正しいかチェックできます。申告内容を変更して【更新】した場合、変更部分の情報が リアされますのでご注意ください

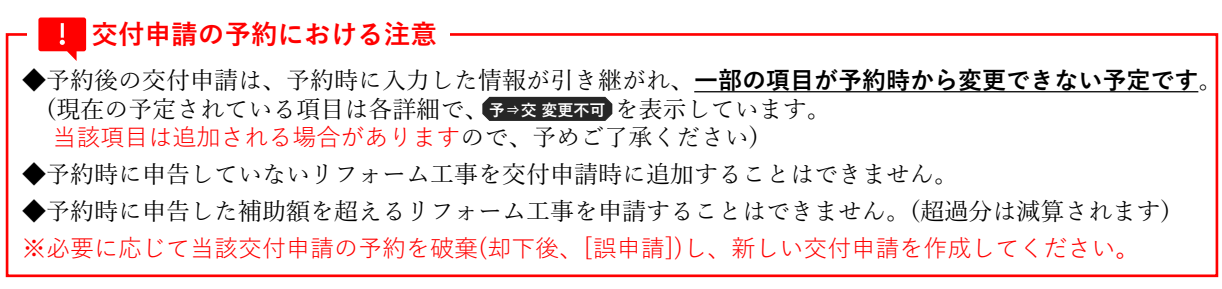

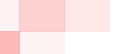

**(一括)**

### **<sup>第</sup>3<sup>章</sup> 交付申請(予約を含む)の登録**

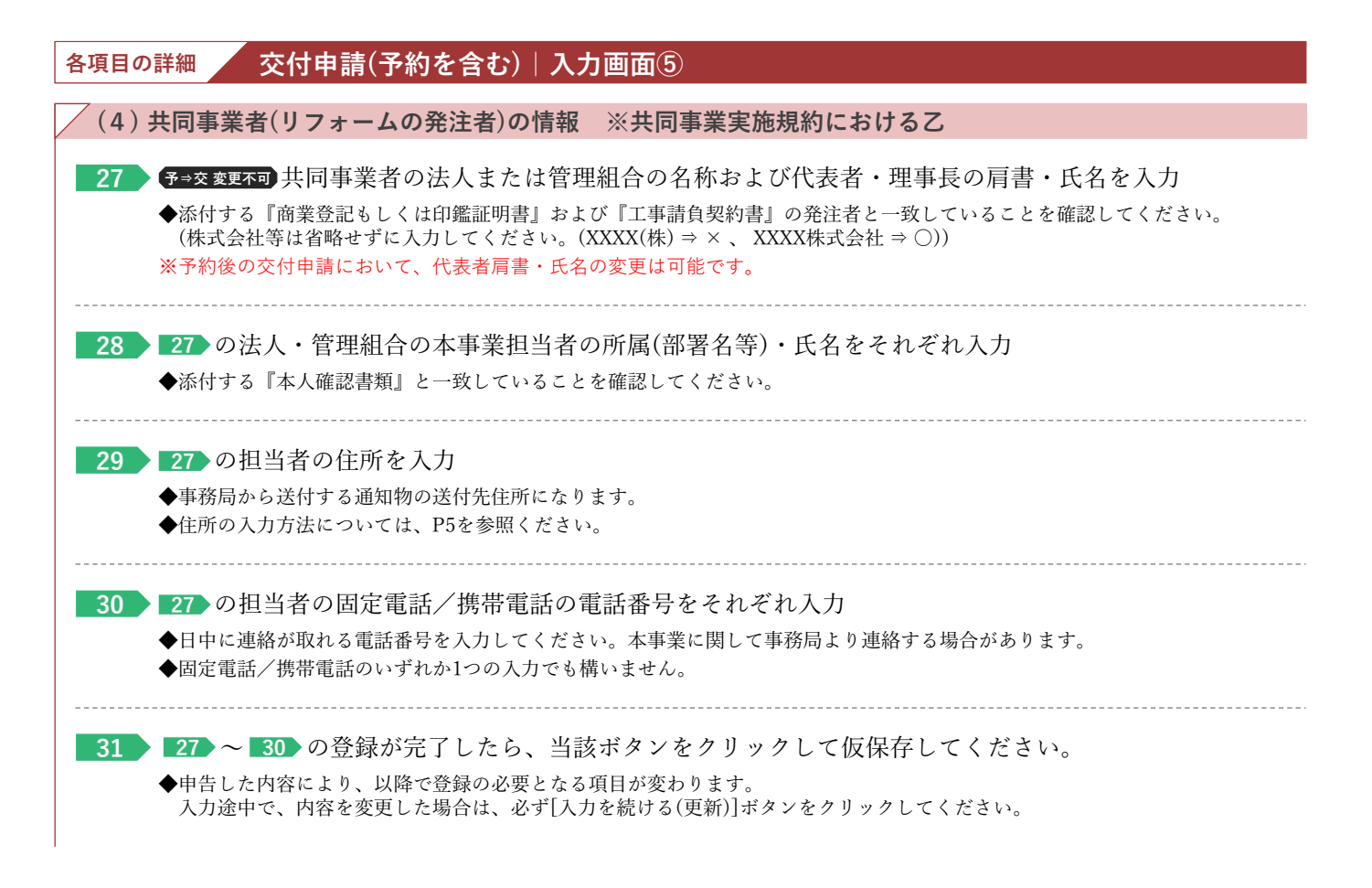

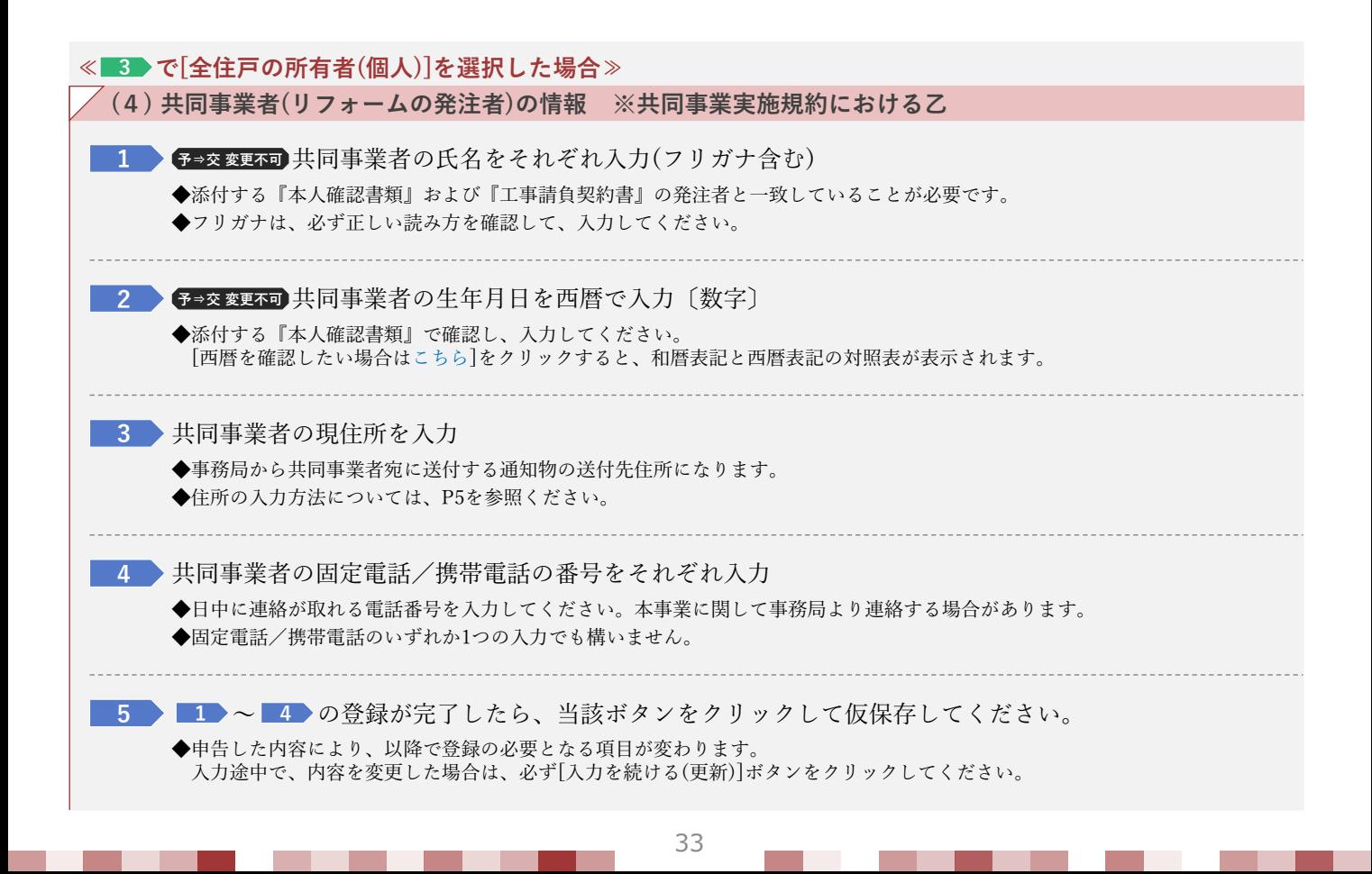

### **<sup>第</sup>3<sup>章</sup> 交付申請(予約を含む)の登録**

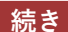

**続き 交付申請(予約を含む)|入力画面 Ⓑ交付申請(予約を含む)情報の入力**

#### **【交付申請(予約を含む)|入力画面のイメージ⑥】** ※実際の画面は、イメージと異なる場合があります。 D (上限を考慮しない)<br>**0~0の合計額)** 窓リノベ補助額 (参考)<br>※2  $x<sub>0</sub>$ ※2:各製品において、補助額がより高い事業に申請した場合の補助額の合計を表示しています。(各上限の考慮前)<br>「子育てエコ補助額」が0円でない場合、両事業を併用することでより多くの補助を受けられる可能性があります 窓リノベに要する工事費◆¥ リフォーム対象住戸数<br>- ※ (B) に含まれる工事を行ったすべての住戸が含まれることを確認してください。 窓リノベ事業の補助上限  $\overline{\phantom{0}}$ :非居住区画に行うリフォーム工事も補助対象になりますが、補助上限はリフォーム対象戸数×200万円です。<br>. ※非常仕様にあたっては、 ※非常仕区画に行うリフォーム工事も補助対象になりますが、補助上限はリフォーム<br>当該経費は、各製品ごとに入力する「製品売価」と上の「意リノベに要する工事費」の合計金額をいいます。<br>当該起売価」**は後ごとに入力する「製品売**売」と上の「意リノベに要する工事費」の合計金額をいいます。<br>「製品売価」は<mark>の一の</mark>において、気力したいて、変リノベ補助額に申請を行う意(ガラス)・ドアの設置に要した工事費<br>V存有てエコホーム支 補助事業に要する<br>経費と対象住戸+ 「話いノベに参する工事者」はゆっぱにおいて、話リノベ補助師に甲球を行っ張(ガラス)・ドアの設置に思いた工事費(仮説)をそれぞれ入力してください。<br>(仮説)をそれぞれ入力してください。<br>- および落(ガラス)・ドア以外の設備や製品の販売価格、それらの設備に思いた工事費を含めることはできません。<br>- および落(ガラス)・ドア以外の設備や製品の販売価格、それらの設備に思いた工事費を含めることはできません。<br>(「最難が高品のあか合流のないかにつ **入力を続ける(更新)** ※ここまで入力が正しいかチェックできます。申告内容を変更して【更新】した場合、変更部分の情報がクリアされますのでご注意ください ・はみず入力してください  $(4)$ ※共同事業実施規約における2 共同事業者・法人または管理<br>組合名(リフォームの発注<br>者) \* ※法人格は省略せずに、必ず入力ください。 株式会社⇒○ (株)⇒><br>※添付する契約書の発注者と一致すること<br>※添付する法人商業登記または印鑑証明書と一致すること 共同事業者・法人代表者また<br>は管理組合の理事長・  $\begin{picture}(150,10) \put(0,0){\vector(1,0){100}} \put(15,0){\vector(1,0){100}} \put(15,0){\vector(1,0){100}} \put(15,0){\vector(1,0){100}} \put(15,0){\vector(1,0){100}} \put(15,0){\vector(1,0){100}} \put(15,0){\vector(1,0){100}} \put(15,0){\vector(1,0){100}} \put(15,0){\vector(1,0){100}} \put(15,0){\vector(1,0){100}} \put(15,0){\vector(1,0){100}}$ 扁 事務局から送付する郵送物の送付先になります。 共同事業者・法人または管理<br>組合の担当者・ 担当者所属 事務局から送付する郵送物の送付先になります。 ディスク<br>ディスク<br>エイスター (住所入力) 都道府県 市場 あいしょう かんしゅう あいしょう おおやま 市区町村 共同事業者・法人または管理 組合の担当者<br>住所+ ※市区町村以降の地名は「丁目番地等」欄へ入力し、数字は全角数字で入力してください。<br>- 商が関1−12−3⇒○ - 商が関1丁目12番3号⇒× T目番地等 建物名 |  $\Box$ ※ある場合は必ず入力 部屋番号<br>- ※ある場合は必ず入力  $\begin{tabular}{|c|c|} \hline \quad \quad & \quad \quad & \quad \quad \\ \hline \end{tabular}$ 共同事業者・法人担当者<br>連絡先・ ※いずれか必須<br>※必要に応じて、事務局より連絡する場合があります。 スカを続ける(更新) ※ここまで入力が正しいかチェックできます。中告内容を変更して【更新】した場合、変更部分の情報がクリアされますのでご注意ください \*は必ず入力してください。<br>| (5) 共同事業者の口座 以下を確認し、該当するすべてにチェックを入れてください。 (すべてに該当しない場合、 補助の対象になりま □ 本申請の対象となった窓について、子育てエコホーム支援事業に重複して交付申請を行っていません。また、今後も行いません **32** <br>交付申請の制限 □ 本申請の対象となった内窓と重ねて設置する外窓、或いは外窓と重ねて設置する内窓について、子育てエコホーム支援事業に重複して交付申請を行っていません。また、今後も行いません。 □ 本申請に虚偽等の不正行為があった場合、いかなる処分(事業者名の公表、事業者登録の停止、刑事告発を含む)にも異議申し立ては行いません ※補助上限はリフォーム対象住戸数×200万円です。 交付申請額 **33** ※統括アカウントが登録したロ座を指定できます。 日産検索  $\cdot$  DIEID the control of the control of ・口座名義  $\overline{\phantom{a}}$ **34** 振込先口座情報 · 金融機関コード ・金融機関名 **The State** ・支店コード | ·支店名 **The State** 預金種別 ◎ 首通 ◎ 当座 ◎ 預金 ◎ その他 ・口座番号 ○ 補助事業に係る契約代金に充当する方法 **35** 補助金の還元方法· ○ 現金で支払う方法 **板保存(チェックなし) 入力完了 お 1**

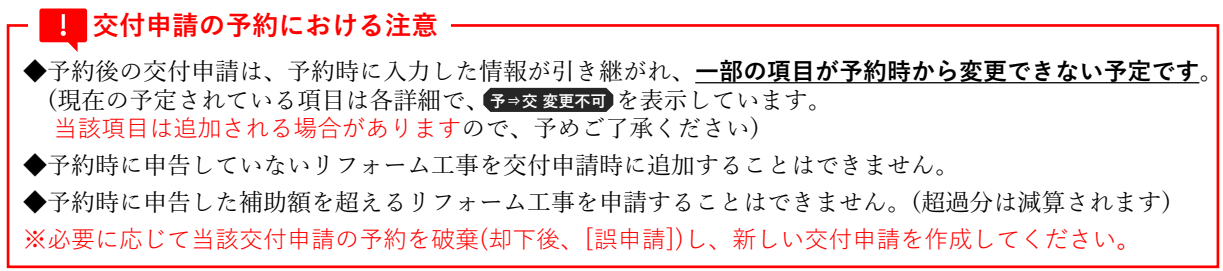

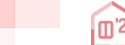

### **<sup>第</sup>3<sup>章</sup> 交付申請(予約を含む)の登録**

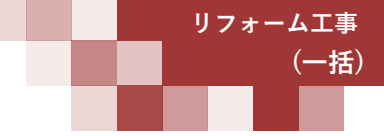

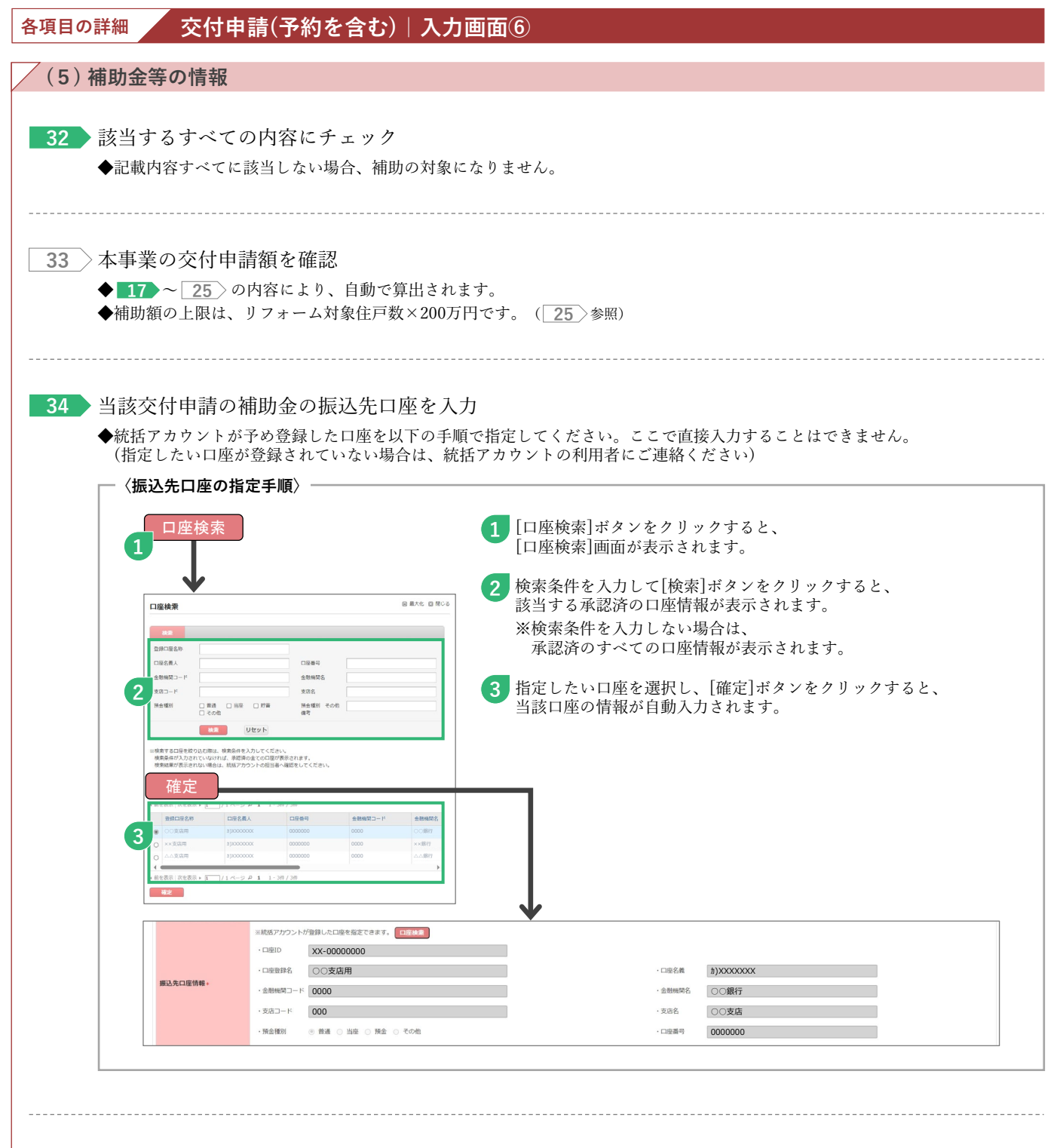

**35 ● 予交変更不可** 当該交付申請の補助金の還元方法について、共同事業者と確認したものを選択

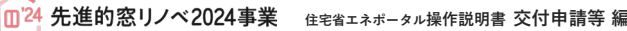

### **交付申請(予約を含む)|添付書類登録画面**

**申請書類の添付**は[添付書類登録]画面で行います。必要な書類は入力内容により異なります。

### **【交付申請(予約を含む)|添付書類登録画面のイメージ-1】**※実際の画面は、イメージと異なる場合があります。

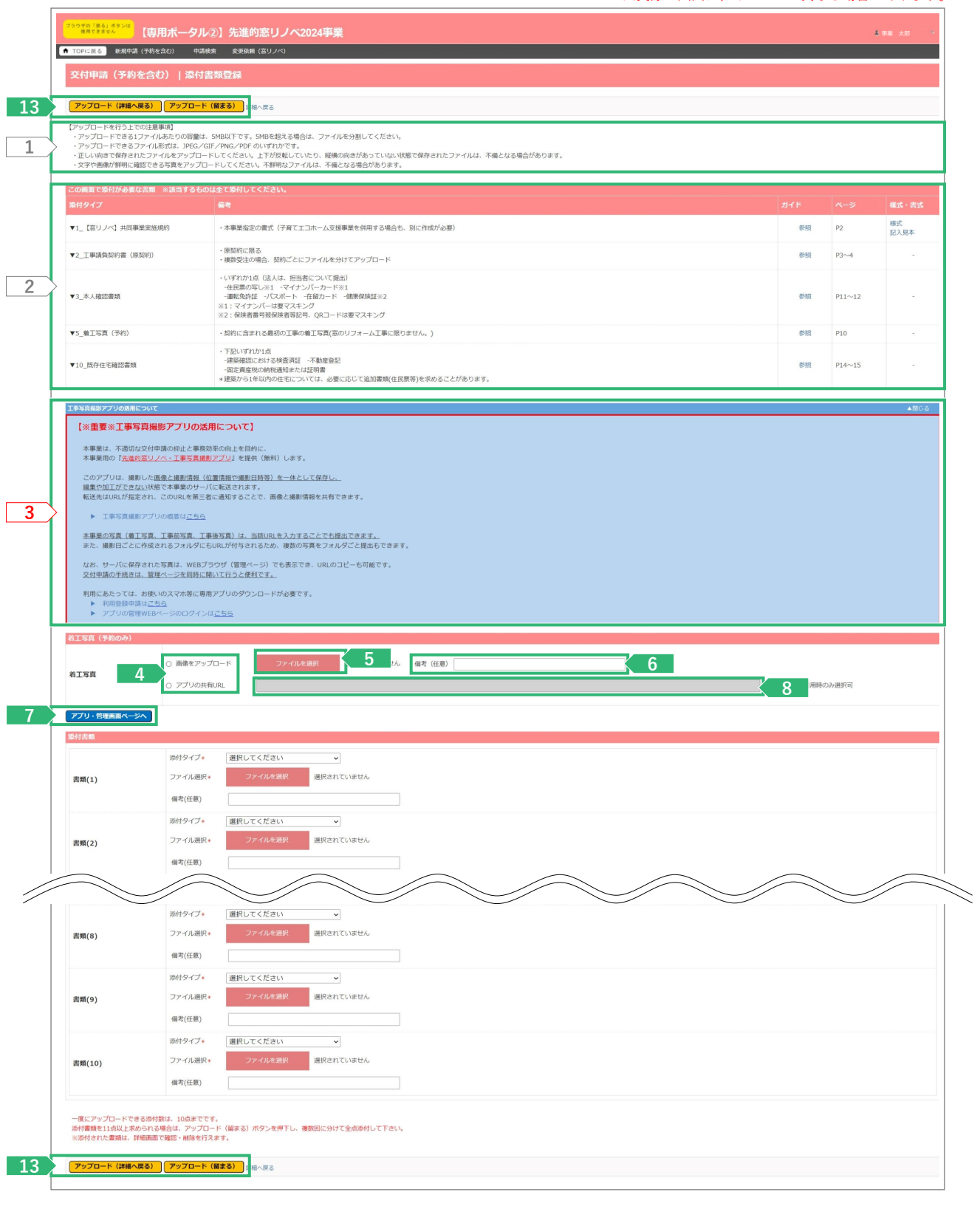

**Ⓓ申請書類の添付**

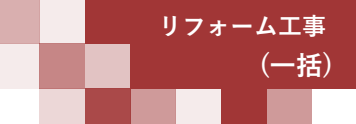
**(一括)**

### **<sup>第</sup>3<sup>章</sup> 交付申請(予約を含む)の登録**

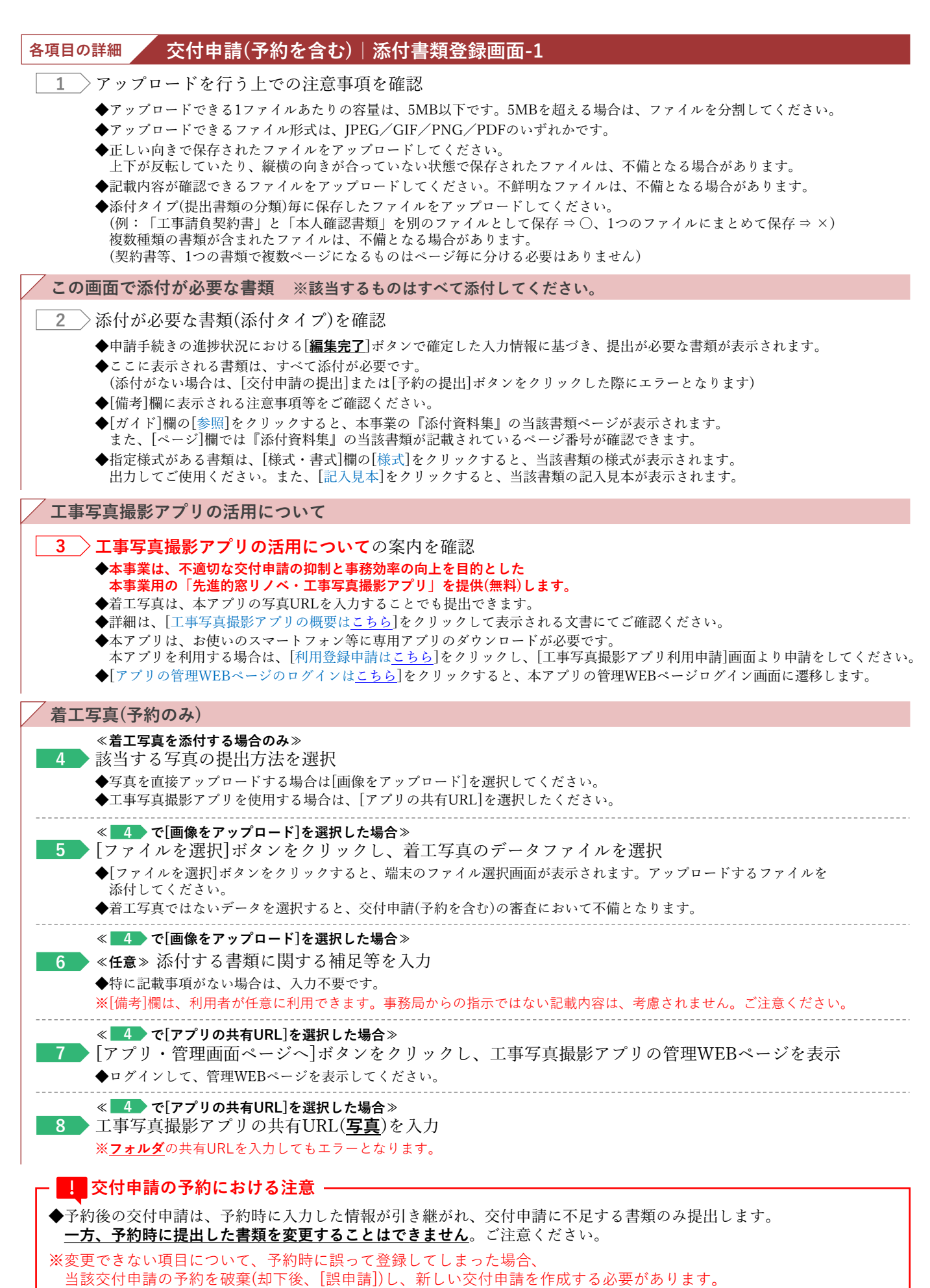

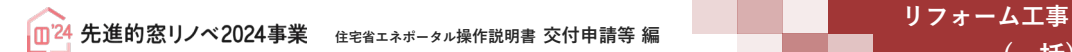

### **<sup>第</sup>3<sup>章</sup> 交付申請(予約を含む)の登録**

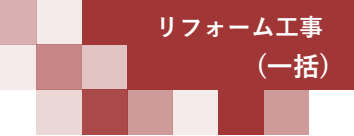

#### **続き 交付申請(予約を含む)|添付書類登録画面 Ⓓ申請書類の添付**

#### **【交付申請(予約を含む)|添付書類登録画面のイメージ-2】**※実際の画面は、イメージと異なる場合があります。

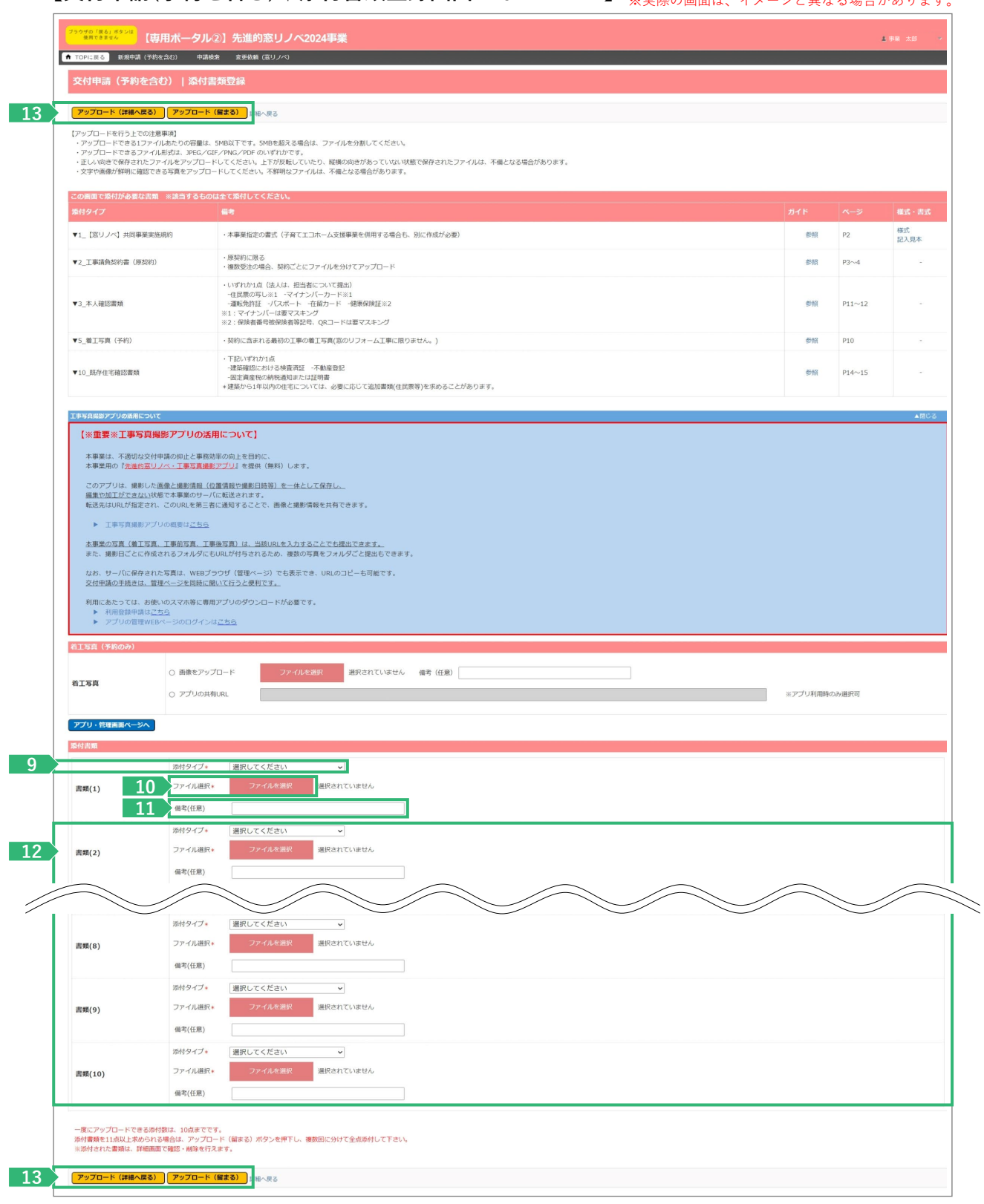

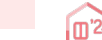

### **<sup>第</sup>3<sup>章</sup> 交付申請(予約を含む)の登録**

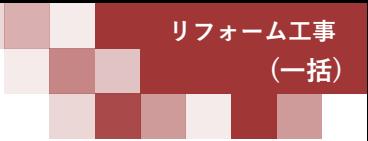

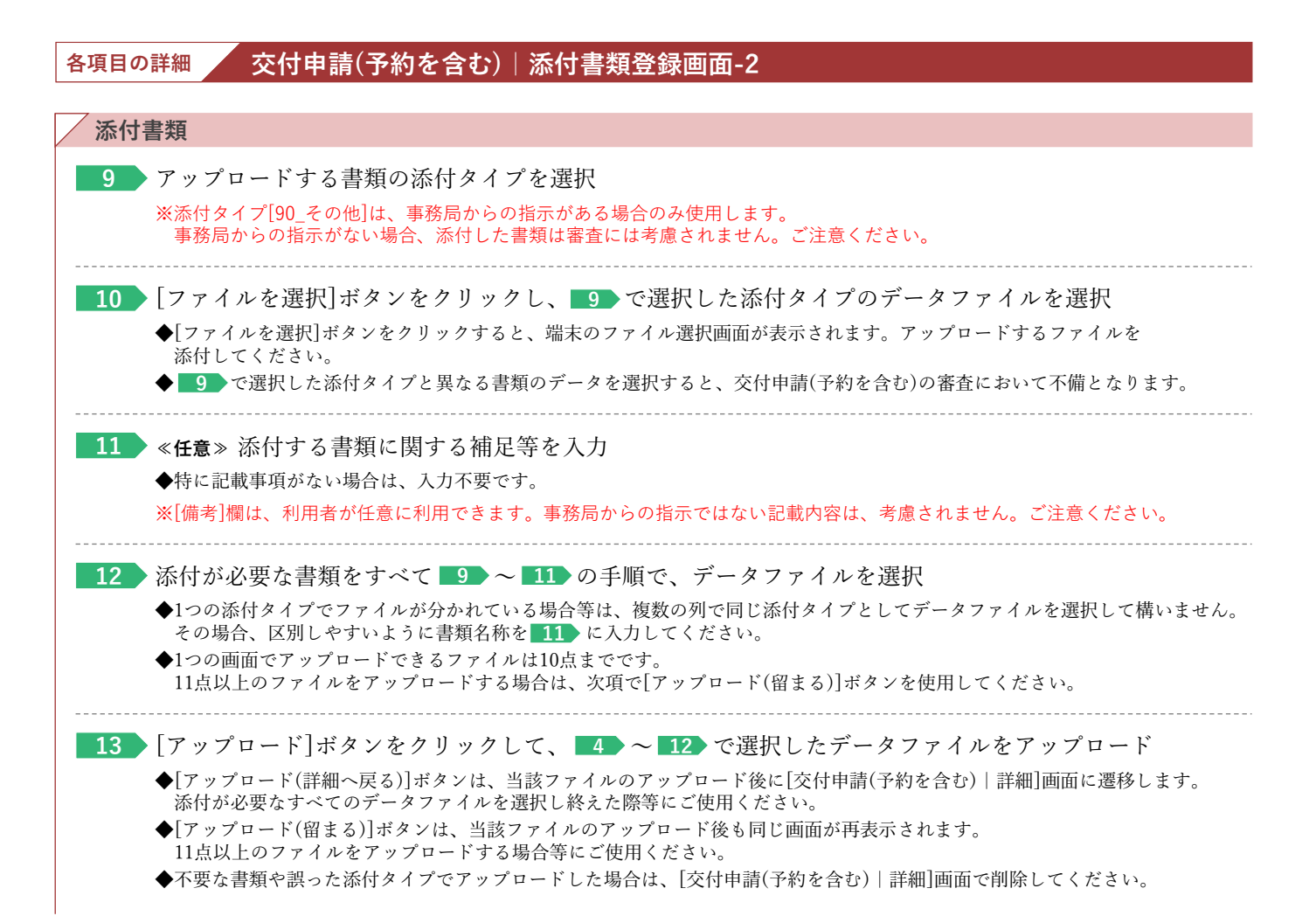

**交付申請の予約における注意**

◆予約後の交付申請は、予約時に入力した情報が引き継がれ、交付申請に不足する書類のみ提出します。 **一方、予約時に提出した書類を変更することはできません**。ご注意ください。

※変更できない項目について、予約時に誤って登録してしまった場合、 当該交付申請の予約を破棄(却下後、[誤申請])し、新しい交付申請を作成する必要があります。

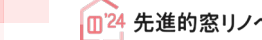

### **<sup>第</sup>3<sup>章</sup> 交付申請(予約を含む)の登録**

### **交付申請(予約)|工事写真 添付書類登録画面**

**工事写真の添付**は[工事写真 添付書類登録]画面で行います。工事前、工事後の添付が必要です。

### **【交付申請(予約を含む)|工事写真 添付書類登録のイメージ-1】**

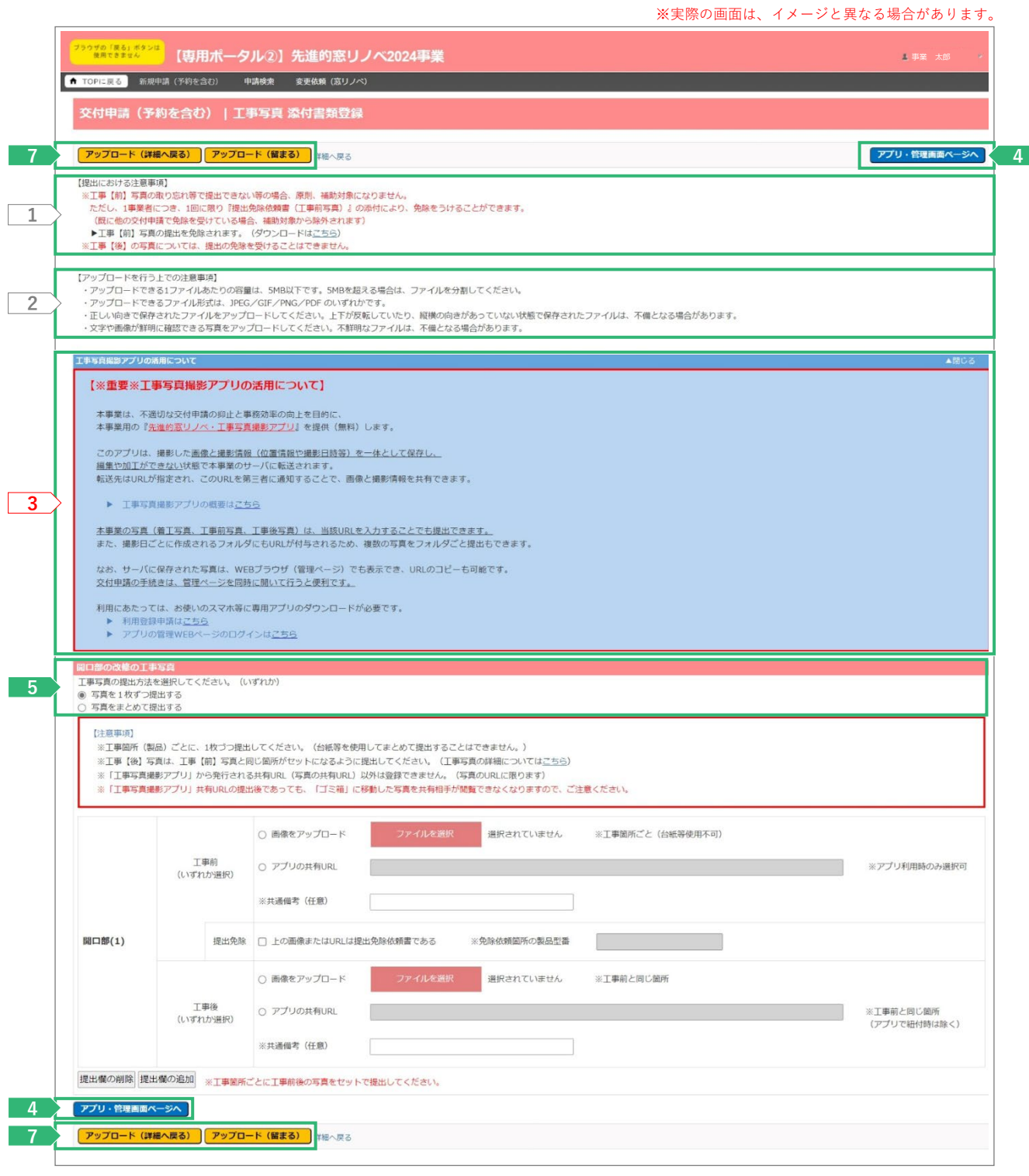

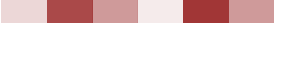

**(一括)**

### **<sup>第</sup>3<sup>章</sup> 交付申請(予約を含む)の登録**

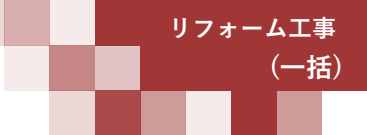

# **各項目の詳細 交付申請(予約)|工事写真 添付書類登録画面-1**

工事写真の提出における注意事項を確認 **1**

- ◆交付申請の予約の場合、予約時に工事【**前】**写真、交付申請時に工事【**後】**写真を提出します。
- ◆交付申請の予約時に提出する「着工写真」は[交付申請(予約を含む)|添付書類登録]画面にて提出してください。 **◆工事【前】写真の撮り忘れ等で提出できない場合、原則補助対象になりません。**
- ただし、1事業者につき、1回に限り「工事【前】写真・提出免除依頼書(開口部用)」の添付により免除を受けることができます。 (ファイルは画面上の[こちら]からダウンロードできます)
- ◆**工事【後】写真は、提出の免除を受けることができません。**

#### アップロードを行う上での注意事項を確認 **2**

- ◆アップロードできる1ファイルあたりの容量は、5MB以下です。5MBを超える場合は、ファイルを分割してください。
- ◆アップロードできるファイル形式は、JPEG/GIF/PNG/PDFのいずれかです。
- ◆正しい向きで保存されたファイルをアップロードしてください。
- 上下が反転していたり、縦横の向きが合っていない状態で保存されたファイルは、不備となる場合があります。
- ◆文字や画像が確認できる写真をアップロードしてください。不鮮明な写真は、不備となる場合があります。

#### $\mathbf{3}_{\perp}$ ) 工事写真撮影アプリの活用についての案内を確認

- ◆**本事業は、不適切な交付申請の抑制と事務効率の向上を目的とした**
- **本事業用の「先進的窓リノベ・工事写真撮影アプリ」を提供(無料)します。**
- ◆本事業の写真(工事前写真、工事後写真)は、本アプリの写真URLもしくはフォルダURLを入力することでも提出できます。
- **◆詳細は、[工事写真撮影アプリの概要は<u>こちら</u>]をクリックして表示される文書にてご確認ください。**
- ◆本アプリは、お使いのスマートフォン等に専用アプリのダウンロードが必要です。 本アプリを利用する場合は、[利用登録申請はこちら]をクリックし、[工事写真撮影アプリ利用申請]画面より申請をしてください。
- ◆[アプリの管理WEBページのログインはこちら]をクリックすると、本アプリの管理WEBページログイン画面に遷移します。

<u>4 ▶ |</u>アプリ・管理画面ページへ |ボタンをクリックし、工事写真撮影アプリの管理WEBページを表示 ◆ログインして、管理WEBページを表示してください。

#### 該当する写真の提出方法を選択 **5**

- ◆[写真を1枚ずつ提出する] は、工事箇所(製品)ごとに1枚ずつ写真を提出する方法です。
- ◆[写真をまとめて提出する]を選択した場合は、工事写真撮影アプリを使用、
	- もしくは一括申請における工事写真台紙(指定様式)を使用して提出する方法です。

#### **≪工事写真撮影アプリを使用した工事写真提出にあたっての注意事項≫**

- ◆[写真をまとめて提出する](**フォルダ**の共有URLを利用)は、**工事【前】と工事【後】の両方**を**工事写真撮影アプリで 撮影**した場合の利用に**限ります**。(工事【後】写真は、工事【前】写真と**紐付けて**撮影してください)
- ◆**工事【前】または工事【後】のいずれか**を**工事写真撮影アプリ以外のカメラで撮影**している場合、**工事【前】【後】 の写真が対**になるように、[写真を1枚ずつ提出](**写真**の共有URLを利用)を行ってください。

**<sup>第</sup>3<sup>章</sup> 交付申請(予約を含む)の登録**

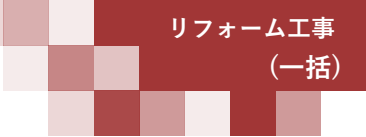

#### **続き 交付申請(予約)|工事写真 添付書類登録画面 Ⓔ工事写真の添付【交付申請(予約)|工事写真 添付書類登録のイメージ-2】 ≪ 5 で[写真を1枚ずつ提出する]を選択した場合≫** ※実際の画面は、イメージと異なる場合があります。 <mark>" " (風できまな<sup>2.1</sup>)</mark> 【専用ポータル②】先進的窓リノベ2024事業 事業 太郎 ● TOPに戻る 新規申請 (予約を含む) 申請検索 変更依頼 (窓リノベ) 交付申請 (予約を含む) | 工事写真 添付書類登録 **7 4** 【提出における注意事項】 [現出における注意事9]<br>※工事【前】写真の取り忘れ等で提出できない等の場合、原則、補助対象になりません。<br>ただし、1事要者につき、1回に限り『提出免除依頼書(工事前写真)』の添付により、免除をうけることができます。<br>(既に他の交付申請で免除を受けている場合、補助対象から除外されます)<br>※工事【後】の写真に受いたけは、提出の免除を受けることはできません。<br>※工事【後】の写真については、提出の免除を受けることはできません。 【アップロードを行う上での注意事項】 ・シンコ・I・CrySエマンAIAMやV<br>・アップロードできるコアイルあたりの容量は、SMB以下です。SMBを超える場合は、ファイルを分割してください。<br>・アップロードできるコアイルあたりの容量は、SPCとのF/PNG/PDF のいすれかです。<br>・正しい向きで保存されたファイルをアップロードしてください。上下が見転していたり、縦横の向きがあっていない状態で保存されたファイルは、不備となる場合があります。<br>・文字や画像が鮮明に確認できる写 【※重要※工事写真撮影アプリの活用について】 本事業は、不適切な交付申請の抑止と事務効率の向上を目的に 本事業用の『先進的窓リノベ・工事写真撮影アプリ』を提供(無料)します。 このアプリは、撮影した<u>画像と撮影情報(位置情報や撮影日時等)を一体として保存し、</u> 編集や加工ができない状態で本事業のサーバに転送されます。<br>転送先はURLが指定され、このURLを第三者に通知することで、画像と撮影情報を共有できます。 ▶ 工事写真撮影アプリの概要はごちら 本事業の写真(着工写真、工事前写真、工事後写真)は、当該URLを入力することでも提出できます。<br>また、撮影日ごとに作成されるフォルダにもURLが付与されるため、複数の写真をフォルダごと提出もできます。 なお、サーバに保存された写真は、WEBブラウザ (管理ページ) でも表示でき、URLのコピーも可能です。 交付申請の手続きは、管理ページを同時に開いて行うと便利です。 利用にあたっては、お使いのスマホ等に専用アプリのダウンロードが必要です。 ▶ 利用登録申請は<u>こちら</u><br>▶ アプリの管理WEBページのログインは<u>こちら</u> の改修の工事写真 工事写真の提出方法を選択してください。 (いずれか) ● 写真を1枚ずつ提出する 写真をまとめて提出 【注意事项】 **6** ※工事箇所 (製品) ごとに、1枚づつ提出してください。(台紙等を使用してまとめて提出することはできません。) ※上学曲所(最007 とこに、1枚フラ風山ひくいとという。い日転ずもひらくになっていまい。<br>※工事【後】写真は、工事【前】写真と同じ箇所がセットになるように提出してください。(工事写真の詳細については<u>こちら</u>)<br>※「工事写真撮影アプリ」から発行される共有URL(写真の共有URL)以外は登録できません。(写真のURLに限ります)<br>※「工事写真撮影アプリ」共有URLの撮出後であっても、「ゴミ箱」に移動した写真を共有相手が閲覧できなくなりま **1 3 4** ※工事箇所ごと (台紙等使用不可) 2) T事前<br>(いずれか選択 **5** ) アプリの共有URL ※アプリ利用時のみ選択可 **6** ※共通備考 (任意) **7** 提出免除 口上の画像またはURLは提出免除依頼書である ※免除依頼箇所の製品型番 開口部(1) **3 4** されていません ※工事前と同じ箇所 2 工事後<br>(いずれか選択) **5** アプリの共有UR ※工事前と同じ簡所 、エチのこ向しぬか<br>(アプリで紐付時は除く) **6** ※共通備考 (任意) 8<br>|<mark>提出値の削除||提出値の追加</mark> ※工事箇所ごとに工事前後の写真をセットで提出してください。 アプリ・管理画面ページへ **4** アップロード (詳細へ戻る) アップロード (留まる) | 料へ戻る **7**

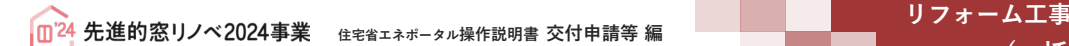

**(一括)**

### **<sup>第</sup>3<sup>章</sup> 交付申請(予約を含む)の登録**

#### **各項目の詳細 交付申請(予約)|工事写真 添付書類登録画面-2**

#### ▶自身が選択した方法で工事写真を提出 **6**

#### **※ で選択した内容により入力項目が変わります。選択した方法を確認し、下記ページを参照ください。 5**

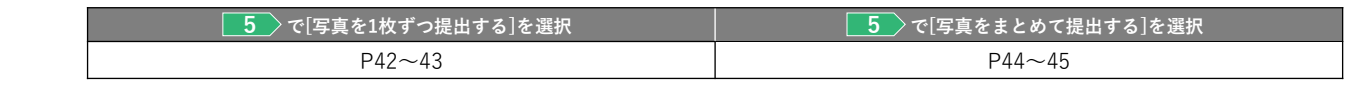

#### **7 ) [アップロード]ボタンをクリックして、 ■6 で選択したデータファイルをアップロード**

◆[アップロード(詳細へ戻る)]ボタンは、当該ファイルのアップロード後に[交付申請(予約を含む)|詳細]画面に遷移します。 添付が必要なすべてのデータファイルを選択し終えた際等にご使用ください。

◆[アップロード(留まる)]ボタンは、当該ファイルのアップロード後も同じ画面が再表示されます。

◆不要な書類や誤った添付タイプでアップロードした場合は、 [交付申請(予約を含む)|詳細]画面で削除してください。

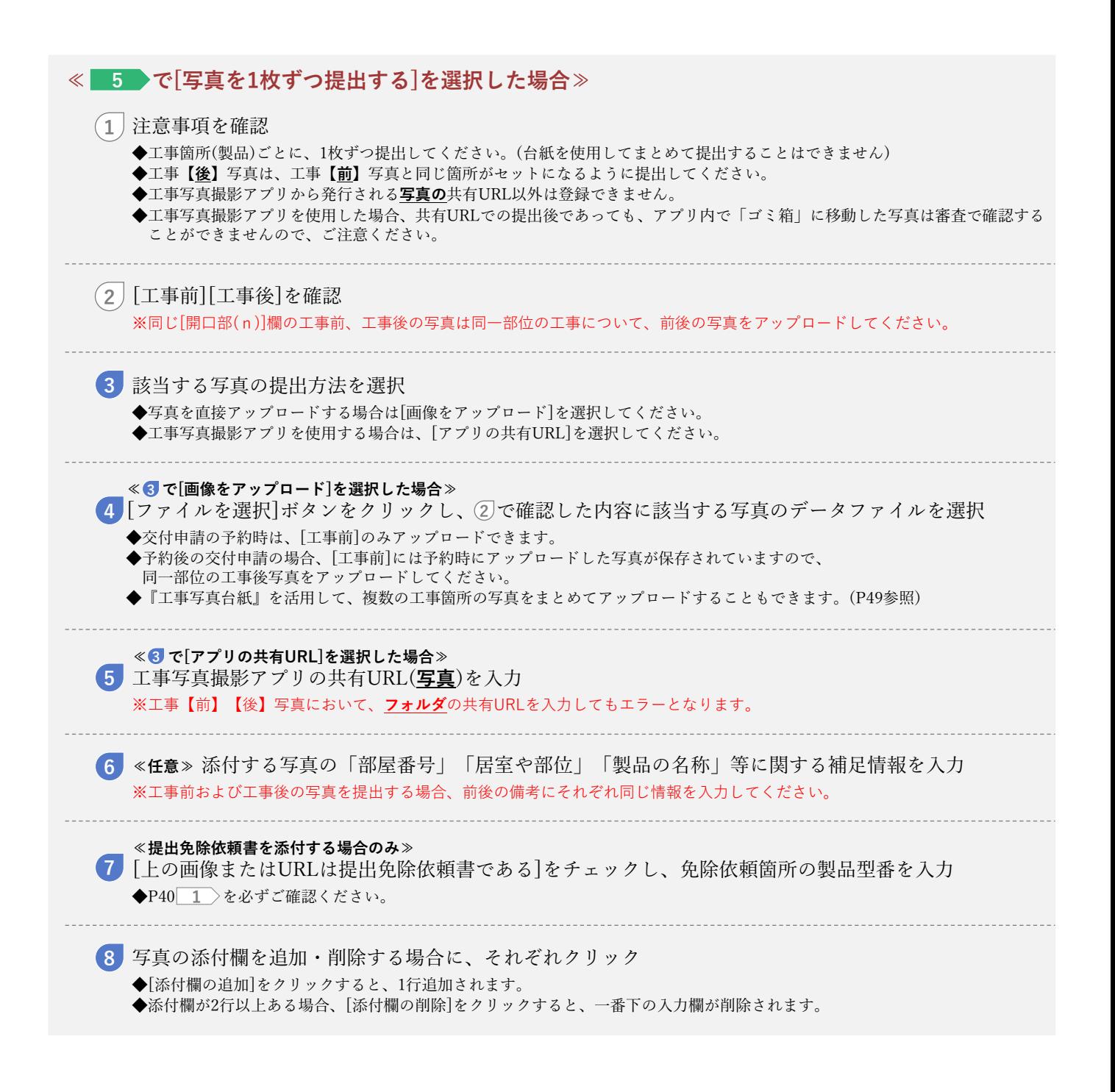

**<sup>第</sup>3<sup>章</sup> 交付申請(予約を含む)の登録**

**続き 交付申請(予約)|工事写真 添付書類登録画面 Ⓔ工事写真の添付**

**(一括)**

**【交付申請(予約)|工事写真 添付書類登録のイメージ-3】**

**≪ 5 で[写真をまとめて提出する]を選択した場合≫** ※実際の画面は、イメージと異なる場合があります。 \* エ事写真の提出方法を選択してください。(いずれか)<br>エ事写真の提出方法を選択してください。(いずれか)<br>◎ 写真をまとめて提出する 【注意事項】 (1) ※一括申請において画像のアップロードで提出する場合、工事写真台紙(指定様式)を利用してください。<br>- ※二番申請において画像のアップロードで提出する場合、工事写真台紙(指定様式)を利用してください。<br>- ※工事(後)写真と、工事【前】写真と同じ箇所がわかるように提出してください。(工事写真の詳細については<u>ごちら</u>) ※「工事写真撮影アプリ」から発行される共有URL(フォルダの共有URL)以外は登録できません。<br>※「工事写真撮影アプリ」共有URLの提出後であっても、「ゴミ箱」に移動した写真を共有相手が閲覧できなくなります **<sup>11</sup> <sup>12</sup>** 10 ※アプリ利用時のみ選択可 **13** ※共通備考 (任意) **14** 提出(1) 提出免除 □ 上の画像またはURLは提出免除依頼書である ※免除依頼箇所の製品型番 10 工事後 **<sup>11</sup> <sup>12</sup>** ※アプリ利用時のみ選択可 **13** ※共通備考 (任意) 15<br>|提出欄の削除||提出欄の追加|<br>|- 提出欄の削除||提出欄の追加| ※工事箇所ごとに工事前後の写真が確認できるように提出してください。

a sa Tanzania

### **<sup>第</sup>3<sup>章</sup> 交付申請(予約を含む)の登録**

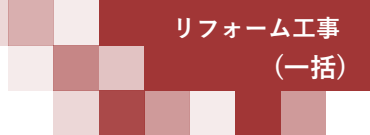

#### **各項目の詳細 交付申請(予約)|工事写真 添付書類登録画面-3**

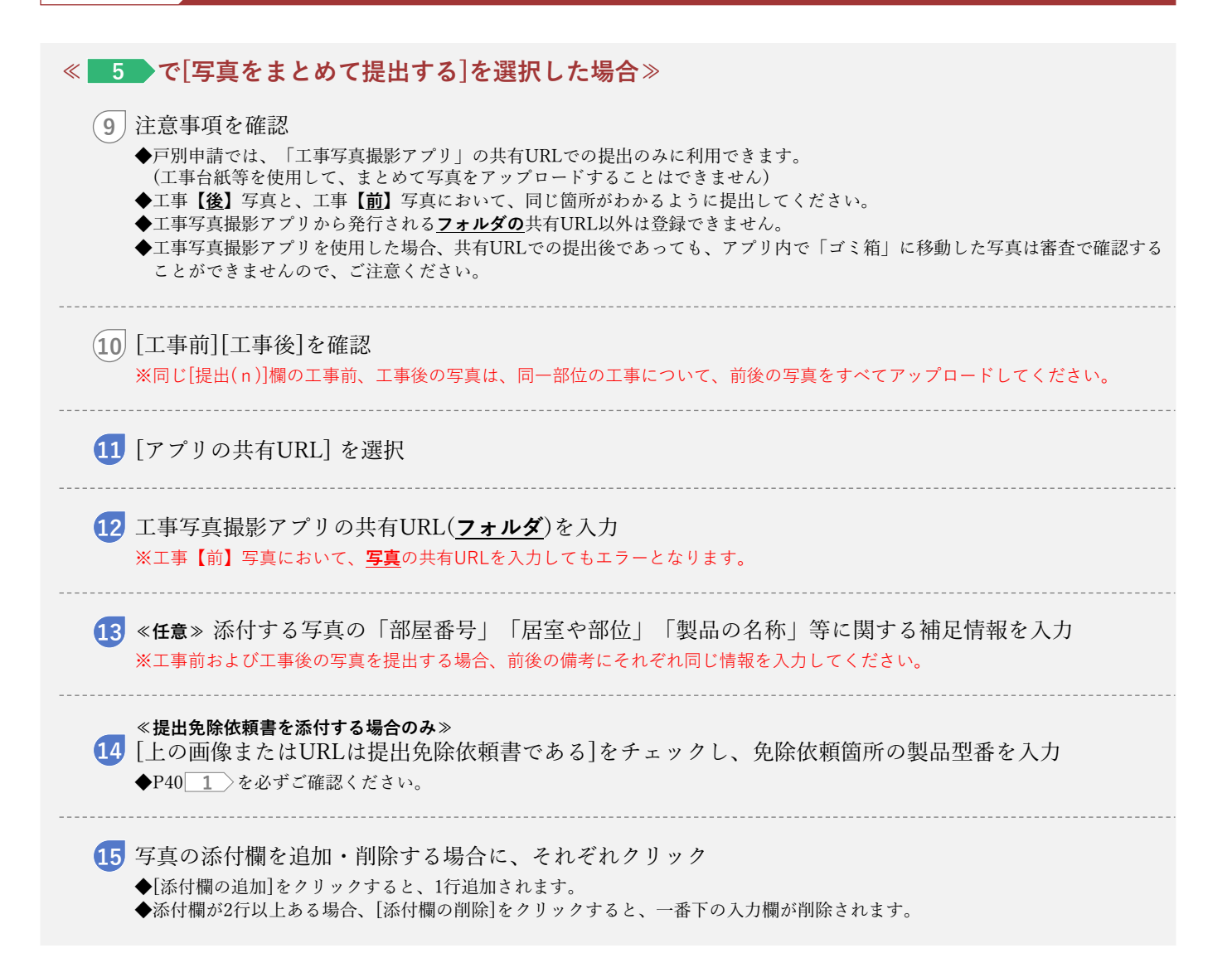

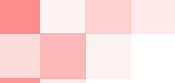

● ついて - コンピュータルデータル<br><mark>①24</mark> 先進的窓リノベ2024事業 → 住宅省エネポータル操作説明書 交付申請等 編 → コンピュータ → コンピュータ → コンピュータ

**(一括)**

### **<sup>第</sup>3<sup>章</sup> 交付申請(予約を含む)の登録**

#### **【補足】工事写真の提出について**

工事写真の提出は、「先進的窓リノベ・工事写真撮影アプリ」の共有URLで提出する方法、工事箇所毎の写真 (画像データ)をポータルに直接アップロードする方法、写真を事務局指定の「工事写真台紙」に貼付けて提出 する方法があります。

以下に、それぞれの方法における手順、注意事項を説明します。

#### **工事写真撮影アプリでの提出 / 写真提出時の注意事項**

工事写真撮影アプリで撮影した写真を提出する際には、個々の写真のファイル名を「住戸番号等」と「撮影 場所」が分かるように編集のうえ、提出してください。(例:「101\_寝室」)

#### **■工事写真撮影アプリの管理WEBページでのファイル名編集方法**

※工事写真撮影アプリでファイル名を編集する場合も手順は同様となりますが、詳しくは「工事写真撮影アプリ 操作マニュアル」を ご確認ください。

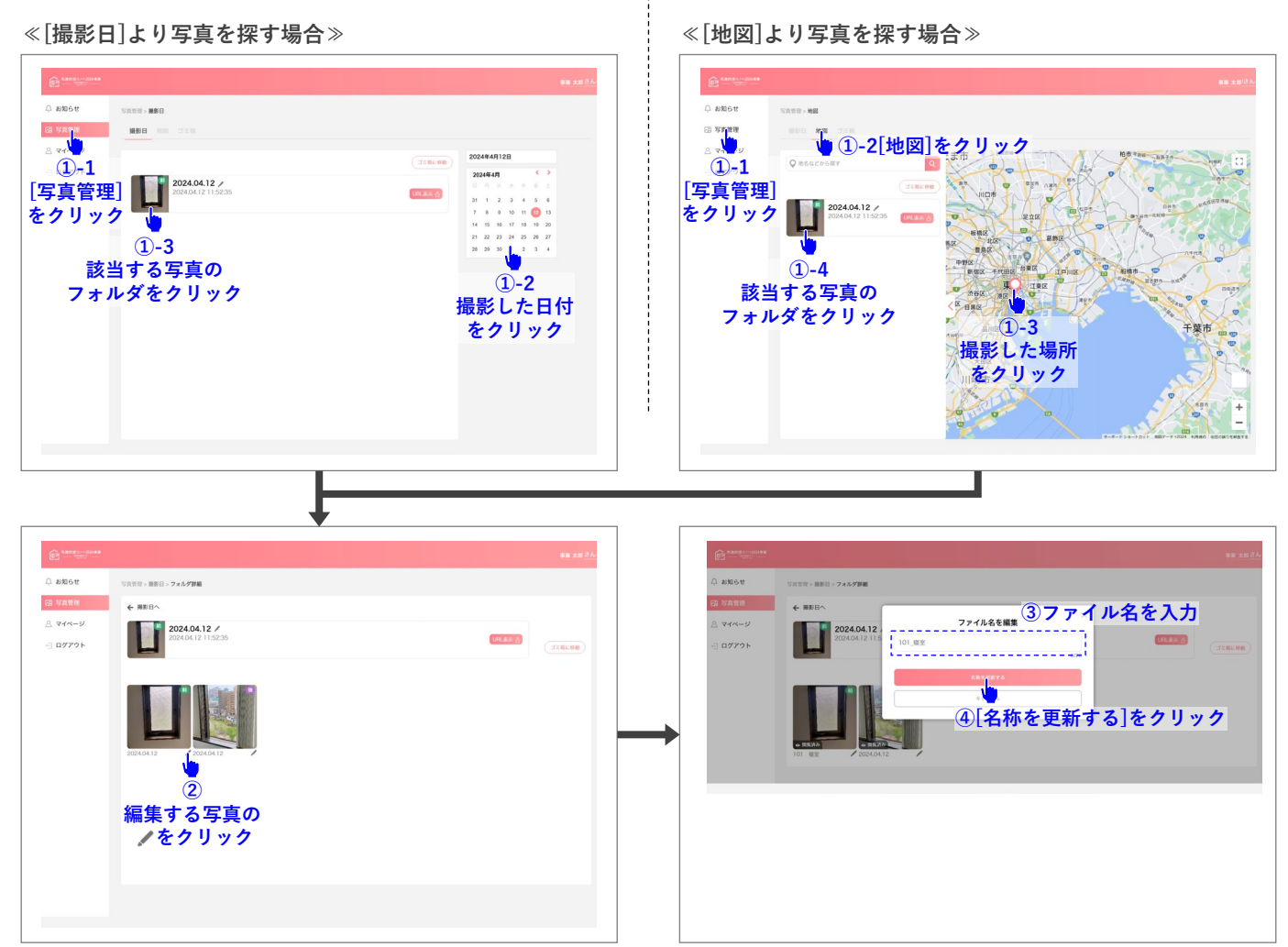

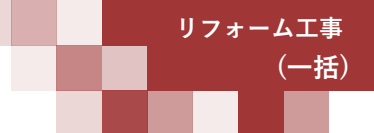

## **<sup>第</sup>3<sup>章</sup> 交付申請(予約を含む)の登録**

#### **工事写真撮影アプリでの提出 /「写真」の共有URLの入手方法**

工事写真撮影アプリの管理WEBページより「写真」の共有URLを入手(コピー)し、[交付申請(予約)|工事写真 添付書類登録]画面の当該箇所へ貼り付けてください。

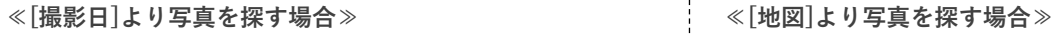

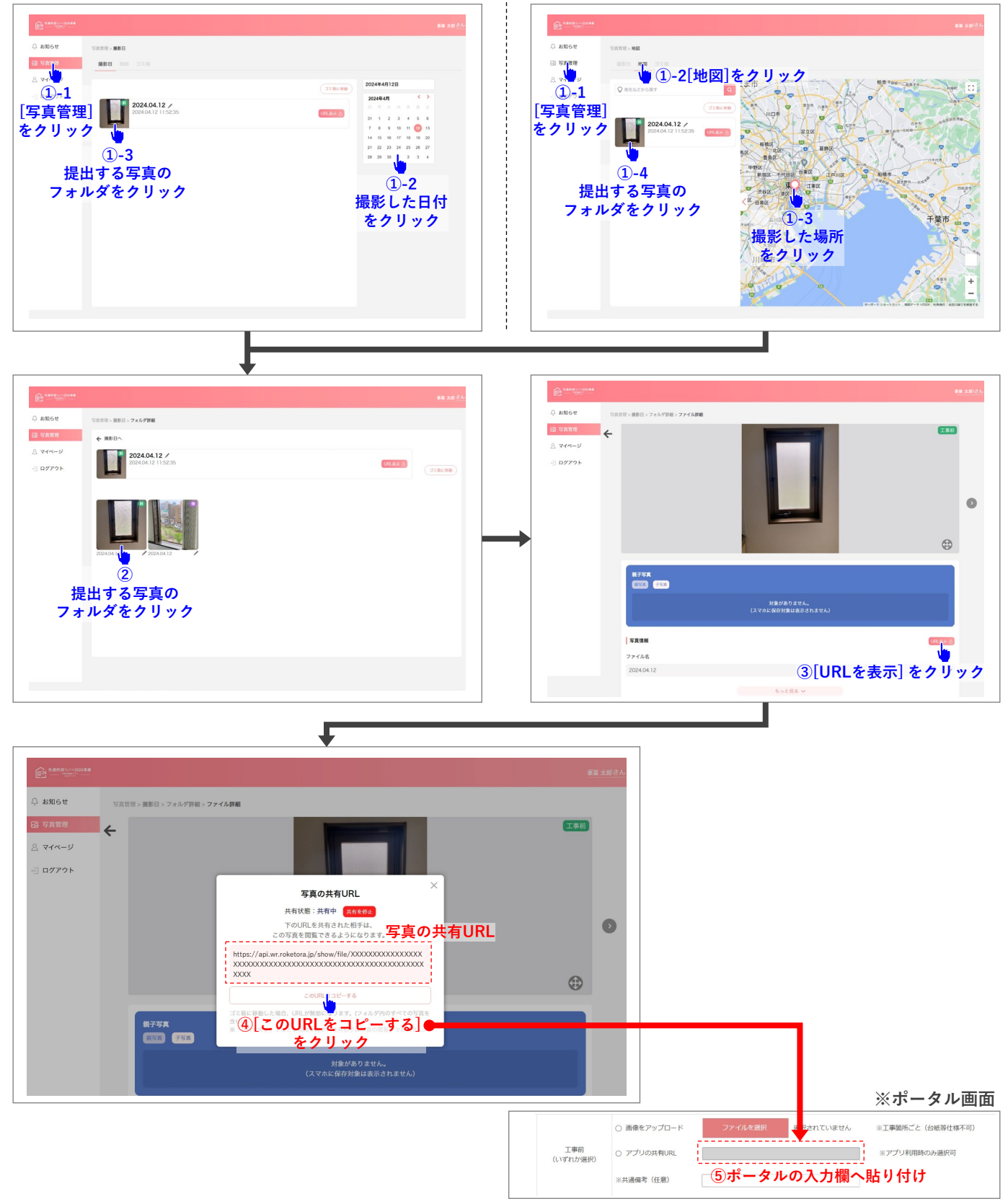

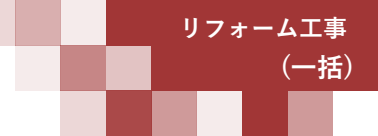

**事業 太郎**

**⑤ポータルの入力欄へ貼り付け**

## **<sup>第</sup>3<sup>章</sup> 交付申請(予約を含む)の登録**

#### **工事写真撮影アプリでの提出(「フォルダ」の共有URLの入手方法)**

工事写真撮影アプリの管理WEBページより「フォルダ」の共有URLを入手(コピー)し、[交付申請(予約)|工事 写真 添付書類登録]画面の当該箇所へ貼り付けてください。

#### **≪[撮影日]より写真を探す場合≫ ≪[地図]より写真を探す場合≫ 事業 太郎**  $\bar{\varphi}$  and  $\mathcal{I}(\mathcal{U},\mathcal{U})>\mathbf{H}\mathbf{E}\,\mathbf{H}$  $A$  and **GESSEY** BEE  $\begin{picture}(20,5) \put(0,0){\line(1,0){15}} \put(15,0){\line(1,0){15}} \put(15,0){\line(1,0){15}} \put(15,0){\line(1,0){15}} \put(15,0){\line(1,0){15}} \put(15,0){\line(1,0){15}} \put(15,0){\line(1,0){15}} \put(15,0){\line(1,0){15}} \put(15,0){\line(1,0){15}} \put(15,0){\line(1,0){15}} \put(15,0){\line(1,0){15}} \put(15,0){\line(1,$ **①-2[地図]をクリック** ü  $A$ **①-1 ①-1** 2024年4月 **[写真管理] [写真管理] ①-3**  $024.04.12$  / **をクリック をクリック ①-4 提出するフォルダ の[URL表示]を 提出するフォルダ の[URL表示]を クリック ①-2 撮影した日付 クリック** r **をクリック ①-3 撮影した場所 をクリック** J <u>△</u> お知らせ 写真管理 > 摄影日 摄影日 2711-3 ログアウ 2024年4月 2024.04.12 フォルダの共有URL 31 1 2 3 4 5 6<br> $7$  8 9 10 11 (12) 13 共有状態:共有中 <mark>共有を修止</mark> **アのURLを通知した相手は、<br>フォルダ内の全ての写真を閲覧することがあ<mark>れルダの共有URL</mark> 23 24 25 26 27** 28 29 30  $\overline{3}$   $\overline{4}$ https://api.wr.roketora.jp/show/XXXXXXXXXXXXXXXXXXX XXXXXXXXXXXXXXXXXXXXXXXXXXXXXXXXXXXXXXXXXX

♥ **④[このURLをコピーする] をクリック ※ポータル画面** ○ 画像をアップロード い<br>これていません ※工事箇所ごと (台紙等仕様不可) 11111111 工事前<br>(いずれか選択) O アプリの共有URL łС. ※アプリ利用時のみ選択可

※共通備考 (任意)

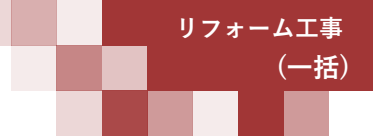

### **<sup>第</sup>3<sup>章</sup> 交付申請(予約を含む)の登録**

#### **写真(画像データ)をポータルに直接アップロードする方法**

(以下説明は、「101号室~105号室の寝室に内窓を設置し、工事前写真を提出」する場合の例です)

#### **■ポータルの登録手順**

- 工事写真の提出方法「写真を1枚ずつ提出する]を選択
- 添付欄(計5つ)を追加
- ❸ 開口部(1)の[工事前]に、101号室の工事前写真を指定
- 開口部(1)の備考に、「101」と入力
- ❺ ❸❹の要領で、102号室~105号室についても、開口部(2)~(5)に写真と備考を登録

※ 工事後についても❶~❸と同様です。なお、工事後の[備考]は、必ず工事前と同じ内容を入力します。

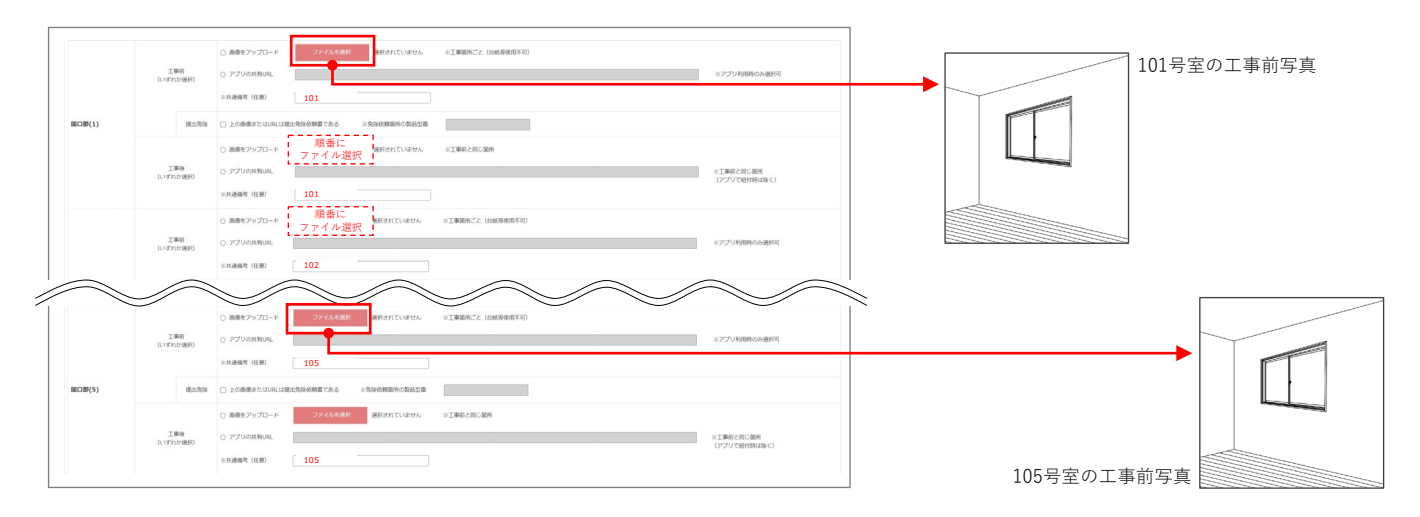

#### **「工事写真台紙」に貼付けて提出する方法**

(以下説明は、「101号室~105号室の寝室に内窓を設置し、工事前写真を提出」する場合の例です)

#### **■工事写真台紙の作成方法**

- ❶「工事写真台紙 工事【前】用」ファイルを本事業ホーム ページの[資料ダウンロード]ページよりダウンロード ◆ファイルは、Word・PowerPoint・PDFから、
- 任意の形式を選んで使用できます。 ❷「工事写真台紙 工事【前】用」ファイルを開き、 [建物名称]を入力
- ❸ [アイコン]をクリックし、 101号室の工事前写真を指定し、表示
- [部屋番号]に「101」、[部位]に「寝室」と入力 ◆当該写真がどこの、どの工事かが分かるように記載
- 6 80の要領で、102~105号室についても、 写真を表示し、部屋番号を記載 ◆欄が不足する場合は、2ページ目を複製して使用してください。
- ❻ すべての写真が表示できたら、ファイルをPDFデータで保存 ※ 5MBを超える場合、5MB以下にファイルを分けて
- 保存してください。
- ※ 工事後についても、[工事写真台紙 工事【後】用]を 使用して、同様にPDFファイルを作成し、保存します。
- ※「工事前写真・提出免除依頼(開口部用)」の適用を受ける 工事箇所について、工事写真台紙に含めることはできません。 当該箇所については、提出免除依頼書と工事後の写真を セットになるように提出してください。

#### **■ポータルの登録手順**

- ❶ 工事写真の提出方法[写真をまとめて提出する]を選択
- 2 提出(1)の[工事前]に上記作成の
- 「工事写真台紙 工事【前】用」PDFファイルを指定 ※ ファイルを分けた場合、添付欄を追加し、[提出(2)] 以降の[工事前]に指定してください。
- ※ 工事後についても、[工事写真台紙 工事【後】用] PDFファイルを指定してください。

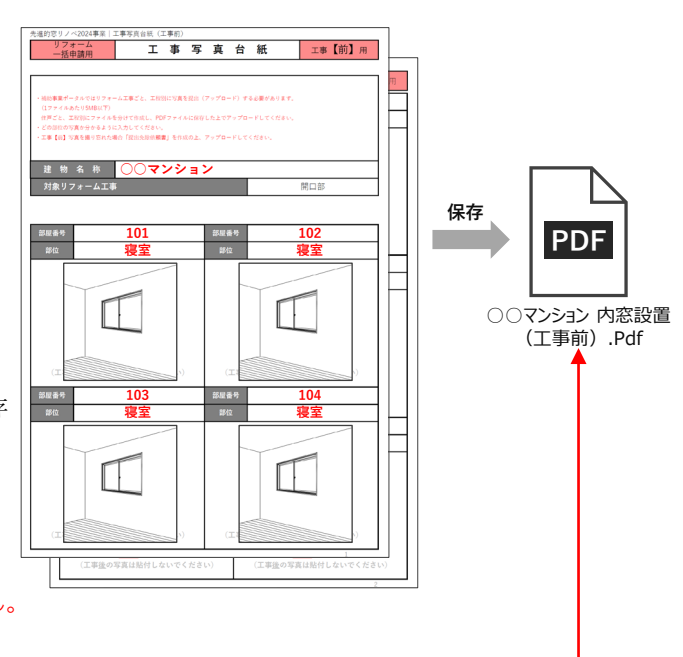

**ファイルを指定**

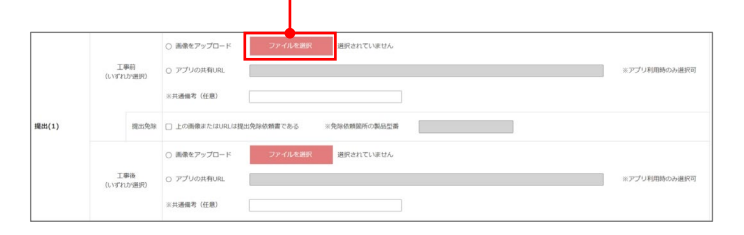

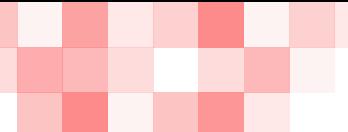

## **<sup>第</sup>3<sup>章</sup> 交付申請(予約を含む)の登録**

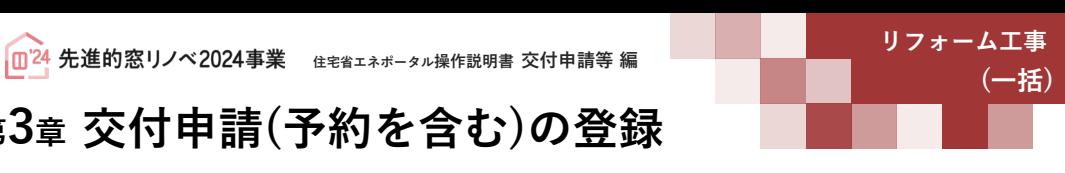

### **【補足】交付申請(予約を含む)提出後の画面について**

[交付申請(予約を含む)|詳細]画面で、交付申請(予約を含む)を提出後、画面が以下のようになります。 **必ずご自身が行った交付申請(予約を含む)が提出されているかをご確認ください。** ※予約後の交付申請を除いて、提出がされてない交付申請(予約を含む)は予算が確保されません。ご注意ください。

#### **【交付申請(予約を含む)詳細画面 / 提出前のイメージ】** ※実際の画面は、イメージと異なる場合があります。

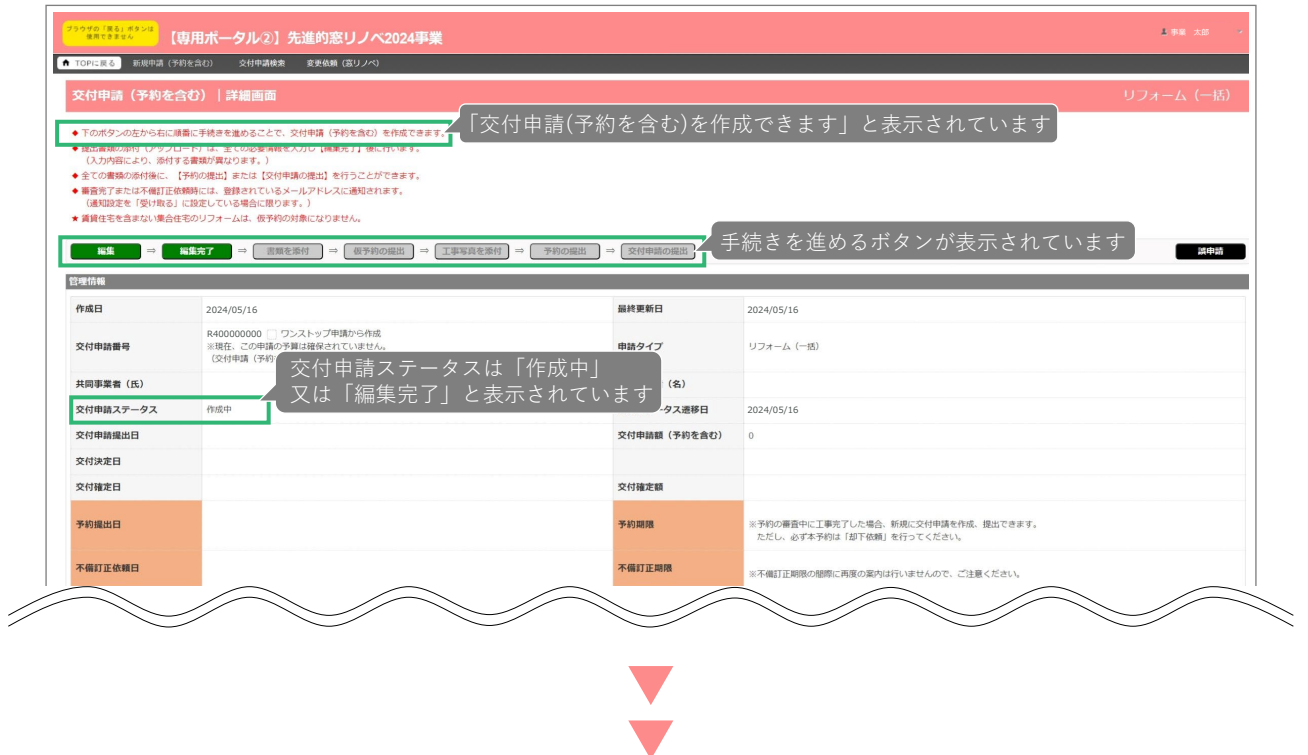

#### **【交付申請(予約を含む)詳細画面 / 提出後**(交付申請の予約)**のイメージ】**

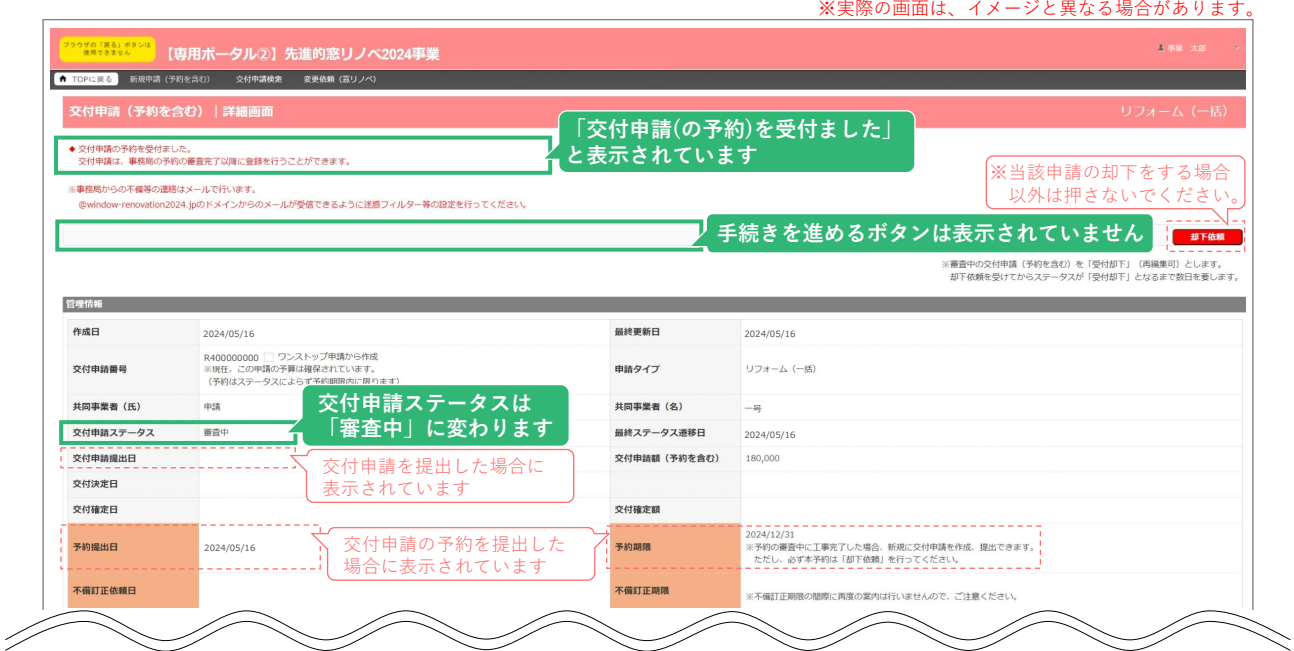

┃ 24 先進的窓リノベ2024事業 ∉≋省ェネポータル操作説明書 交付申請等 編 リフ **ォーム工事** 

### **<sup>第</sup>3<sup>章</sup> 交付申請(予約を含む)の登録**

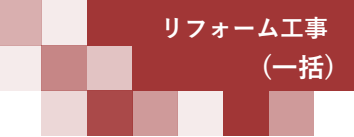

#### **≪不備があった場合≫ Ⓖ不備訂正**

**交付申請の提出・予約の提出**を行った後は、事務局が審査を行います。

不備があった場合は、訂正が必要です。(交付申請ステータスが[訂正依頼]になります) 不備の有無は以下の ~ の方法で確認でき、不備内容は当該交付申請(予約を含む)の[詳細]画面で **a c** 確認できます。

不備内容に応じた入力情報の再編集や書類の再添付等により、訂正を行ってください。

#### **【不備がある交付申請(予約を含む)の確認方法】**

- [TOP]画面下部の[新着|不備・訂正依頼一覧]に、交付申請ステータスが[訂正依頼]となった **a** 交付申請(予約を含む)が表示されます。
	- ◆[不備訂正依頼日](P53|\_<u>1</u>\_〉)の新しい順に30件まで表示されます。
	- ◆[詳細]をクリックすると、当該交付申請(予約を含む)の[詳細]画面に移動します。

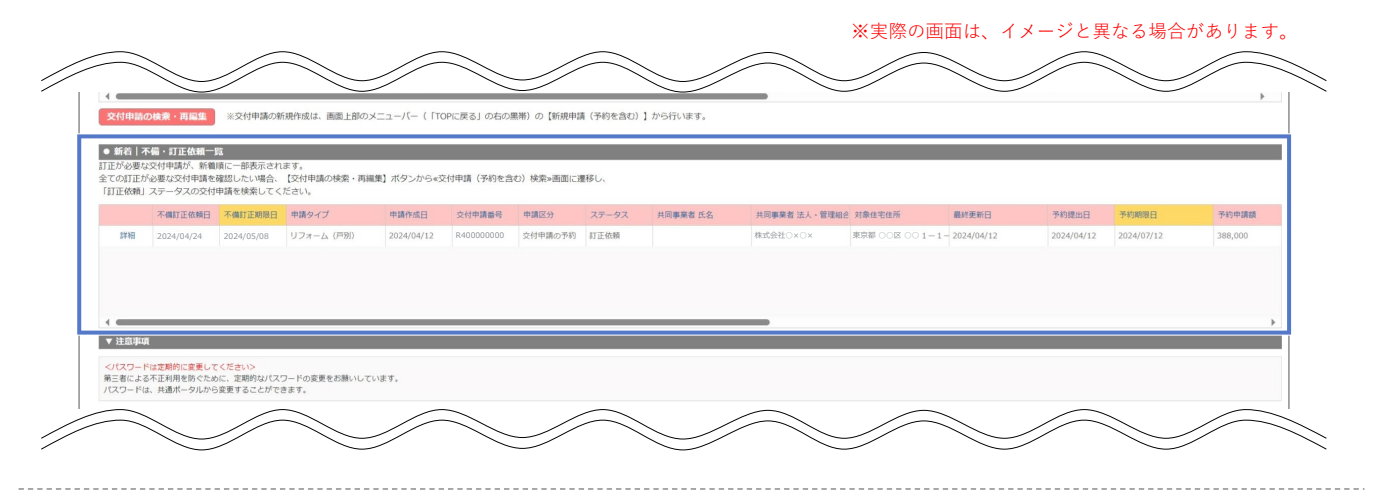

- 交付申請(予約を含む)の検索で、条件をステータス:[訂正依頼]にして検索すると、 **b** 不備のある交付申請(予約を含む)の情報が表示されます。
	- ◆[詳細]をクリックすると、当該交付申請(予約を含む)の[詳細]画面に遷移します。
	- ◆検索方法の詳細はP12~13で確認してください。

※実際の画面は、イメージと異なる場合があります。

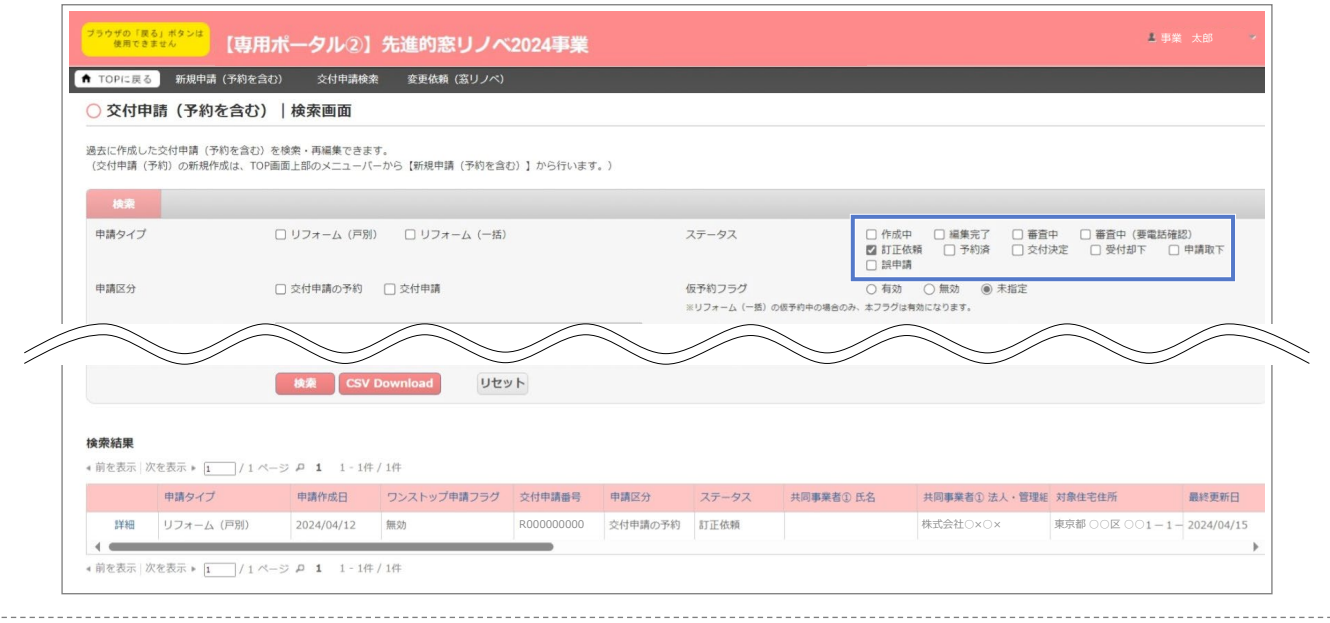

#### **≪[審査進捗のメール受信設定]で[受信する]を選択している場合≫**

事務局が交付申請ステータスを [訂正依頼]に変更した際に、メールでお知らせします。 **c**

◆上記 <mark>a ~ b</mark> を参照し、当該交付申請(予約を含む)の[詳細]画面に移動してください。

◆[審査進捗のメール受信設定]については、共通ポータルにて設定の変更が可能です。

**(一括)**

**<sup>第</sup>3<sup>章</sup> 交付申請(予約を含む)の登録**

**続き ≪不備があった場合≫ Ⓖ不備訂正**

#### **【交付申請(予約を含む) |詳細画面/交付申請ステータス[訂正依頼]のイメージ】**

**画面の下部に表示される■3●の不備内容・不備訂正方法をよくご確認の上、必要な箇所のみ訂正して** ください。 ※実際の画面は、イメージと異なる場合があります。

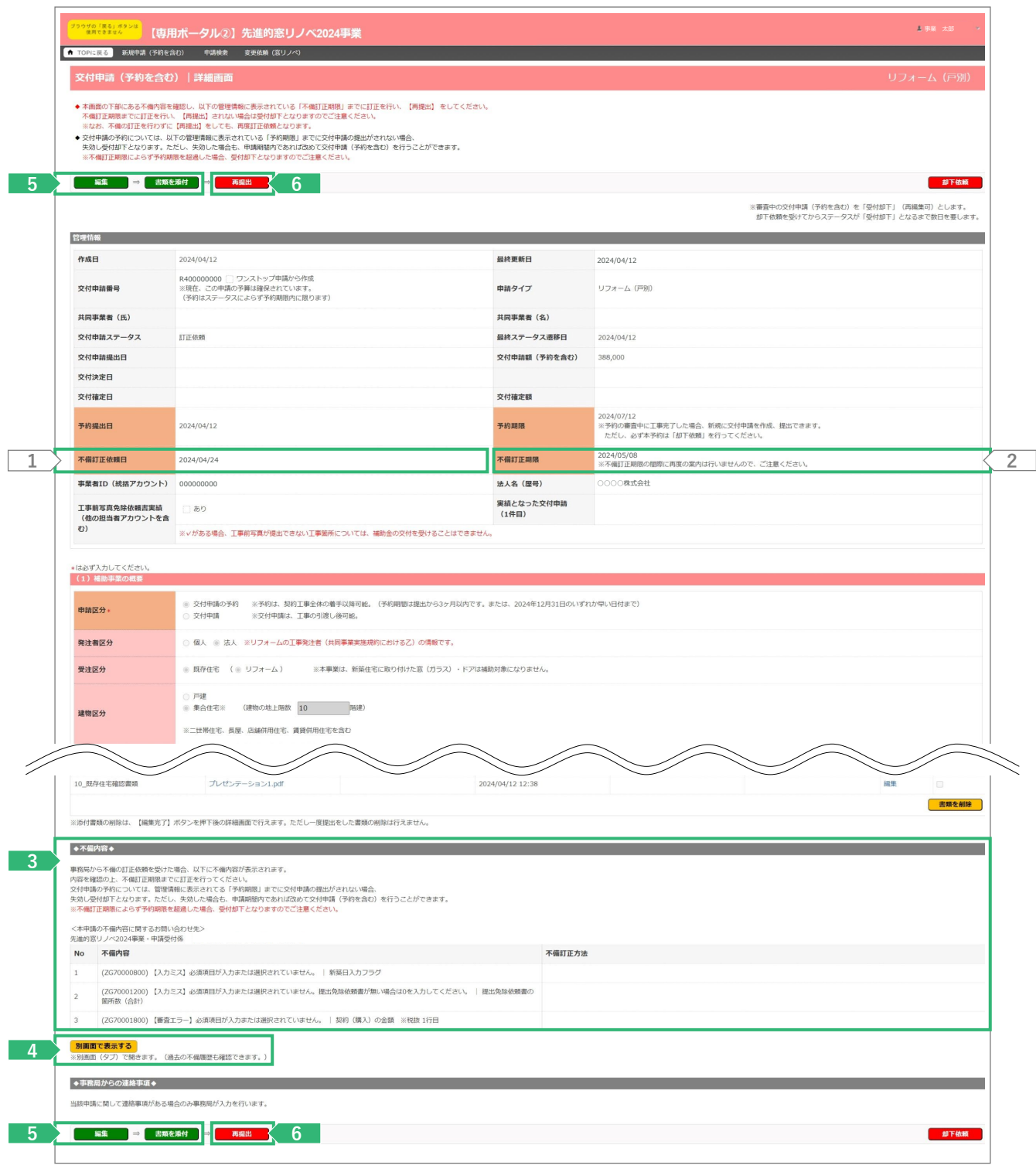

## **<sup>第</sup>3<sup>章</sup> 交付申請(予約を含む)の登録**

**各項目の詳細 不備訂正 /交付申請(予約を含む) |詳細画面**

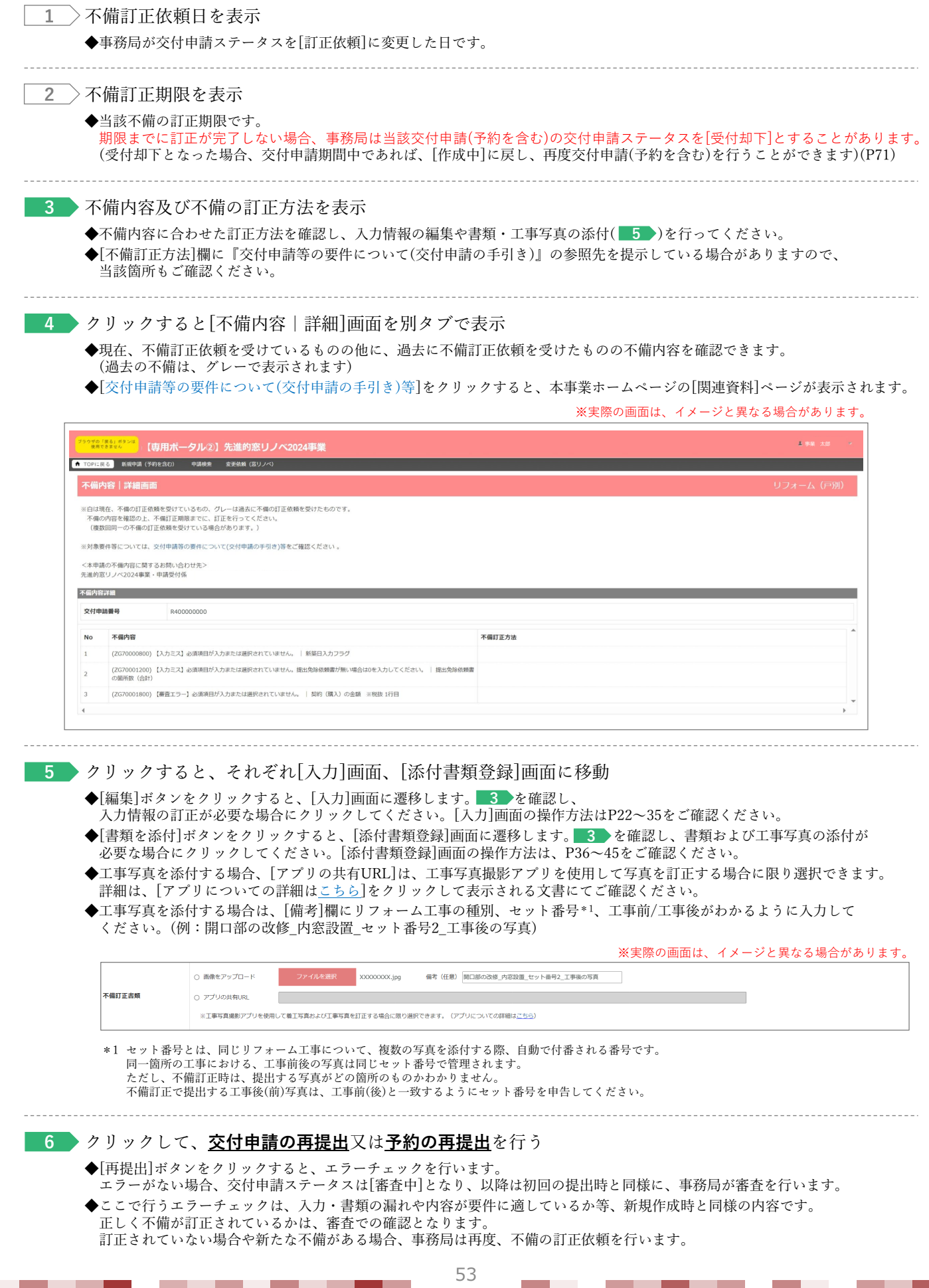

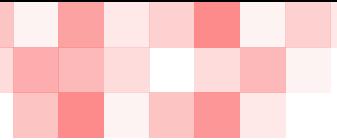

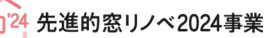

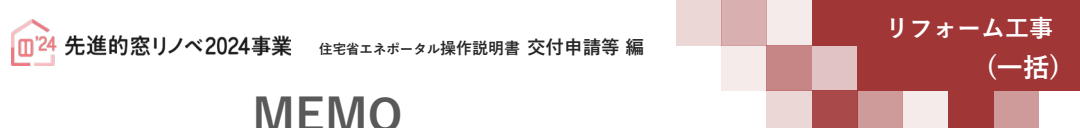

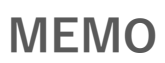

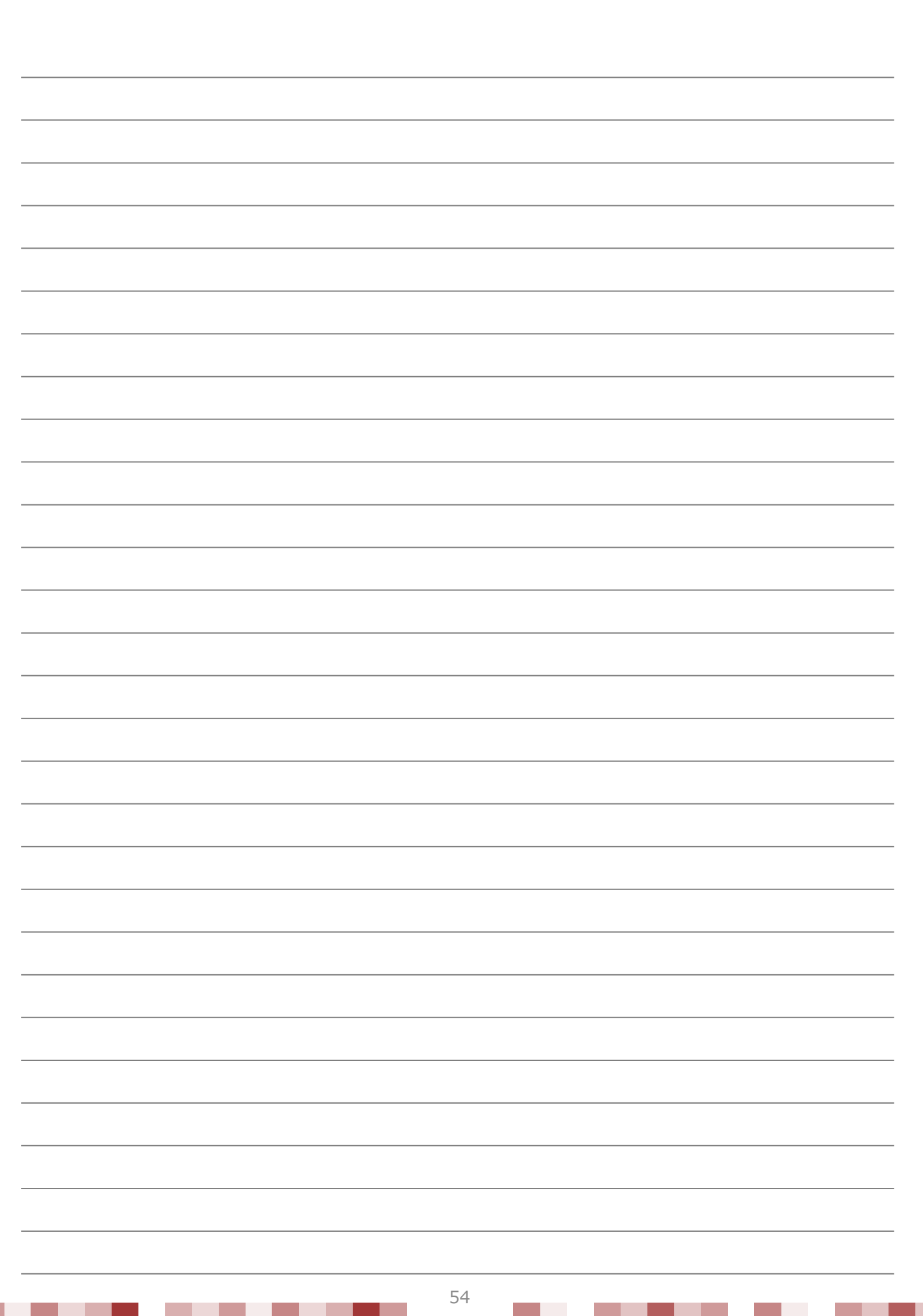

- 1

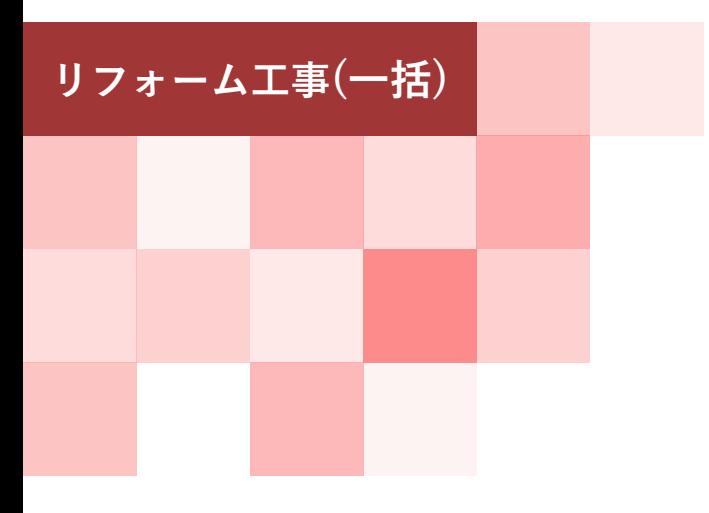

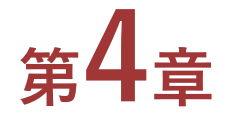

# **その他**

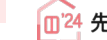

**C HROW (FRENC) SHOW** 

● 交付申請 (予約を含む) |検索画面 。<br>通言に作成した交付中国 (予約を含む) を検索 - 再編集できます。<br>(交付申請 (予約) の新規作成は、TOP画面上部のメニューバーから [新規申3 

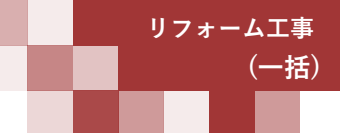

○作成中 ○編集宛了 ○審査中 ○審査中(建築指数)<br>○封正義集 ○予約第 ○交付政定 ○受付部下 ○作識を下<br>○朝時 ○無数<br>○朝時 ○無数 ● 未確定<br>△27974mmになります。

 $0 \text{ m} 0 \text{ m} 1 \text{ m}$  $\frac{m}{m}$ 

**【交付申請(予約を含む)|検索画面のイメージ】**

仮予約フラグ<br>※リフォーム(一例)の<br>ワンストップ申請フ!<br>申請表彰日<br>不適計正期別日

**FRANC** 

### **<sup>第</sup>4<sup>章</sup> その他**

Ŀ

 $m22$ 文付半講番号 三元全一致<br>半端作成日<br>不備打正依解日<br>予約増出日

### **交付申請書・交付決定通知書のダウンロード**

[交付申請(予約を含む)|詳細]画面より、 各書類のダウンロードができます。 ダウンロードできるタイミング等は、以下の通りです。

#### **<交付決定以降>**

- ◆交付申請書(様式2)※
- ◆交付決定通知書(様式4)

#### $\lt$

- ◆実績報告書(兼、請求書) (様式5)※
- 

※

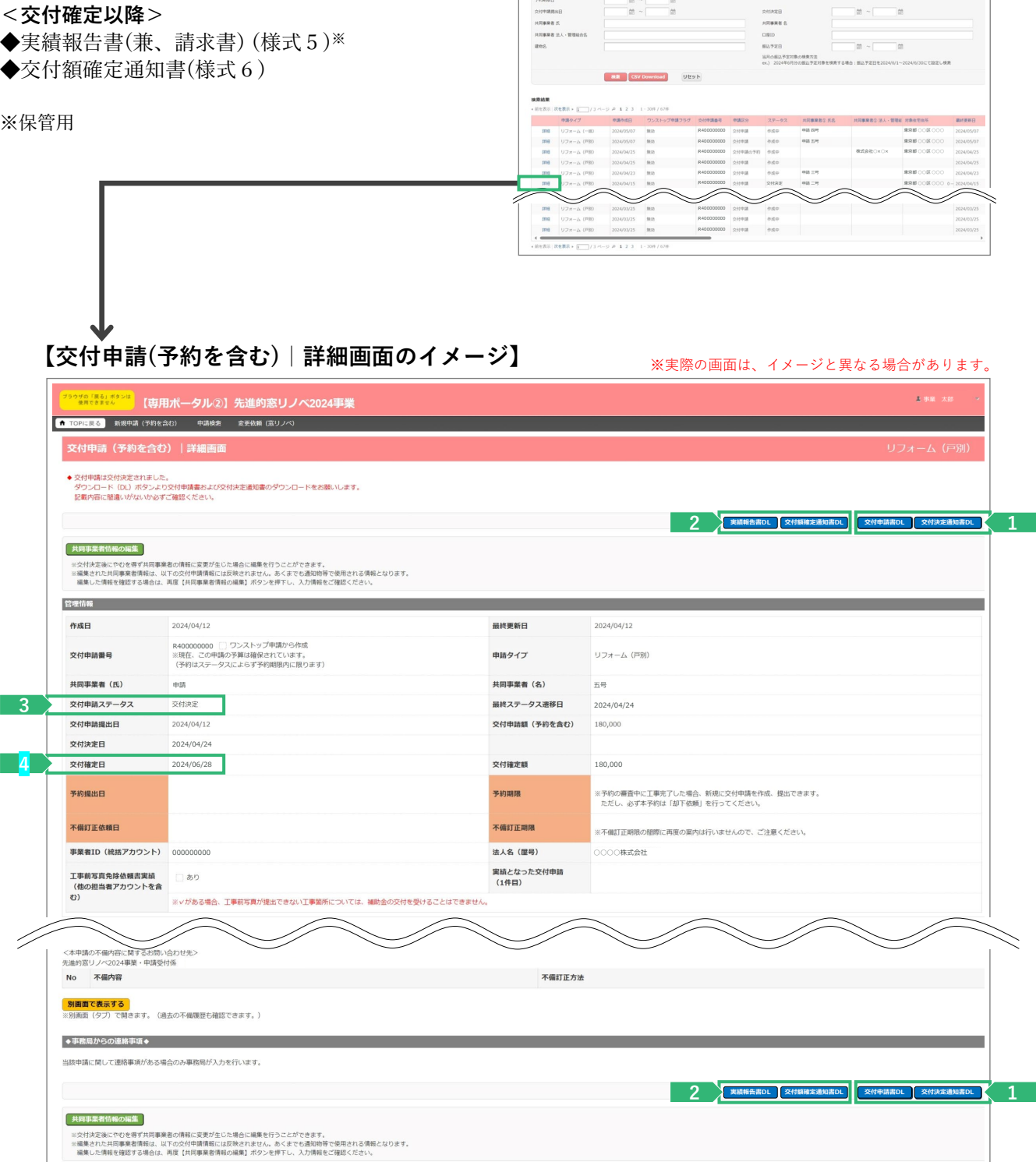

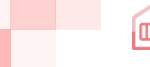

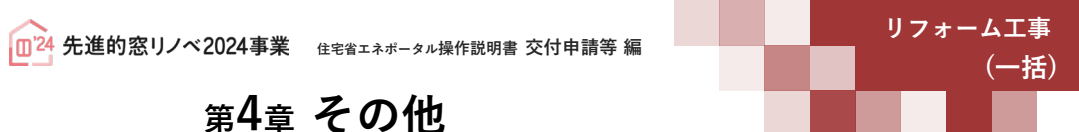

## **<sup>第</sup>4<sup>章</sup> その他**

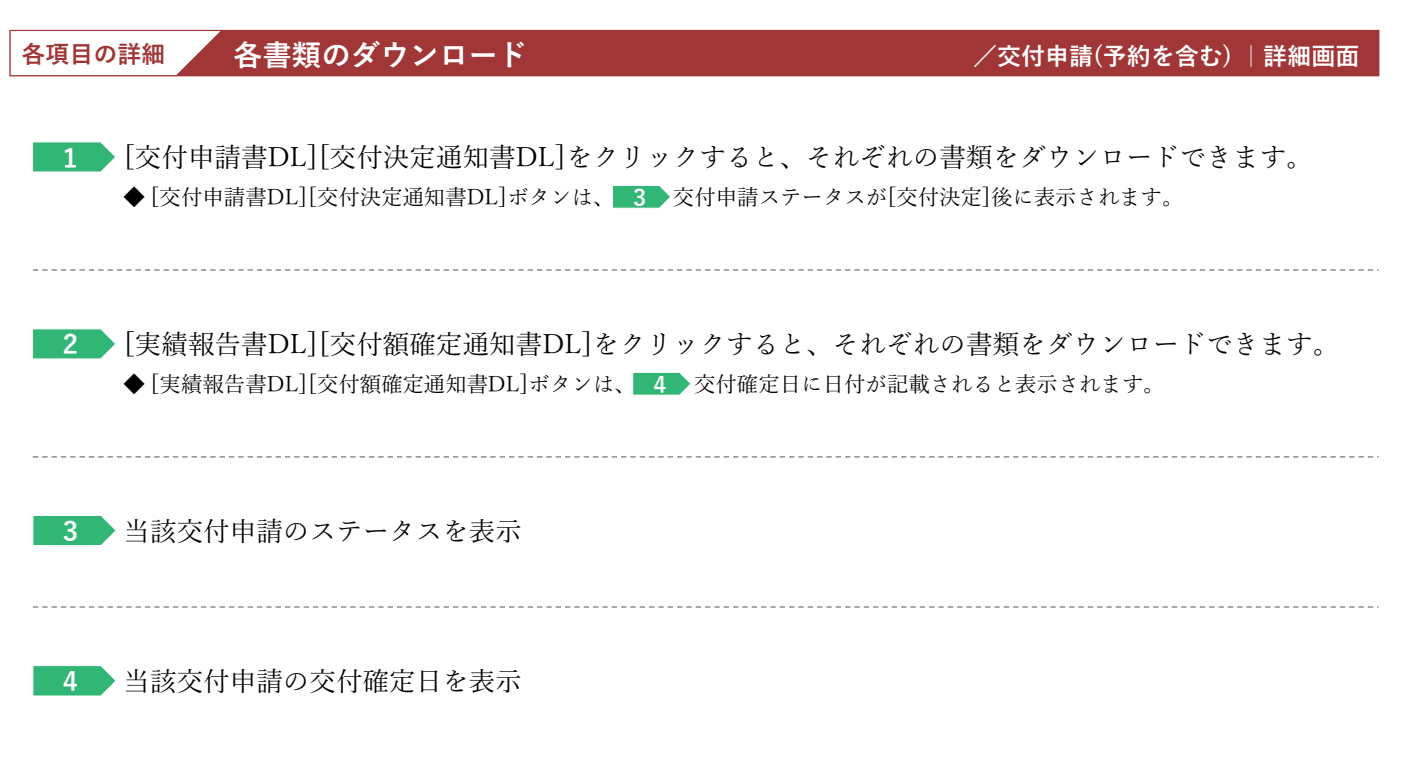

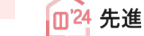

### **<sup>第</sup>4<sup>章</sup> その他**

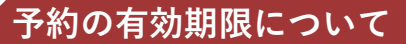

交付申請の予約は、**提出日によらず2024年12月31日**まで有効です。 有効期限を超過した予約は、交付申請ステータスによらず、通知なく失効します。

なお、以下①②の場合は、予約の有効期限を待たずに予約は失効となります。

**①提出された交付申請の予約を事務局が審査した結果、要件を満たさないとして却下された**

**②予約承認後、交付申請を提出した**\*<sup>1</sup>

\*1 予約済の交付申請により継続して予算は確保されますが、当該交付申請が却下または取り下げられた場合、 予算は確保されなくなります。

### **【交付申請(予約を含む)詳細画面のイメージ】** ※実際の画面は、イメージと異なる場合があります。

**(一括)**

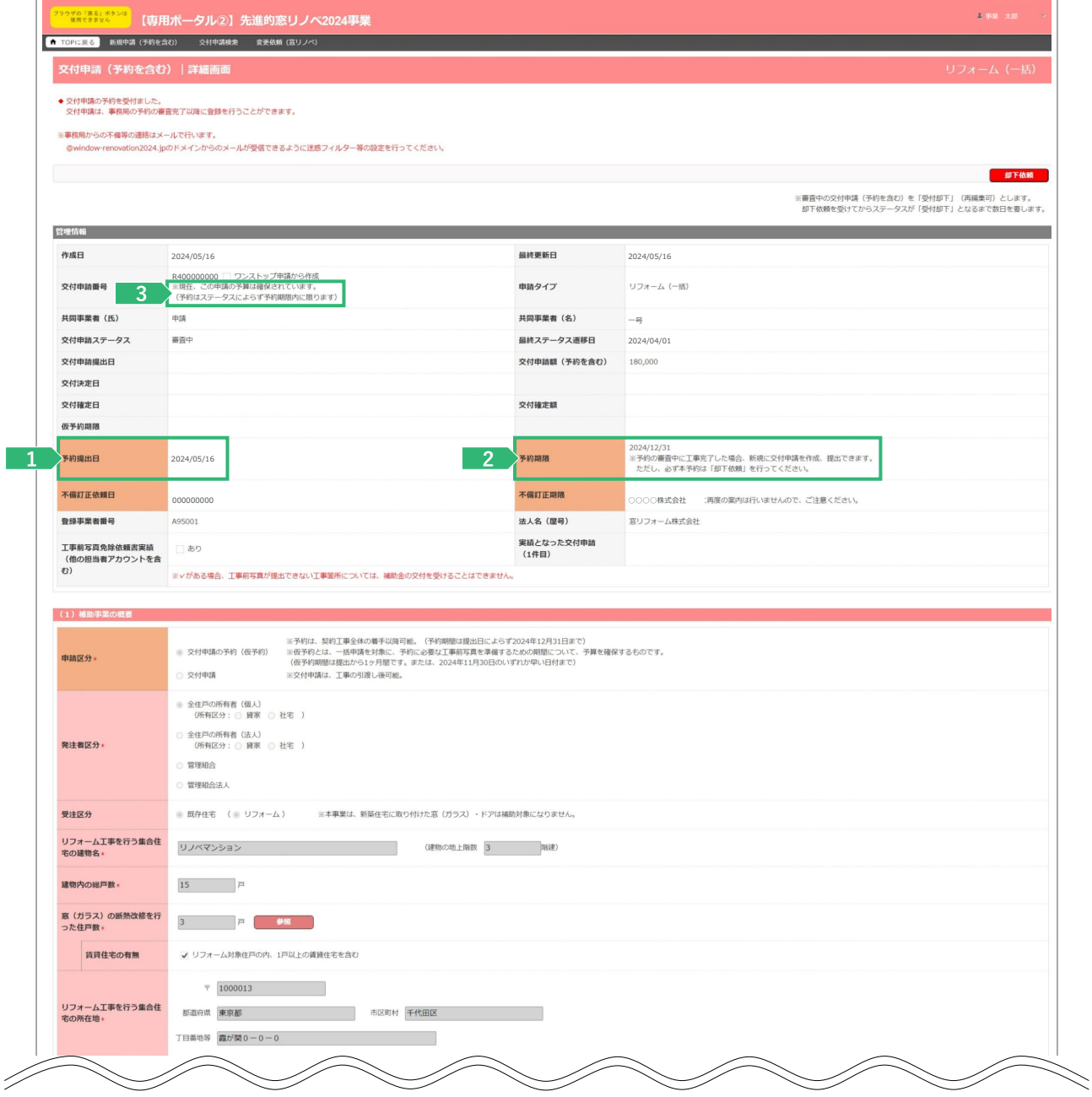

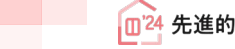

● ついて - コンピュータルデータル<br><mark>①24</mark> 先進的窓リノベ2024事業 → 住宅省エネポータル操作説明書 交付申請等 編 → コンピュータ → コンピュータ → コンピュータ

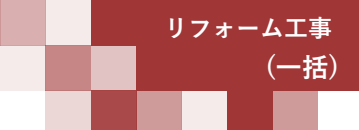

**<sup>第</sup>4<sup>章</sup> その他**

**各項目の詳細 予約情報 /交付申請(予約を含む)詳細画面**

**1** 当該交付申請の予約を提出した日を表示

当該交付申請の予約の有効期限の日付を表示 **2** ◆交付申請を提出すると、予算が確保されている状態となり、予約期限の日付は「空欄」になります。 ◆予約の有効期限切れ等で再度、交付申請の予約を提出した場合は、新たな予約期限が表示されます。 ※予約の審査中に工事完了した場合、新規に交付申請を作成、提出できます。 ただし、必ず当該予約は「**却下依頼**」を行ってください。

当該交付申請の予算の確保の状況を表示 **3** ◆表示される内容は以下の通りです。 **≪予算が確保されている場合≫** 「※現在、この申請の予算は確保されています。(予算はステータスによらず予約期限内に限ります)」 **≪予算が確保されていない場合≫** 「※現在、この申請の予算は確保されていません。(交付申請(予約を含む)の提出前、予約申請後の予約期限切れ等)」

#### **【補足】**

仮予約の提出をした場合は、当該交付申請の仮予約の有効期限の日付が表示されます。(管理情報[仮予約期限欄]) ※「仮予約」とは、工事【前】写真の撮影前の準備期間として1ヶ月間予算を確保するものです。

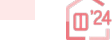

### **<sup>第</sup>4<sup>章</sup> その他**

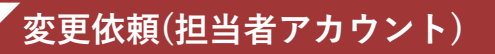

 $\Box$ 

「変更依頼(担当者アカウント)」機能とは、交付決定後にやむを得ない理由等により、 利用者が再編集できない共同事業者の項目に生じた変更や交付決定を受けた交付申請の取り下げを依頼する 機能です。

#### **※審査中における交付申請(予約を含む)の不備訂正等を行う機能ではありません。**

なお、事務局での変更依頼対応は、対応完了までに一定のお時間を要します。

#### 【登録情報の変更依頼画面のイメージ】  *※実際の画面は、イメージと異なる場合があります。*

**(一括)**

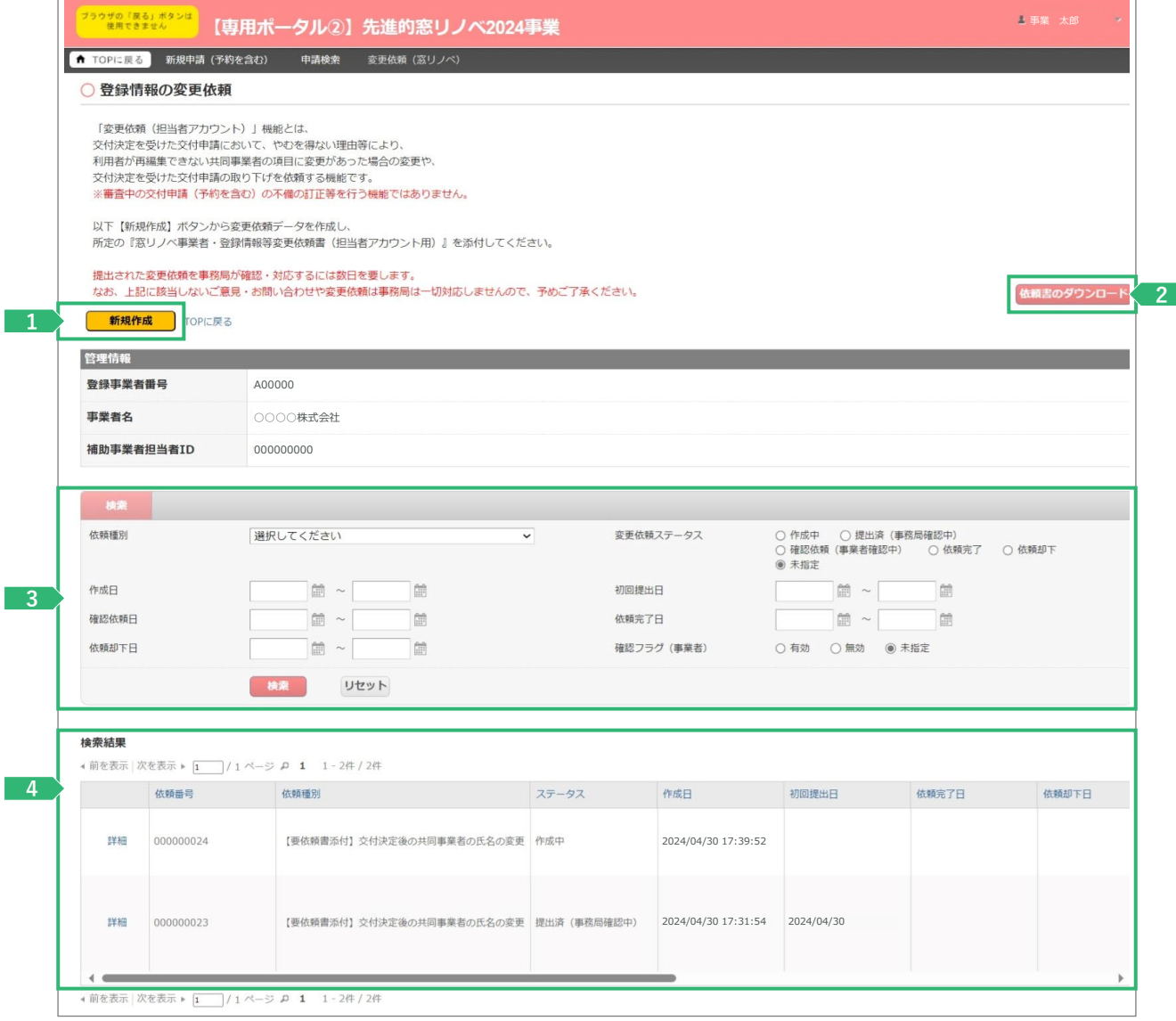

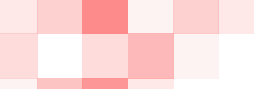

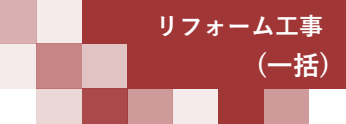

### **<sup>第</sup>4<sup>章</sup> その他**

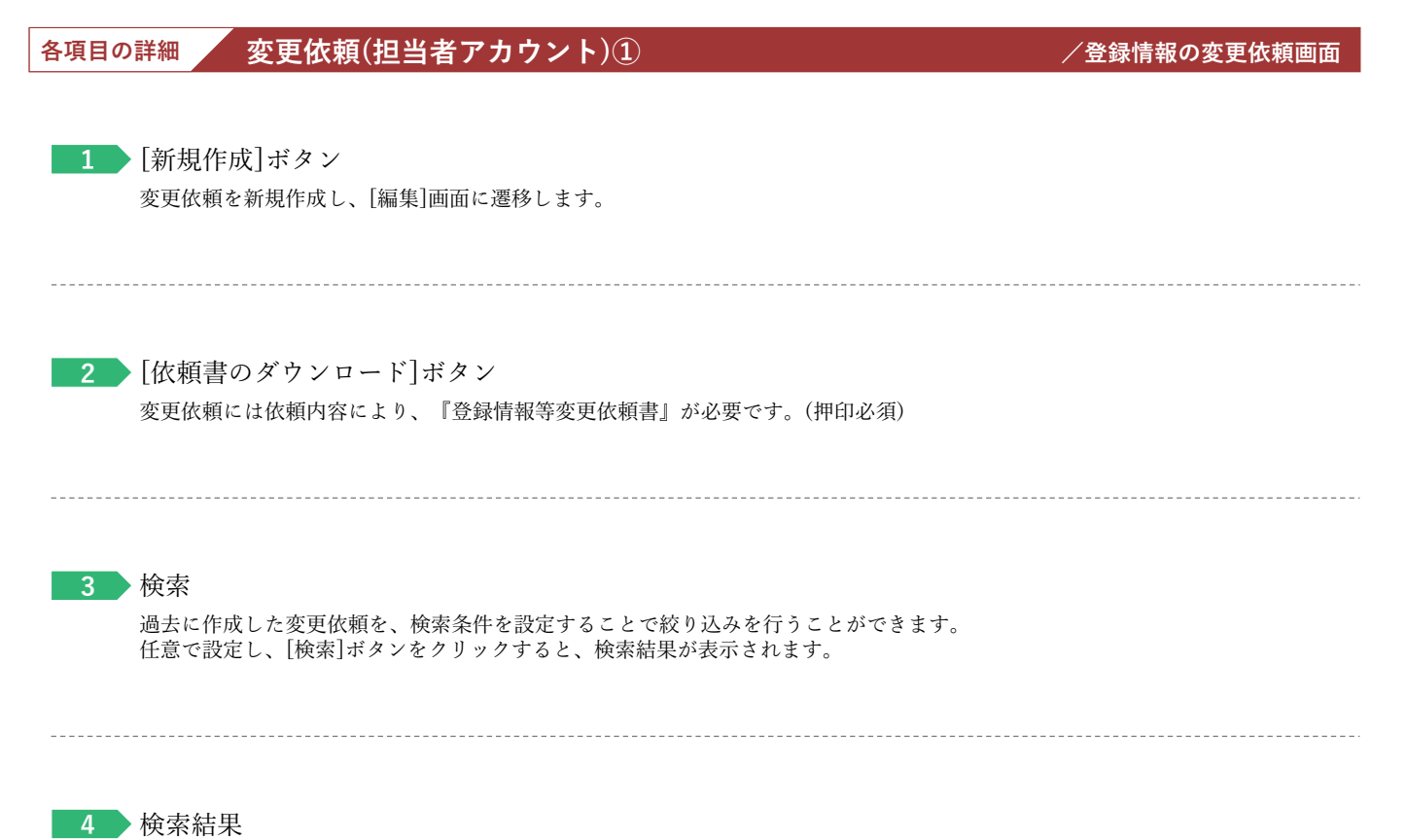

過去に作成した変更依頼の内、検索条件に合致する変更依頼が表示されます。 [詳細]ボタンから[詳細]画面に遷移し、編集や添付を行うことができます。

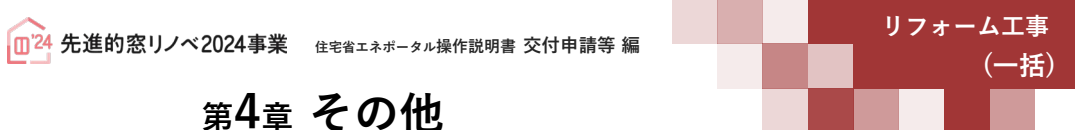

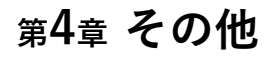

**続き 変更依頼(担当者アカウント)**

### **【登録情報の変更依頼|編集画面のイメージ】**

変更依頼の登録は編集画面から始まります。

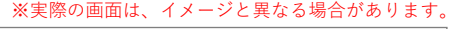

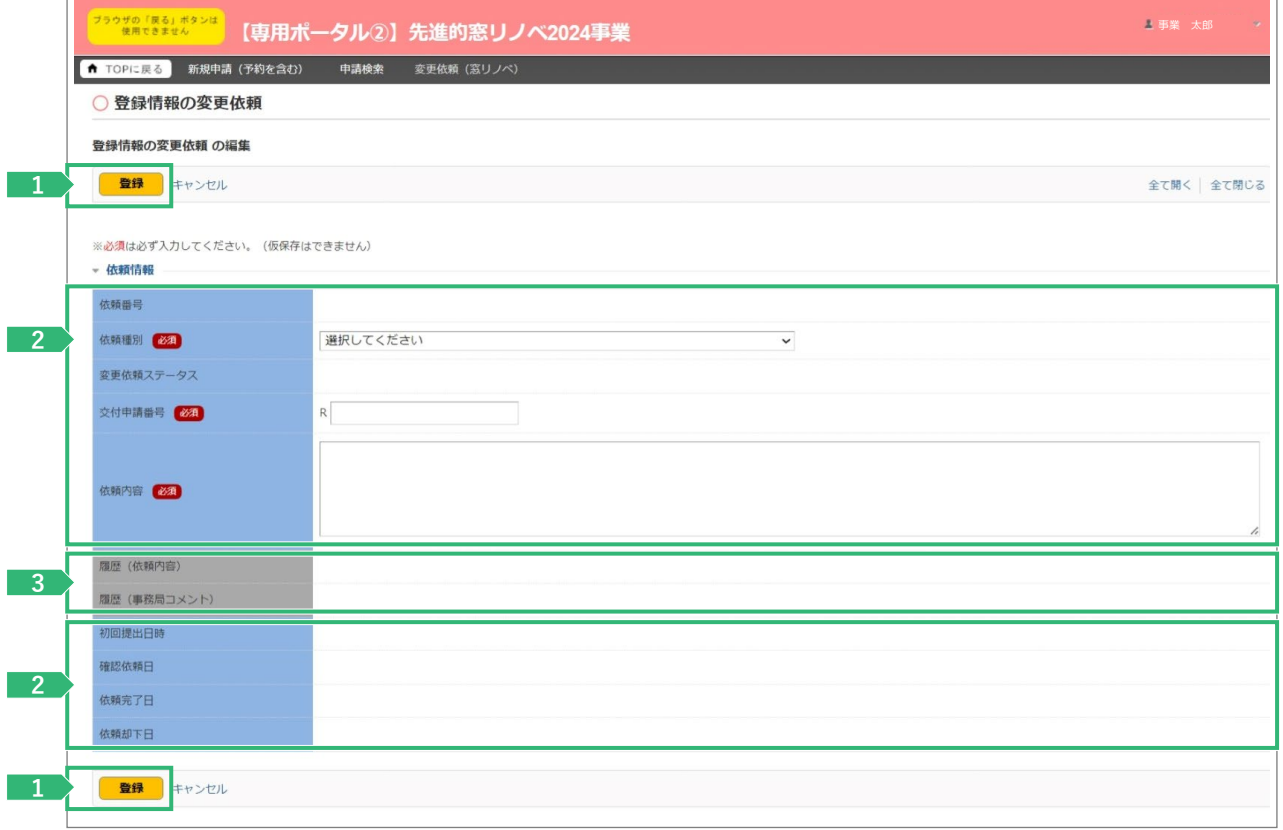

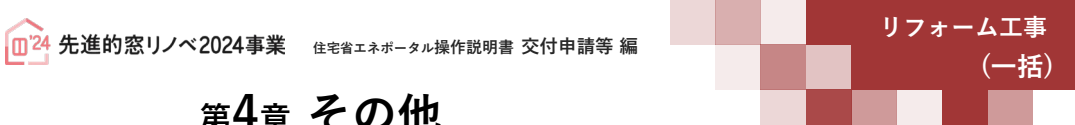

### **<sup>第</sup>4<sup>章</sup> その他**

#### **各項目の詳細 変更依頼(担当者アカウント)② /登録情報の変更依頼|編集画面**

<mark>1 ></mark> [登録]ボタン

◆表示されたボタンをクリックすると、以下の動作を行います。なお、仮保存の機能はありません。

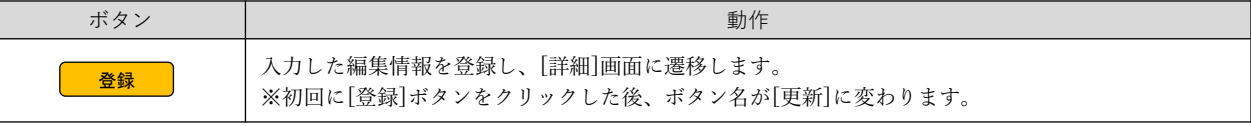

◆登録にあたっては、依頼内容により『登録情報等変更依頼書』が必要です。

#### **2 → 変更内容の入力**

◆以下の項目を入力して、登録を進めます。

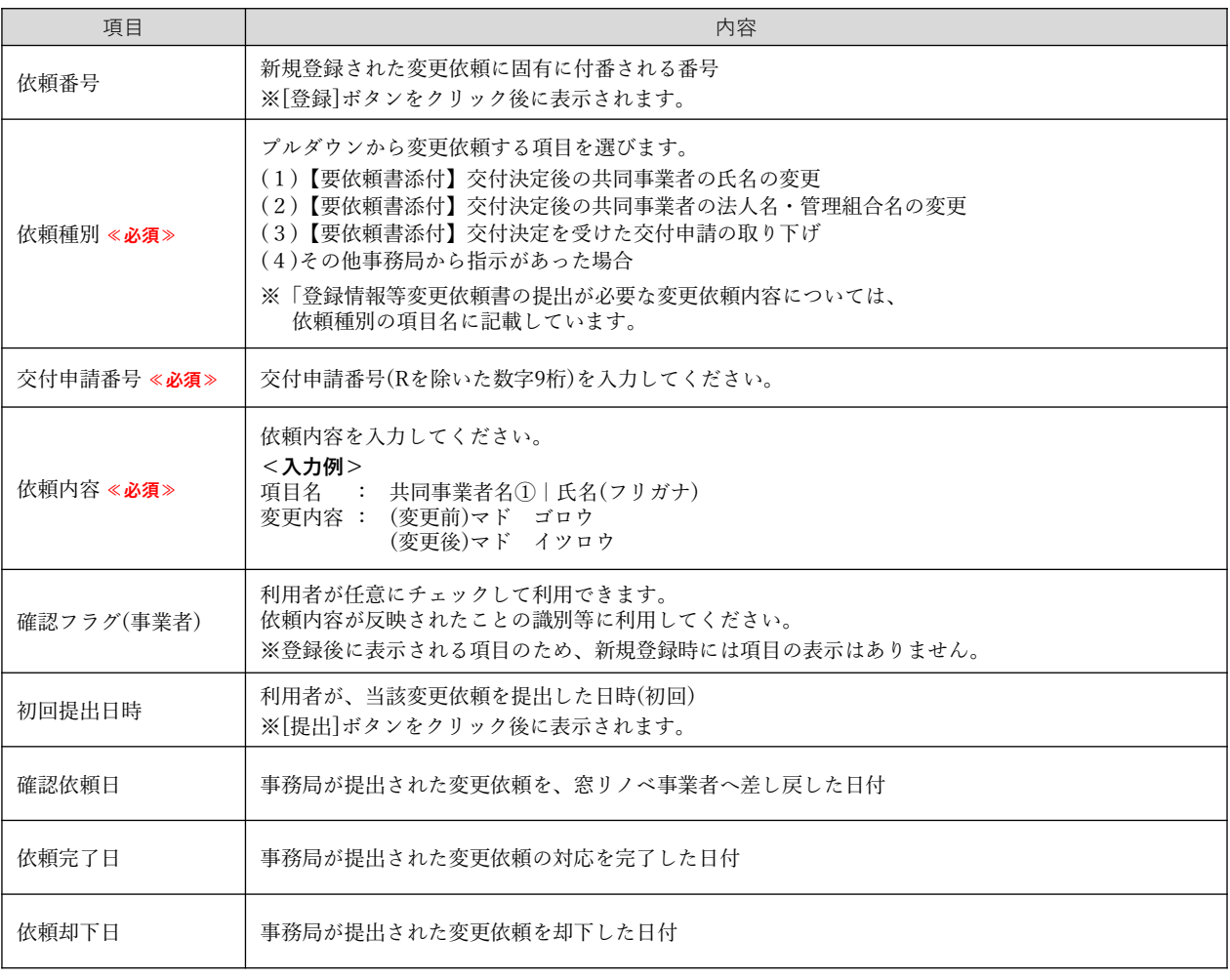

**3** 事務局使用欄 等

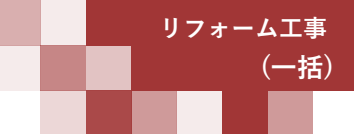

### **<sup>第</sup>4<sup>章</sup> その他**

**続き 変更依頼(担当者アカウント)**

#### **【登録情報の変更依頼|詳細画面のイメージ】**

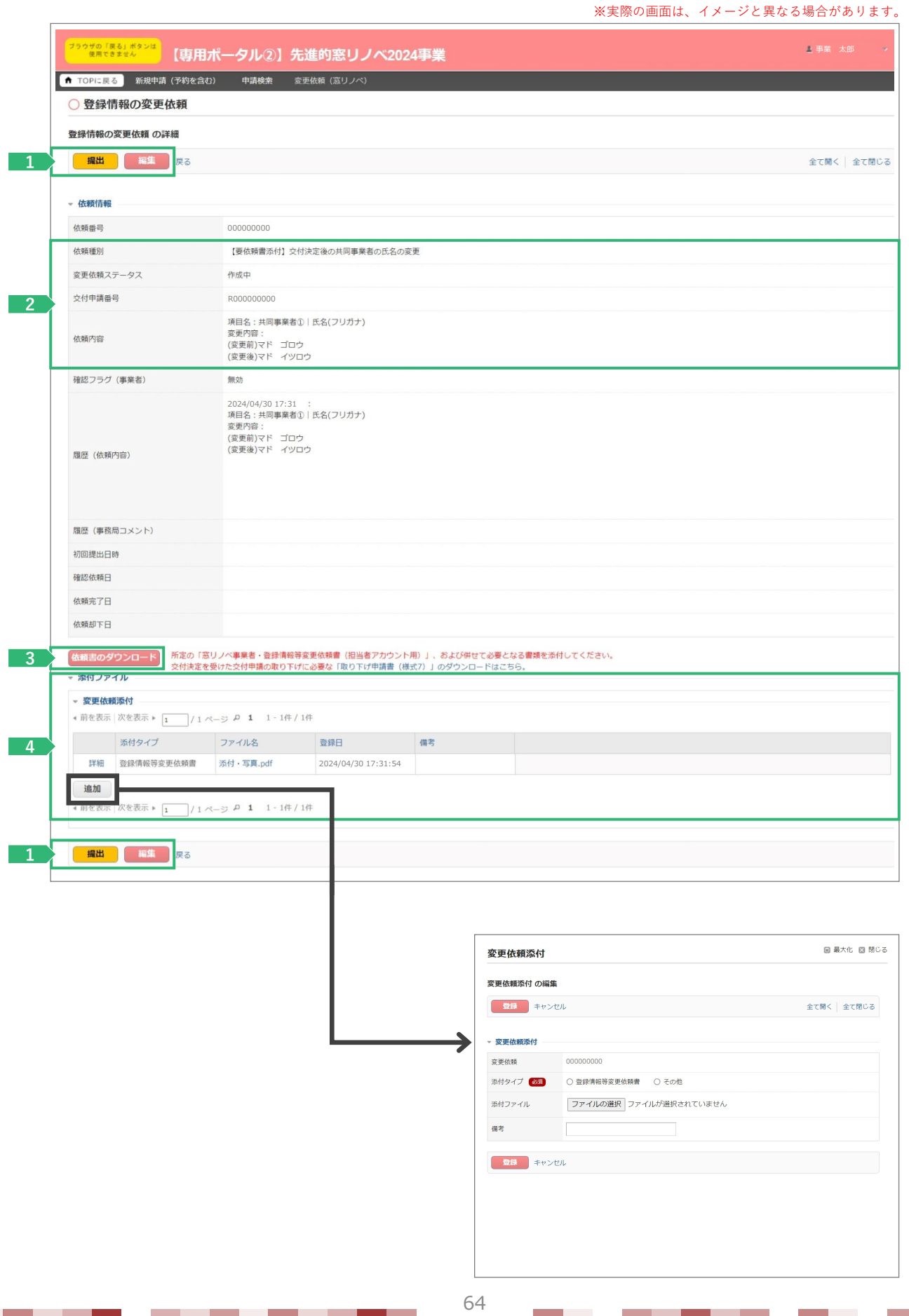

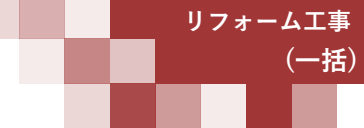

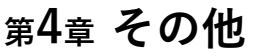

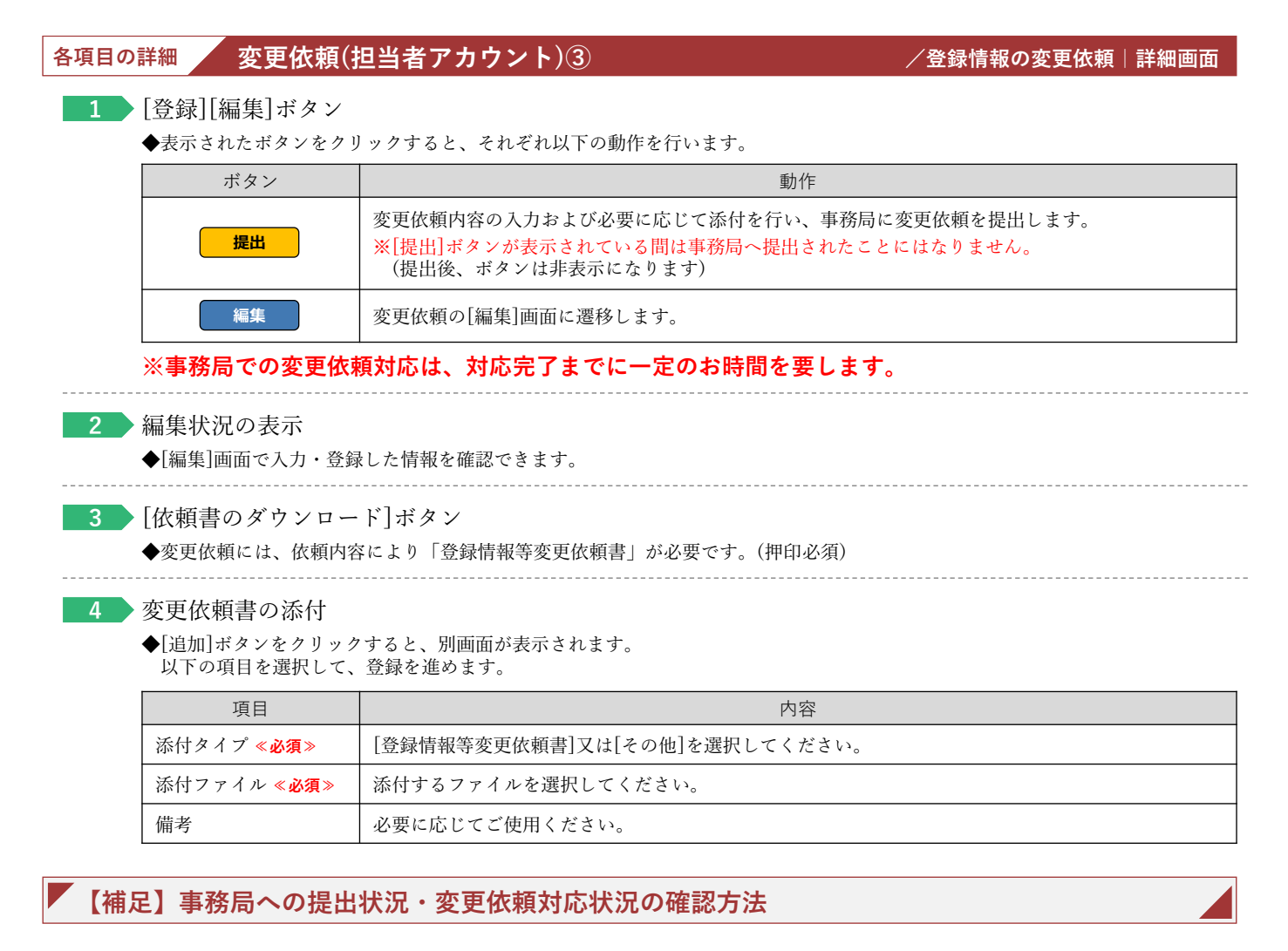

#### **【登録情報の変更依頼|詳細画面のイメージ】**

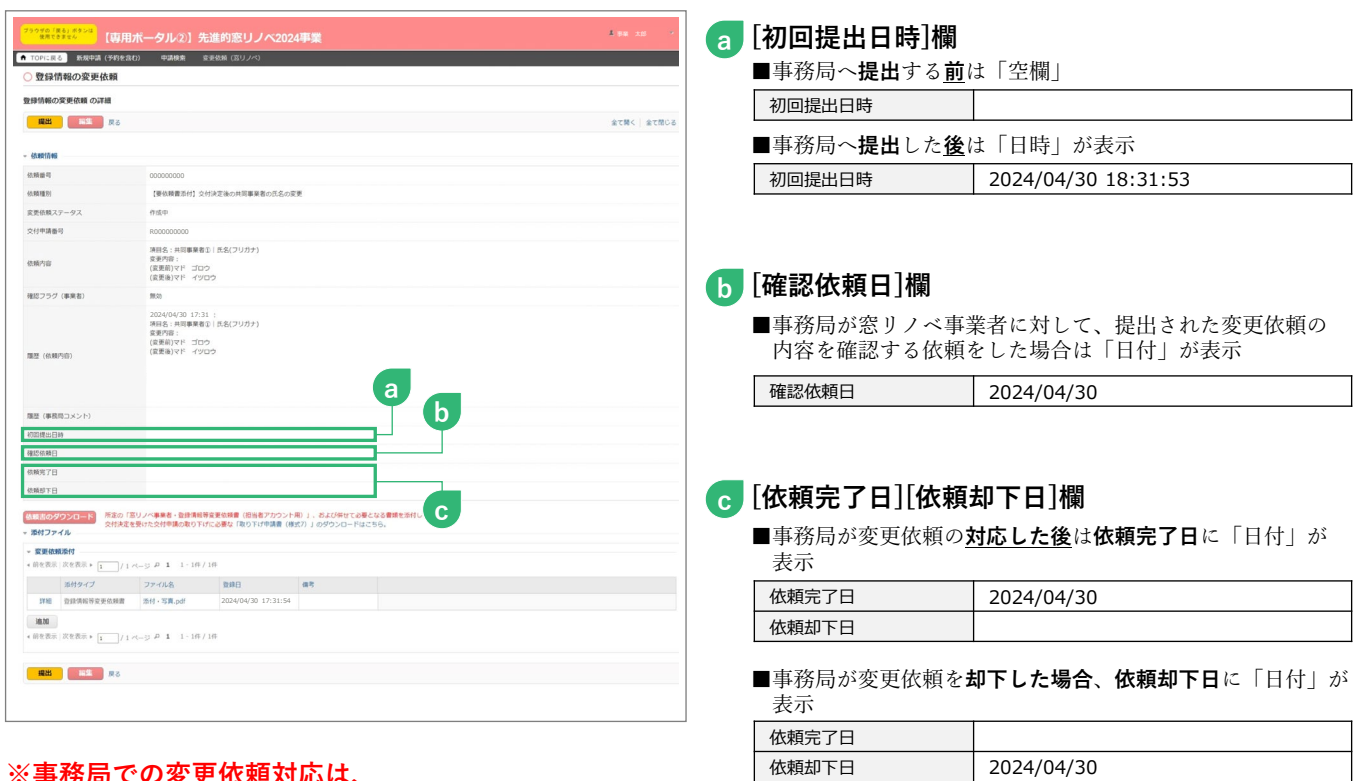

#### **※事務局での変更依頼対応は、 対応完了までに一定のお時間を要します。**

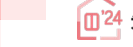

### **<sup>第</sup>4<sup>章</sup> その他**

### **交付決定後の共同事業者情報編集**

本機能では、交付決定後から『交付決定と振込のお知らせ』発送までの間に、共同事業者の現住所や連絡先に 変更が生じた場合に編集を行うことができます。

編集された共同事業者情報は、事務局から共同事業者への通知物等で使用される情報となります。

**交付決定済みの[交付申請(予約含む)|詳細]画面には反映されません。**

なお、既に作成された通知物には反映されない場合があります。

#### **【交付申請(予約を含む)詳細画面のイメージ】** ※実際の画面は、イメージと異なる場合があります。  $\frac{1}{2}$ ● TOPに戻る 新規中請 (予約を含む) 中請検索 変更依頼 (窓リノベ) 交付申請 (予約を含む) |詳細画面 ◆ 交付申請は交付決定されました。<br>ダウンロード(DL)ボタンより交付申請書および交付決定通知書のダウンロードをお願いします。<br>記載内容に間違いがないか必ずご確認ください。 DL 交付決定通知 共同事業者情報の編集 ※交付決定後にやびを得ず共同事業者の情報に変更が生じた場合に編集を行うことができます。<br>※選集された共同事業者情報は、以下の交付申請情報には反映されません。あくまでも通知時等で使用される情報となります。<br>・編集した情報を確認する場合は、再度【共同事業者情報の編集】ボタンを押下し、入力情報をご確認ください。 管理情報 作成日 2024/04/12 最終更新日 2024/04/12 R400000000 交付申請番号 申請タイプ リフォーム (戸別) 共同事業者 (氏) 甲請 しょうしん しょうしょう しんしゃ こうしん おおとこ あいしん 天岡事業者 (名) しんこうかん 五号 **2** 交付申請ステータス 交付決定 最終ステータス連移日 2024/04/24 交付申請提出日 2024/04/12 交付申請額 (予約を含む) 180,000 交付決定日 2024/04/24 交付確定日 交付確定額 予約提出日 予約期限 ※予約の審査中に工事完了した場合、新規に交付申請を作成、提出できます。<br>ただし、必ず本予約は「却下依頼」を行ってください。 不備訂正依頼日 不備訂正期限 ※不備訂正期限の閣際に再度の案内は行いませんので、ご注意ください。 000000000 ○○○○株式会社 工事前写真免除依頼書実績<br>(他の担当者アカウントを含<br>む) 実績となった交付申請<br>(1件目) 「あり ※vがある場合、工事前写真が提出できない工事箇所については、補助金の交付を受けることはできません \*は必ず入力してくださ<br>(1)補助事業の概 交付申請の予約 ※予約は、契約工事全体の着手以降可能。(予約期間は提出から3ヶ月以内です。または、2024年12月31日のいずれか早い日付まで)<br>交付申請 ※交付申請は、工事の引渡し後可能。 申請区分 交付申請 発注者区分 ◎ 個人 ○ 法人 ※リフォームの工事発注者(共同事業実施規約における乙)の情報です。 受注区分 ◎ 既存住宅 ( ※ リフォーム) ※本事業は、新築住宅に取り付けた窓(ガラス)·ドアは補助対象になりません 戸建<br>集合住宅※ (建物の地上階数 | 開建) 建物区分 ※二世帯住宅、長屋、店舗併用住宅、賃貸併用住宅を含む

**各項目の詳細 → 共同事業者情報編集①** → → → → → → → → → → → → → → → → 交付申請(予約を含む)詳細画面

**(一括)**

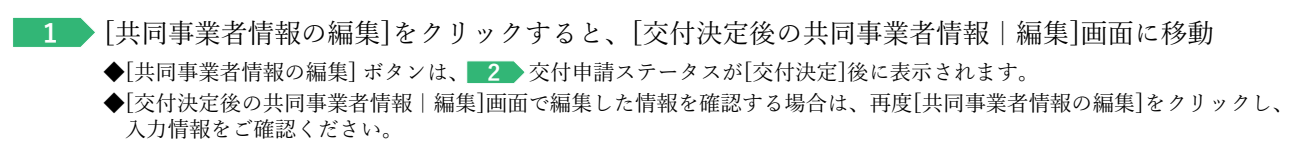

```
2 当該交付申請のステータスを表示(P71参照)
```
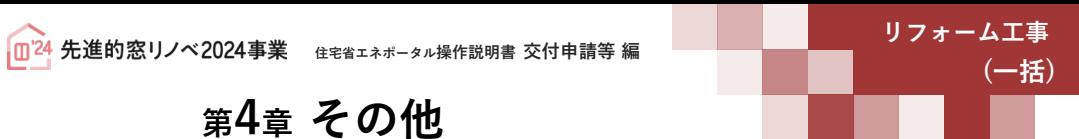

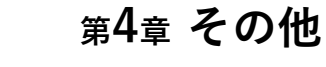

#### **続き 交付決定後の共同事業者情報編集**

#### **【交付申請後の共同事業者情報|編集画面のイメージ】** ※実際の画面は、イメージと異なる場合があります。

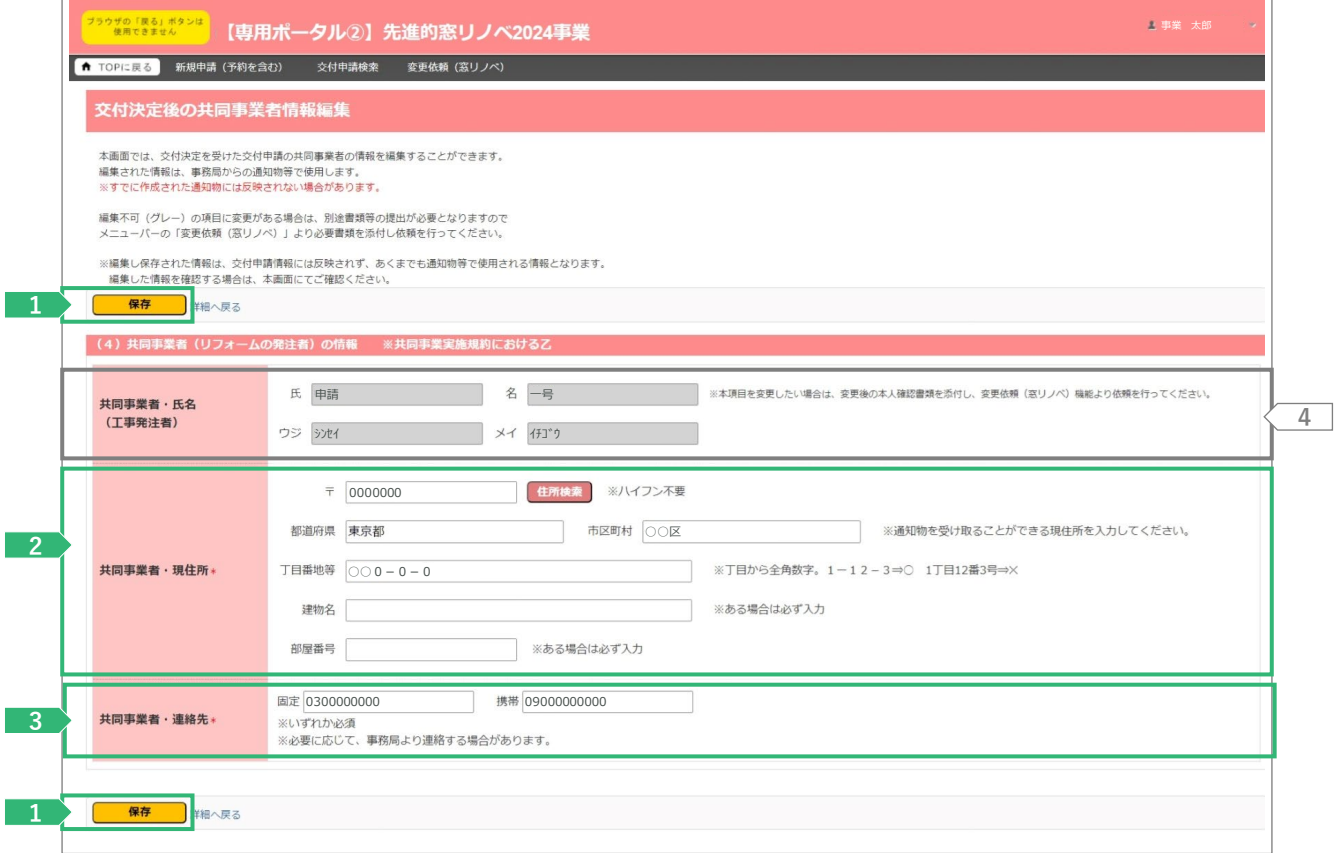

#### **各項目の詳細 共同事業者情報編集② /交付決定後の共同事業者情報|編集画面**

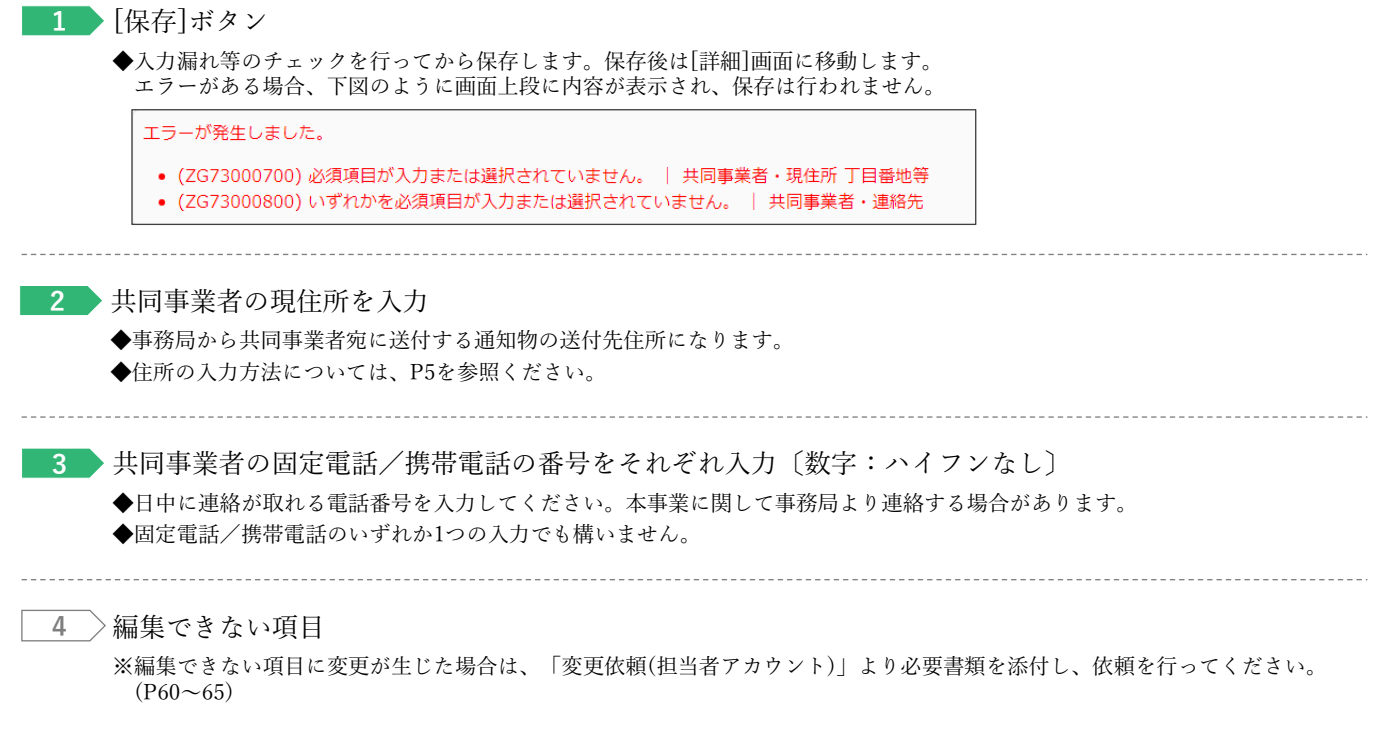

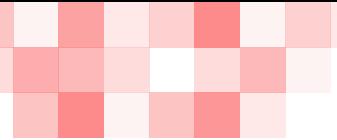

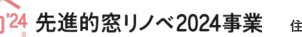

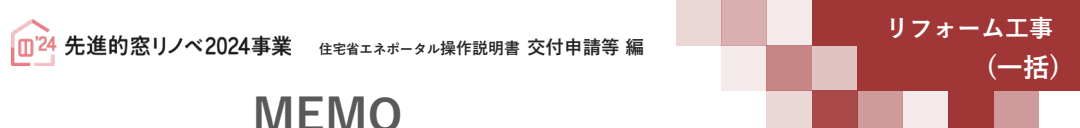

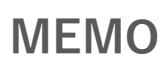

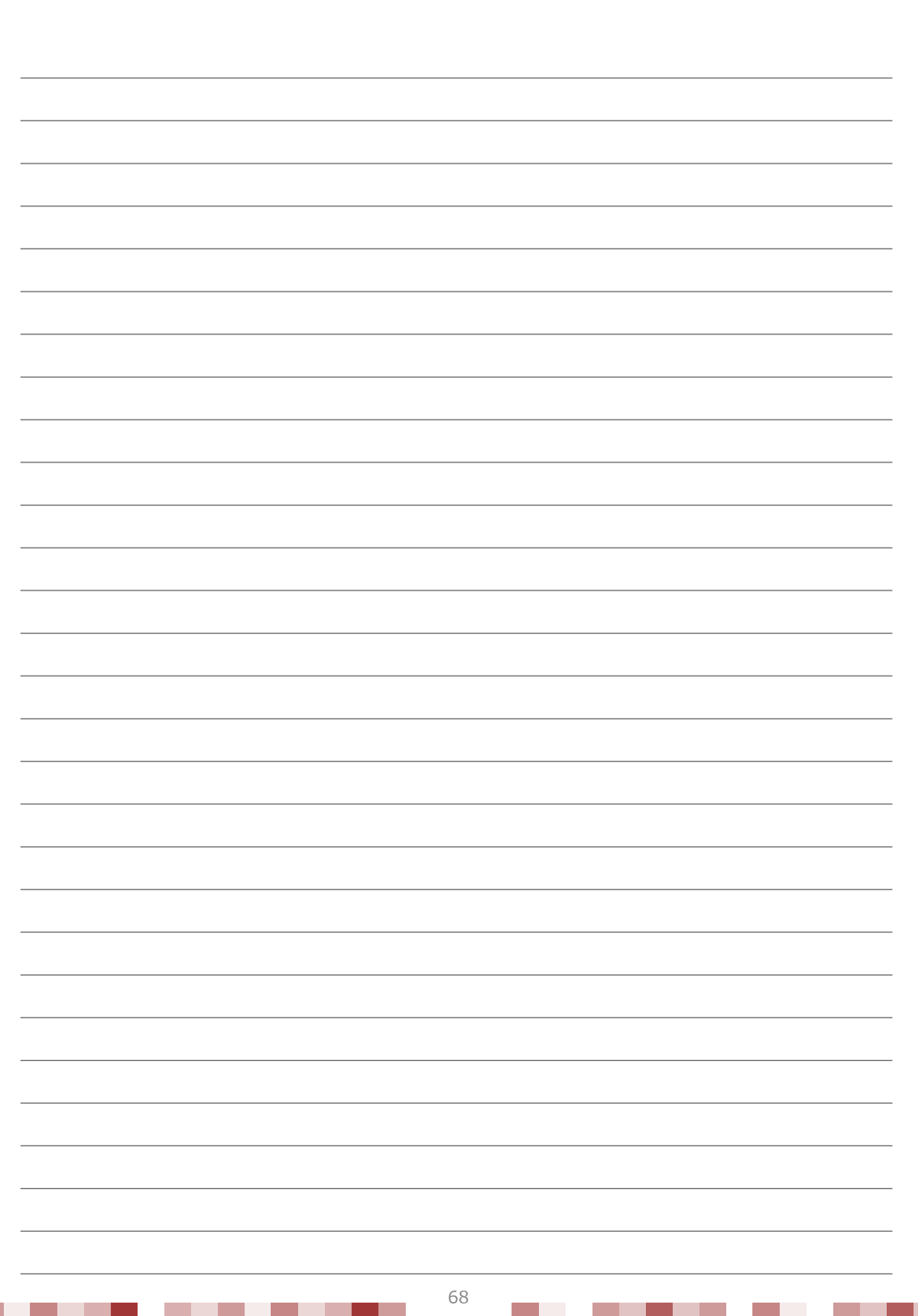

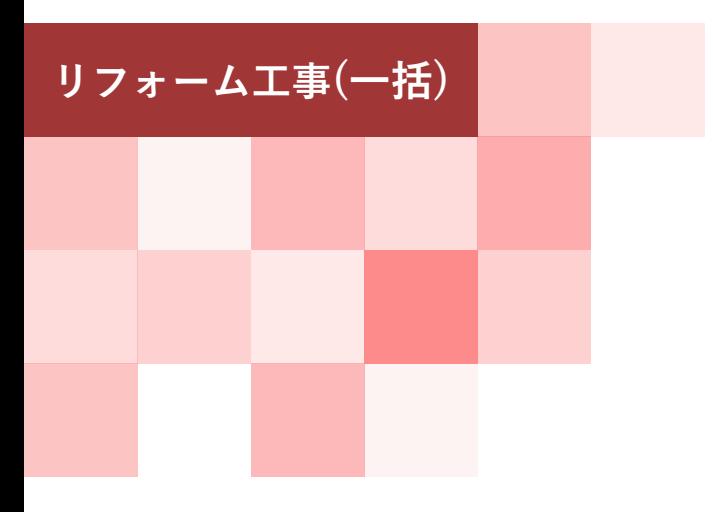

**第5章**

# **参考資料**

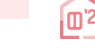

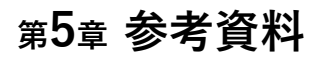

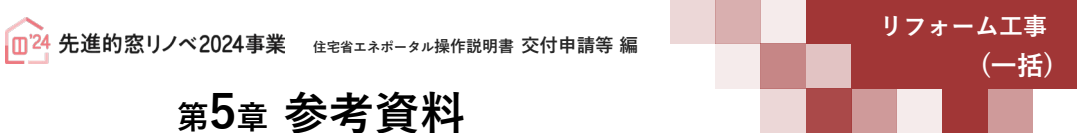

### **交付申請(予約を含む)|詳細画面の管理情報について**

交付申請の作成日や交付決定日等の日付情報等、各申請のサマリや状況は、[交付申請(予約を含む)|詳細] 画面上部に表示されます。自身が行った交付申請(予約を含む)の状況を確認する際に参照してください。

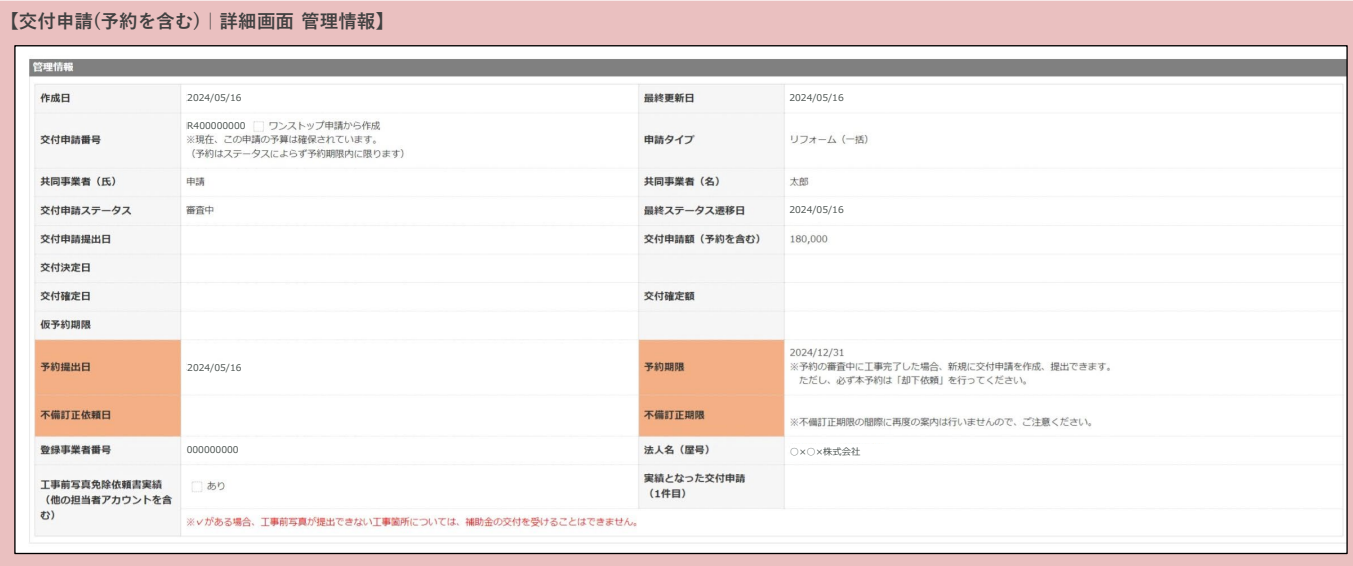

#### **【管理情報記載項目の詳細】**

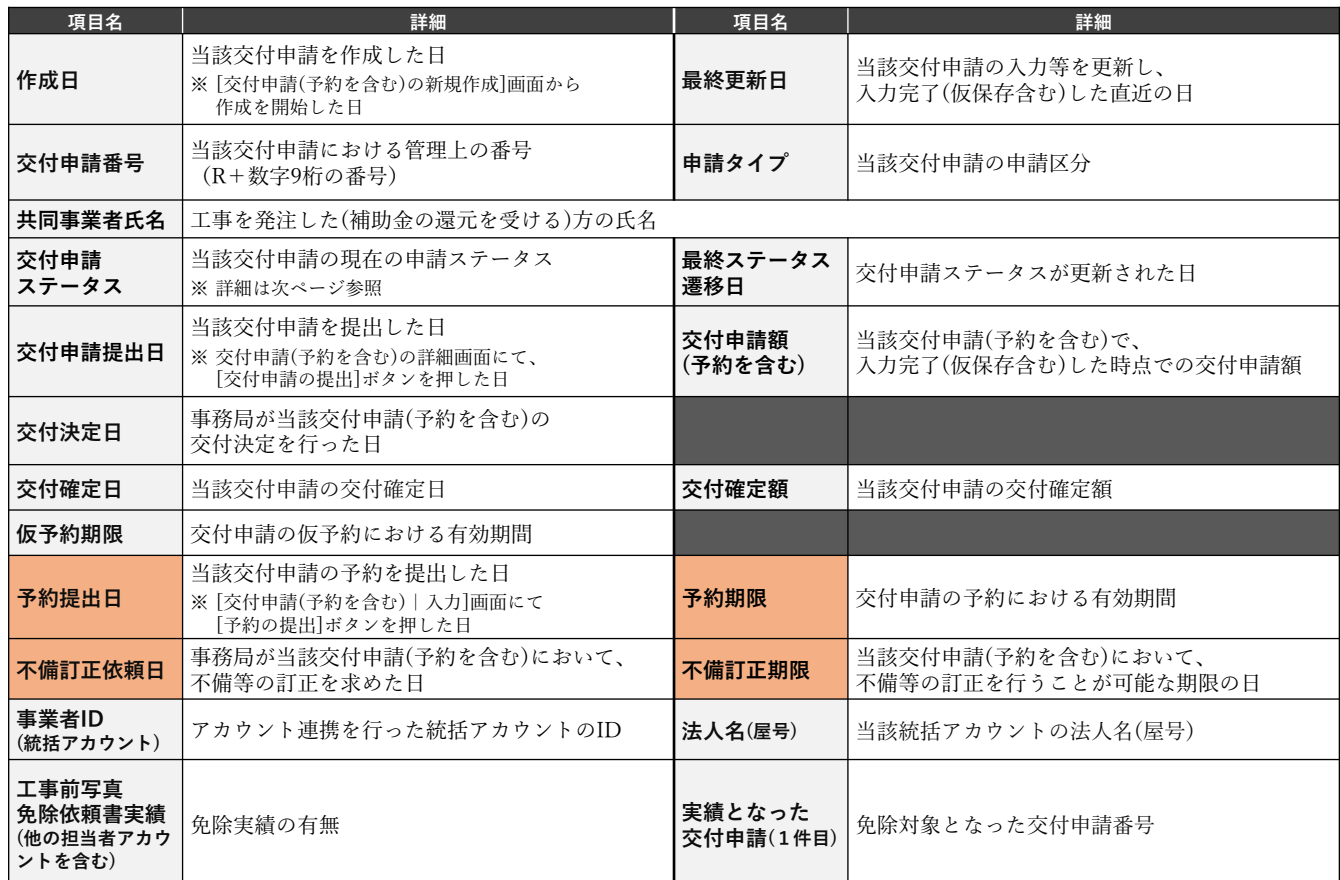

**※次ページへ続く**

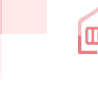

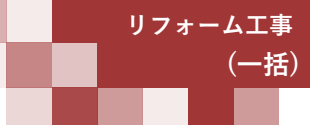

### **<sup>第</sup>5<sup>章</sup> 参考資料**

#### **【交付申請ステータスの詳細】**(**≪共通≫**は、交付申請と交付申請の予約で共通です)

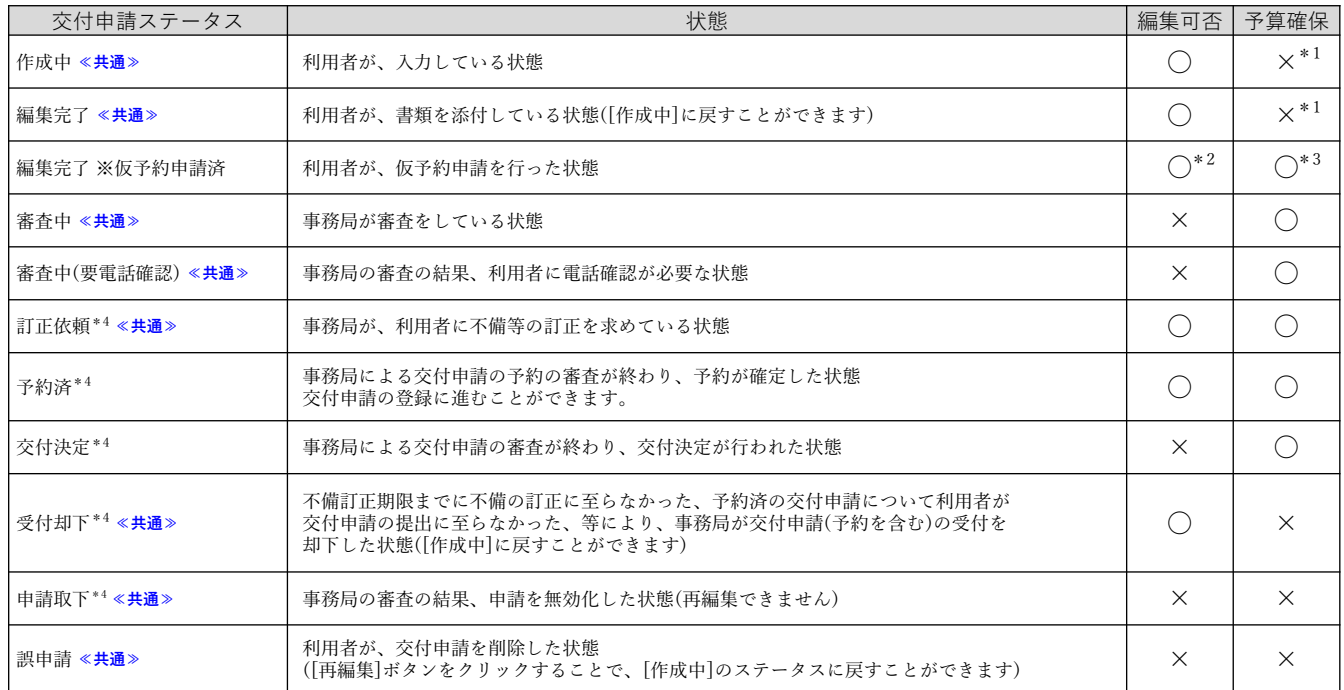

\*1 交付申請の予約を行った場合、予約の有効期間内については予算が確保されます。

\*2 仮予約の有効期間内において、工事写真を添付し、交付申請の予約の提出をすることが可能です。

\*3 仮予約の有効期間内については予算が確保されます。また、仮予約の有効期間内に交付申請の予約を行った場合、その日から予約の有効期間内に ついては予算が確保されます。

\*4 審査進捗のメール受信設定を「受信する」にしている場合、当該交付申請ステータスに遷移した時点で登録されているメールアドレスに通知が 届きます。

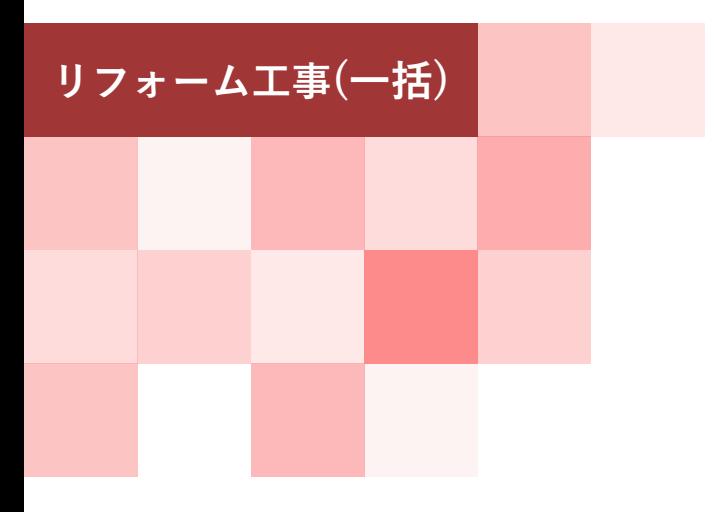

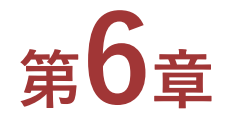

# **変更履歴**
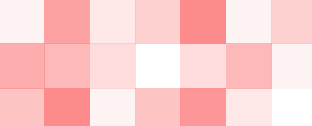

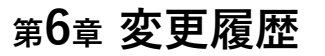

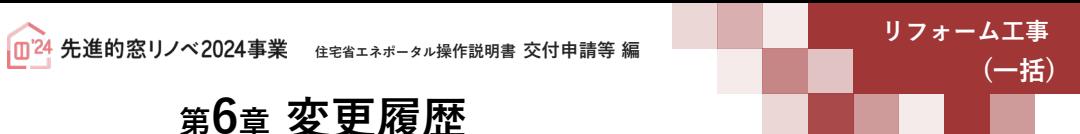

## **今後、本操作説明書を更新した場合は、こちらに更新内容を記載します。**

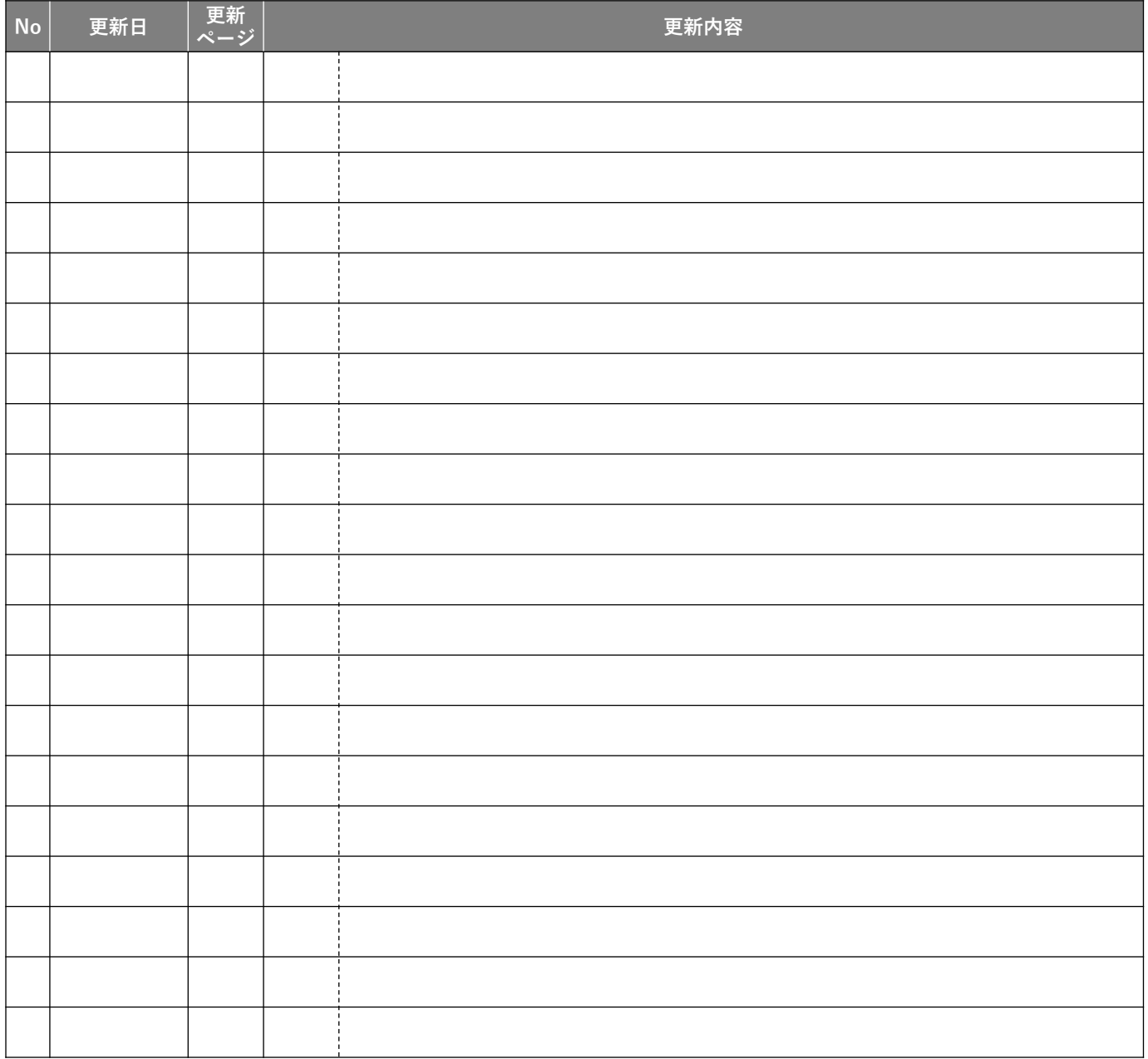

73